## МІНІСТЕРСТВО ОСВІТИ І НАУКИ УКРАЇНИ

## ДЕРЖАВНА УСТАНОВА «НАУКОВО-МЕТОДИЧНИЙ ЦЕНТР ІНФОРМАЦІЙНО-АНАЛІТИЧНОГО ЗАБЕЗПЕЧЕННЯ ДІЯЛЬНОСТІ ВИЩИХ НАВЧАЛЬНИХ ЗАКЛАДІВ «АГРООСВІТА» КОЛЕДЖ ПОДІЛЬСЬКОГО ДЕРЖАВНОГО АГРАРНО-ТЕХНІЧНОГО УНІВЕРСИТЕТУ

# **РОБОЧИЙ ЗОШИТ з дисципліни «ОСНОВИ ІНФОРМАТИКИ ТА ОБЧИСЛЮВАЛЬНОЇ ТЕХНІКИ»**

*для студентів спеціальності* 5.03040101 Правознавство

КОНКУРС "Педагогічні інновації"

НОМІНАЦІЯ: " Електронний навчальний посібник (підручник) " **Укладач** Михайлюк В.В. – викладач інформатики коледжу Подільського державного аграрно-технічного університету, спеціаліст вищої категорії

**Рецензент** Костюченко Г.П. – викладач інформатики коледжу Подільського державного аграрно-технічного університету, спеціаліст вищої категорії, викладач-методист

Цей навчальний посібник, створений у вигляді робочого зошита, може бути використаний студентами вищих навчальних закладів І-ІІ рівнів акредитації.

В посібнику розглядаються теми: «Структура ЕОМ», «Операційна система Windows», «Текстовий редактор Word», «Електронна таблиця Excel», «Система управління базами даних Access», «Комп'ютерні мережі. Основні сервіси Internet».

Робочий зошит містить в собі конспект теоретичних відомостей дисципліни та різнопланові завдання відповідно до діючої програми: вправи, кросворди, практичні роботи. В кінці кожної теми наведено тестове завдання для програм-контролю з теми.

Зошит дає можливість ефективно використовувати час на заняттях з дисципліни.

Практичні завдання створюють базу для свідомого сприйняття основ інформаційних технологій.

> Розглянуто і схвалено цикловою комісією фізико-математичних дисциплін Протокол  $\mathbb{N}_2$  від  $2016$  р. Голова циклової комісії /Соколан О.С./

> > 2

# **ЗМІСТ**

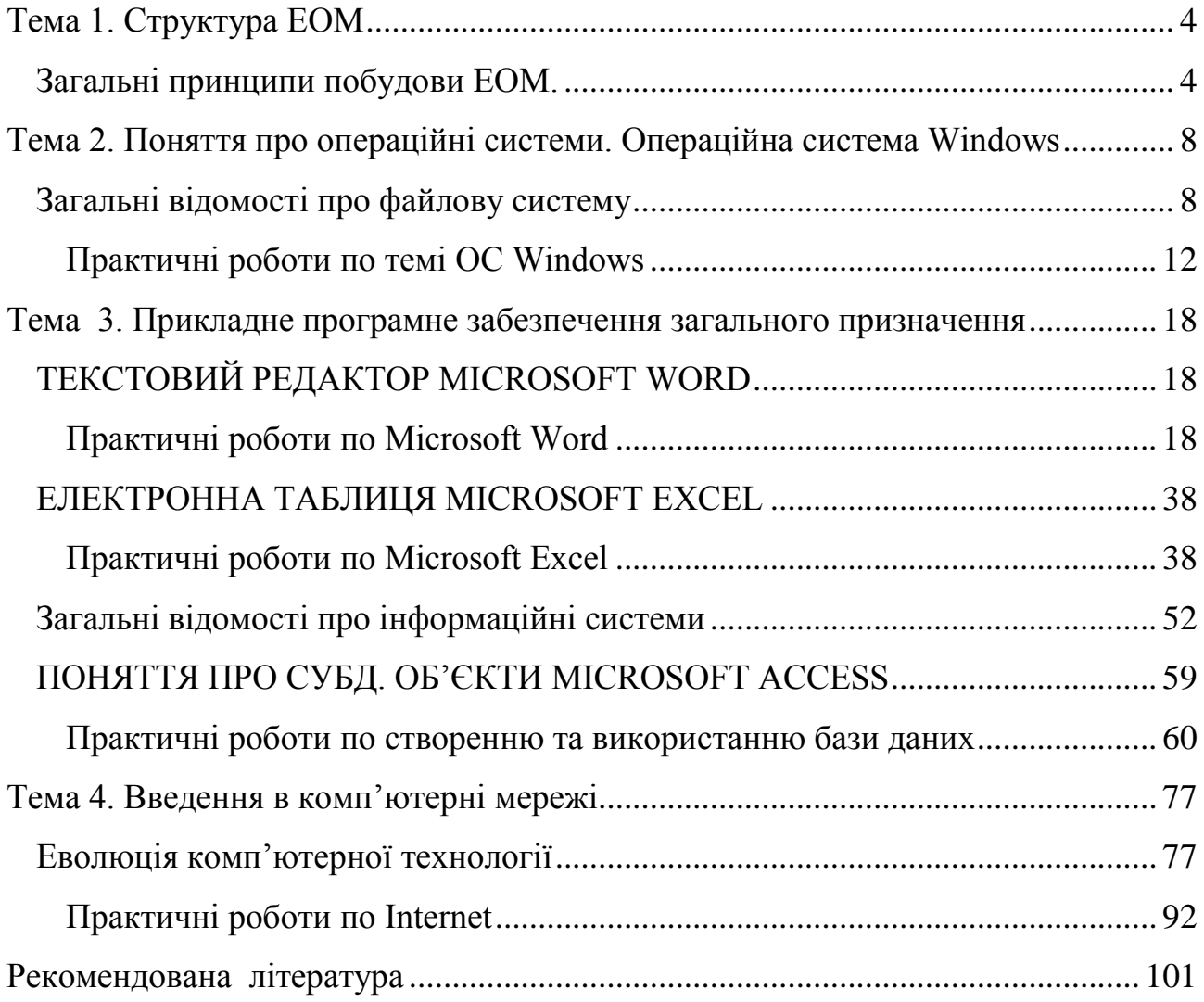

# **Тема 1. Структура ЕОМ Загальні принципи побудови ЕОМ.**

*Теоретичні відомості*

Принципи Джона фон Неймана

<span id="page-3-1"></span><span id="page-3-0"></span>У 1945 р. Дж. фон Нейман підготував доповідь, у якій ясно та просто сформулював загальні принципи функціонування універсальних обчислювальних пристроїв.

З його доповіді випливає, що комп'ютер повинен мати такі пристрої:

— арифметико - логічний пристрій, що виконує арифметичні та логічні операції;

— пристрій керування, який організовує процес виконання програм;

— запам'ятовуючий пристрій, або пам'ять для зберігання програм та даних; — зовнішні пристрої для введення та виведення інформації.

Дж. фон Нейман відзначав, що ця система повинна працювати з двійковими числами, бути електронним, а не механічним пристроєм і виконувати операції послідовно, одну за одною.

Принципи, сформульовані Дж. фон Нейманом, стали загальноприйнятими тільки тому, що широко застосовувались весь час; їх було покладено в основу як великих ЕОМ перших поколінь, так і більш сучасних міні- та мікроЕОМ.

У загальних рисах роботу комп'ютера можна описати так.

1. З зовнішнього пристрою вводиться програма.

2. Пристрій керування читає вміст комірки, у якій знаходиться перша інструкція (команда).

3. Пристрій керування переходить до наступної комірки або до тієї, куди потрібно виконати перехід (передача керування) залежно від якихось умов.

Таким чином, керуючий пристрій виконує інструкції автоматично, без втручання людини.

*Основні складові обчислювальної системи:*

- 1. апаратна складова ПК;
- *2.* програмна складова ПК.

*Апаратне забезпечення ПК:*

- 1. Центральний мікропроцесор;
- 2. Системна шина;
- 3. Пристрої введення-виведення інформації.
- 4. Внутрішня і зовнішня пам'ять;

*Центральний мікропроцесор* – це основний пристрій ПК, невелика електронна схема, яка виконує усі обчислення і обробку інформації і вміщується на крихітному кристалі кремнію. Він виконує програму, яка зберігається у внутрішній пам'яті, керує спільною роботою всіх інших пристроїв і виконує різноманітні операції над ними.

Найважливішою його характеристикою є його продуктивність (швидкодія). Продуктивність, в першу чергу, залежить від тактової частоти, яку вимірюють у мегагерцах. За допомогою тактової частоти синхронізується робота усіх пристроїв ПК.

Центральний мікропроцесор, внутрішня пам'ять, системна шина розташовані в окремому блоці, який називають *системним.* Пристрої зовнішньої пам'яті розташовані на системному блоці. Усі пристрої введеннявиведення підмикають до системної шини через відповідні спеціальні плати, які називають адаптерами або контролерами (електронні схеми, які управляють роботою пристроїв комп'ютера). Центральний мікропроцесор, внутрішня пам'ять, системна шину, адаптери та контролери розміщують на одній платі, яку називають *материнською.*

Системна шина виконує функцію зв'язку між мікропроцесором, внутрішньою пам'яттю, пристроями введення-виведення. Розрізняють адресну шину та шину даних. Адресну шину використовують для зв'язку мікропроцесора з пам'яттю, а шину даних – для зв'язку мікропроцесора з пристроями введення-виведення.

*Пристрої введення-виведення поділяються:*

a) Стандартні – дисплей, клавіатура;

b) Нестандартні (периферійні) – принтери, сканери, миша, колонки, мікрофон.

*Пристрої введення:*

- a) Клавіатура;
- b) Миша;
- c) Сканер
- d) Мікрофон

*Пристрої виведення:* a) Монітор;

- b) Принтер
- c) Колонки.

*Види пам'яті:* внутрішня і зовнішня.

*Внутрішня пам'ять:*

- 1. Oперативна (RAM Random Access Memory пам'ять з довільним доступом).
- 2. Постійна (ROM Read Only Memory пам'ять для зчитування).

Оперативна пам'ять – це масив кристалічних комірок, здатних зберігати дані. Дані оперативної пам'яті зберігаються до тих пір доки включений комп'ютер. Розрізняють динамічну пам'ять та статичну.

Елементи динамічної пам'яті можна представити у вигляді мікро конденсаторів, здатних накопичувати заряд. Це найпоширеніший і економічно доступний тип пам'яті.

Елементи статичної пам'яті можна представити як електронні мікроелементи – трігери, що складаються з кількох транзисторів. У тригері зберігається не заряд, а положення (ввімкнено/вимкнено), тому цей тип пам'яті забезпечує більш високу швидкодію, хоча технологічно він складніший і, відповідно дорожчий.

Мікросхеми динамічної пам'яті використовуються як основна оперативна пам'ять комп'ютера. Мікросхеми статичної пам'яті використовують як допоміжну пам'ять (так звану кеш-пам'ять), яка призначена для оптимізації роботи комп'ютера.

В момент включення комп'ютера в його оперативній пам'яті немає нічого – ні даних, ні програм, оскільки оперативна пам'ять не може нічого зберігати у вимкненому стані, але процесору потрібні команди, в тому числі і в перший

момент після включення. Тому одразу після включення на адресній шині процесора виставляється стартова адреса. Процесор звертається за виставленою адресою за своєю першою командою і далі починає працювати за програмами. Ця початкова адреса не може вказувати на оперативну пам'ять, вона вказує на інший тип пам'яті – на постійний запам'ятовуючий пристрій (ПЗП). Програми, що знаходяться в ПЗП, називають "зашитими" – їх записують на етапі виготовлення мікросхеми. Комплект програм, що знаходяться в ПЗП, утворює базову систему введення-виведення (BIOS – Basic Input Output System). Основне призначення цих програм полягає в тому, щоб перевірити склад і працездатність комп'ютерної системи забезпечити взаємодію з клавіатурою, монітором, жорстким диском і дисководом гнучких дисків. Програми, що входять у BIOS, дозволяють нам спостерігати на екрані діагностичні повідомлення, супроводжуючі запуск комп'ютера, а також втручатися в хід запуску за допомогою клавіатури. В BIOS міститься також програми настройки конфігурації комп'ютера. Вона дозволяє встановити деякі характеристики пристроїв комп'ютера.

*Зовнішня пам'ять –* призначена для тривалого зберігання програм та даних. Зовнішня пам'ять реалізовується у вигляді накопичувачів на магнітних гнучких і магнітних жорстких та оптичних дисках.

Магнітні гнучкі диски: 5,25 дм – 1,2Мбайт; 3,5 дм – 1,44Мбайт Оптичні диски – до 600-700Мбайт.

*Програмне забезпечення поділяють:*

- a) Системне програмне забезпечення;
- b) Прикладне програмне забезпечення;

*Системне програмне забезпечення поділяють:*

- a) Операційні системи;
- b) Системи програмування;
- c) Сервісні програми

Операційна система – це комплекс програм, які призначені для керування роботою машини і організації взаємодії користувача з ПК.

Системи програмування призначені для полегшення та часткової автоматизації процесу розробки та від лагодження програм. Мови програмування.

Сервісні програми розширюють можливості ОС. Їх ще називають утилітами: організовують виведення на принтер текстових файлів, виконують архівацію, розархівацію файлів і т.д.

*Прикладне програмне забезпечення поділяють:*

- a) Загального призначення: текстові редактори, графічні системи, електронні таблиці, системи управління базами даних;
- b) Спеціального призначення: пакети прикладних програм для статичної обробки даних, бухгалтерського обліку; програми навчального призначення.

# **Питання, вправи, завдання**

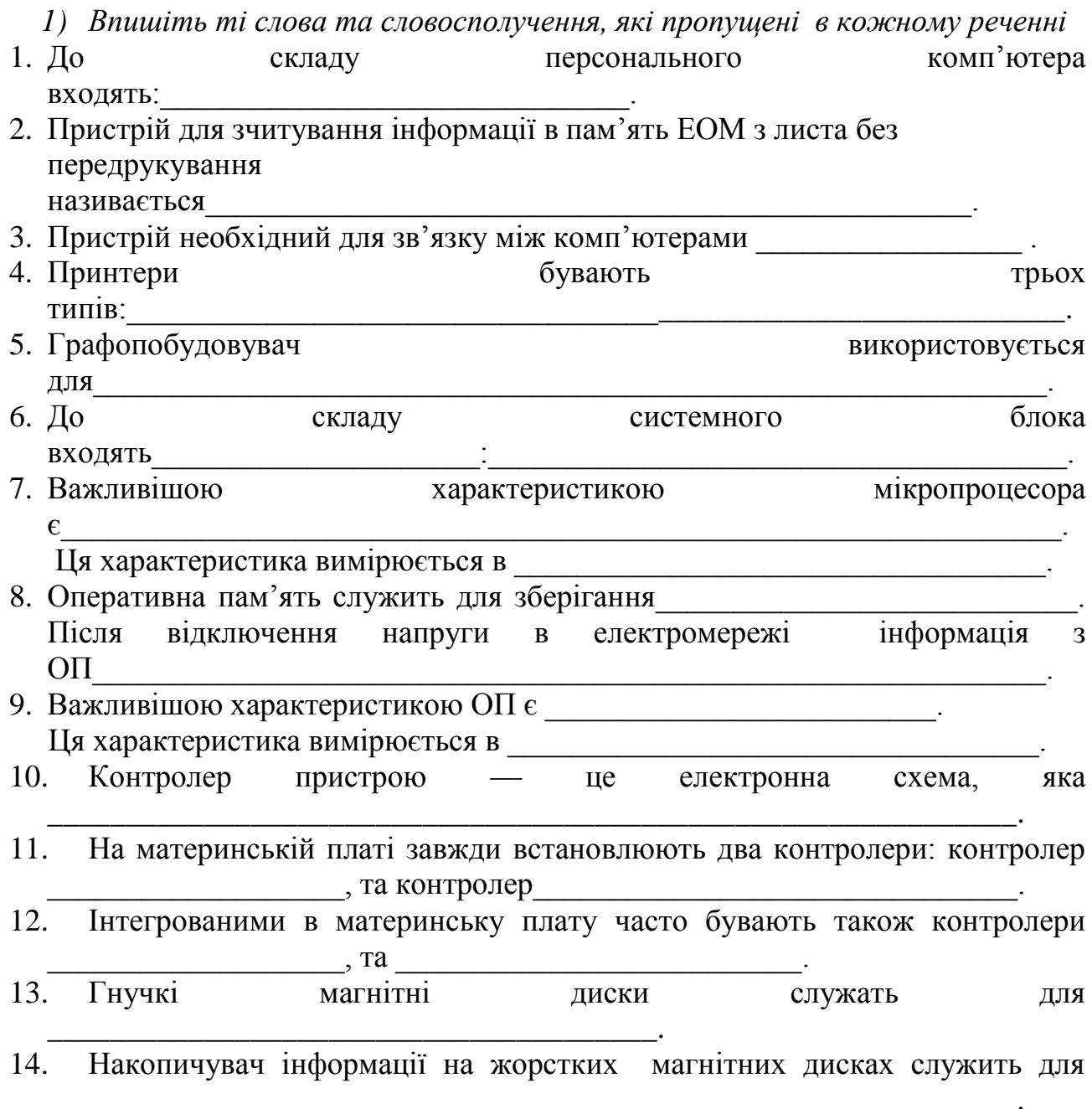

# <span id="page-7-0"></span>**Тема 2. Поняття про операційні системи. Операційна система Windows**

**Загальні відомості про файлову систему** 

*Теоретичні відомості*

<span id="page-7-1"></span>Що таке файл**?**

Вся інформація в комп'ютері записана на диски: гнучкі, жорсткі (тверді), лазерні, магнітооптичні. Інформація на дисках зберігається в **файлах**.

*ФАЙЛ — ЦЕ ІМЕНОВАНОВА ОБЛАСТЬ ДИСКА, В ЯКІЙ ЗБЕРІГАЮТЬСЯ ОДНОТИПНІ ДАНІ* 

У файлах можуть зберігатися тексти програм, документи, а також програми, які готові для виконання, та інші дані.

Для того щоб операційна система та інші програми могли звертатися до файлів, вони повинні мати свої ідентифікатори. Ідентифікатор складається з **двох** частин: **імені** та **типу** файла (тип файла не обов'язковий). Імена файлів у ОС MS DOS (крім ОС Windows) містять до восьми літер, цифр і знаків "мінус" та "підкреслення", а тип — до трьох літер, цифр і деяких інших символів. Тип визначає користувач або програма, яка породжує файл. Ім'я відокремлюється від типу крапкою. Тип файла називають також **розширенням** імені. Наприклад:

basic.com, autoexec.bat, arj.exe.

Що таке каталог**?**

Імена файлів реєструються на дисках в **каталогах**. Каталоги також називаються **директоріями**, а в ОС Windows 98 — **папками**.

# *КАТАЛОГ — ЦЕ СПЕЦІАЛЬНЕ МІСЦЕ НА ДИСКУ, В ЯКОМУ ЗБЕРІГАЮТЬСЯ ФАЙЛИ, ВІДОМОСТІ ПРО РОЗМІР ФАЙЛІВ, ВЛАСТИВОСТІ ФАЙЛІВ ТОЩО, А ТАКОЖ ІНШІ КАТАЛОГИ*

Для файла той каталог, в якому він зареєстрований, є **батьківським**.

На кожному диску може бути декілька каталогів. В кожному каталозі може бути багато файлов та вкладених каталогів, але в одному каталозі не може бути двох файлів з однаковими іменами. Таким чином, файлова система має іїрархічну структуру.

На кожному диску є один **головний** (або **кореневий**) каталог, який створюється ОС при форматуванні дискети. В ньому можуть реєструватися файли і каталоги 1 рівня. В каталогах 1 рівня можуть реєструватися файли та каталоги 2 рівня і т. д. При цьому каталоги нижчого рівня по відношенню до каталогів вищого рівня є **підкаталогами**, а вищого по відношенню до нижчого — **надкаталогами**. Той каталог, саме з яким працює користувач ПЕОМ, називають **поточним**, або **активним**, або **робочим**.

Повне ім'я файла

**Повне ім'я файла** складається з трьох елементів:

 **[дисковод:] [шлях\] ім'я файла та його розширення**

*I елемент*

Це **ім'я логічного диска, або дискети**. Як ви знаєте, вся інформація в комп'ютері записана на диски: гнучкі, тверді, лазерні, магнітооптичні. При цьому жорсткий фізичний диск може бути поділеним на логічні диски. А може і фізично, і логічно бути єдиним цілим. Кожний логічний диск має своє ім'я: C:, D:, F:, E: і т.ін. Дискета має ім'я А:, або В: .

# *II елемент*

Цей элемент являє собою **шлях** до каталогу, в якому зареєстрований даний файл. Окремі вкладені каталоги розділяються символом " \ - нахилена риска".

Шлях може бути записаний двома способами:

- від кореневого каталогу;
- від активного каталогу.

Припустимо, що активний — каталог TOOLS. Шлях до каталогу RAR: від кореневого \ARCH\RAR від активного ..\ARCH\RAR Припустимо, що активний — каталог ARCH: Шлях до каталогу RAR: від кореневого \ARCH\RAR від активного RAR Припустимо, що активний — каталог ARJ. Шлях до каталогу RAR: від кореневого \ARCH\RAR від активного ... \RAR *III елемент* Це саме ім'я та розширення файлу: наприклад rar.com Запишемо повне ім'я файла rar.exe. Активний каталог TOOLS: D:\ARCH\RAR\rar.exe або D: ..\ARCH\RAR\rar.exe Активний каталог ARJ: D:\ARCH\RAR\rar.exe або D: ..\RAR\rar.exe Активний каталог RAR: D:\ARCH\RAR\rar.exe a<sub>60</sub> D: rar.exe

### Висновки

- *Запис шляху від кореневого каталогу завжди починається з \ і є інваріантним по відношенню до активного каталогу.*
- *Якщо при запису шляху від активного каталогу необхідно відобразити підйом на один ступінь вгору по дереву каталогів, то запис шляху починається з ..*
- *Якщо активний каталог одноразово є і батьківським для файла, повне ім'я якого ми записуємо, то такий елемент як "шлях" відсутній. Ім'я активного дисковода також можна не писати.*

Запуск файлів на виконання

Програми для комп'ютера складаються з файлів. Один з них запускає цю програму. Такий файл називається **виконуваним** файлом. Якщо програма складається лише з одного файла, то він і є виконуваним.

 *ВИКОНУВАНИЙ ФАЙЛ — ЦЕ ГОЛОВНИЙ ФАЙЛ ПРОГРАМИ, ЯКИЙ ЗАПУСКАЄ ЇЇ НА ВИКОНАННЯ*

Такі файли мають розширення .com, .exe та ін. .

Яким же чином можна запустити виконуваний файл на виконання?

 *КОМАНДОЙ ЗАПУСКУ ВИКОНУВАНОГО ФАЙЛА Є ІМ'Я ЦЬОГО ФАЙЛА*

Є **три способи** запуску виконуваного файла.

- 1) Якщо батьківський каталог виконуваного файла є одноразово і поточним, то досить вказати ім'я та розширення файла.
- 2) Якщо батьківський каталог виконуваного файла не є поточним, то слід вказати повне ім'я виконуваного файла.
- 3) Запис шляху до батьківського каталогу виконуваного файла в команді PATH файла AUTOEXEC.BAT приведе до його запуску незалежно від того, який каталог є поточним.

Розглянемо ще таке поняття як принціп умовчання . ОС при роботі використовує ті параметри , які встановлені при її ініціалізації , якщо явно не задано інше. Той диск та каталог з яким ми працюємо є робочим. За умовчанням саме ці параметри і буде використовувати ОС.

Принціпом умовчання буде користуватися будь-яка ОС при виконанні будь якої програми.

# *ПИТАННЯ, ВПРАВИ, ЗАВДАННЯ*

*1) Розфарбувати створений малюнок. Відповідно: каталоги 1 рівня* 

*синім кольором, 2 рівня — зеленим, 3 рівня — жовтим, файли –рожевим. Фарбувати олівцем!*

*2) Записати запрошення MS DOS, якщо активним каталогом є каталог :*

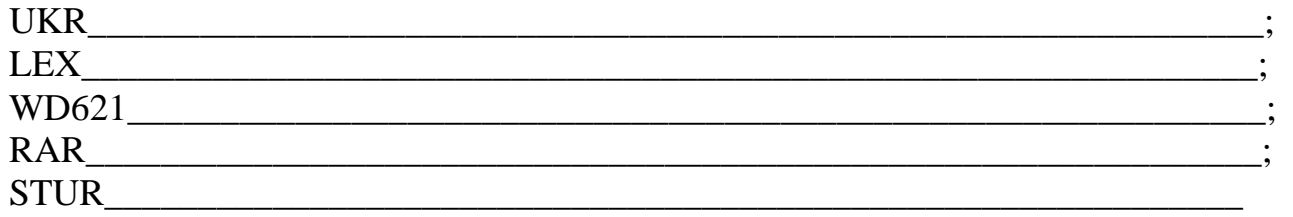

#### *3) Припустимо, що:*

a) Активний каталог **UKR.** Записати шлях до каталогу **VSESVIT** двома способами:

Від активного

Від кореневого

b) Активний каталог **LEX.** Записати шлях до каталогу **ARC** двома способами: Від активного

Від кореневого

- c) Активний каталог **WD621.** Записати шлях до каталогу **LEX** двома способами: Від активного
- Від кореневого

d) Активний каталог **RAR.** Записати шлях до каталогу **ARJ** двома способами:

Від активного\_\_\_\_\_\_\_\_\_\_\_\_\_\_\_\_\_\_\_\_\_\_\_\_\_\_\_\_\_\_\_\_\_\_\_\_\_\_\_\_\_\_\_\_\_\_\_\_\_\_\_\_\_\_\_

Від кореневого

- e) Активний каталог **STUR.** Записати шлях до каталога **KETTEL** двома способами:
- Від активного\_\_\_\_\_\_\_\_\_\_\_\_\_\_\_\_\_\_\_\_\_\_\_\_\_\_\_\_\_\_\_\_\_\_\_\_\_\_\_\_\_\_\_\_\_\_\_\_\_\_\_\_\_\_

Від кореневого\_\_\_\_\_\_\_\_\_\_\_\_\_\_\_\_\_\_\_\_\_\_\_\_\_\_\_\_\_\_\_\_\_\_\_\_\_\_\_\_\_\_\_\_\_\_\_\_\_\_\_\_\_

- *4) Припустимо, що:*
- a) Активний каталог **UKR.** Записати повне ім'я файлa **myarch.arj.** При цьому шлях до батьківського каталогу можна записувати двома способами:

Від активного\_\_\_\_\_\_\_\_\_\_\_\_\_\_\_\_\_\_\_\_\_\_\_\_\_\_\_\_\_\_\_\_\_\_\_\_\_\_\_\_\_\_\_\_\_\_\_\_\_\_\_\_\_\_\_

# Від кореневого

b) Активний каталог **LEX.** Записати повне ім'я файлa **lex.exe.** При цьому шлях до батьківського каталогу можна записувати двома способами:

Від активного\_\_\_\_\_\_\_\_\_\_\_\_\_\_\_\_\_\_\_\_\_\_\_\_\_\_\_\_\_\_\_\_\_\_\_\_\_\_\_\_\_\_\_\_\_\_\_\_\_\_\_\_\_\_\_

Від кореневого

c) Активний каталог **WD.** Записати повне ім'я файлa **wd.exe** . При цьому шлях до батьківського каталогу можна записувати двома способами:

Від активного\_\_\_\_\_\_\_\_\_\_\_\_\_\_\_\_\_\_\_\_\_\_\_\_\_\_\_\_\_\_\_\_\_\_\_\_\_\_\_\_\_\_\_\_\_\_\_\_\_\_\_\_\_\_\_

Від кореневого

d) Активний каталог **LITERA**. Записати повне ім'я файлa **arj.exe** . При цьому шлях до батьківського каталогу можна записувати двома способами:

Від активного\_\_\_\_\_\_\_\_\_\_\_\_\_\_\_\_\_\_\_\_\_\_\_\_\_\_\_\_\_\_\_\_\_\_\_\_\_\_\_\_\_\_\_\_\_\_\_\_\_\_\_\_\_\_\_

Від кореневого

e) Активний каталог **VSESVIT**. Записати повне ім'я файлa **rar.exe.** При цьому шлях до батьківського каталогу можна записувати двома способами:

Від активного

Від кореневого\_\_\_\_\_\_\_\_\_\_\_\_\_\_\_\_\_\_\_\_\_\_\_\_\_\_\_\_\_\_\_\_\_\_\_\_\_\_\_\_\_\_\_\_\_\_\_\_\_\_\_\_\_\_

# *Практичні роботи по темі ОС Windows* **Практична робота**

*Тема. Основні поняття та визначення ОС Windows .*

<span id="page-11-0"></span>*Навчальна мета роботи.*

- Ознайомитись з основними поняттями Windows
- Навчитись працювати з маніпулятором "миша"
- Навчитись виконувати запуск додатків Windows

### **Матеріально-технічне забезпечення**

- *• Комп'ютер AMD Athlon*
- *• Кодопроектор*

### *ТЕОРЕТИЧНІ ВІДОМОСТІ*

# **Що таке Windows ?**

Windows — це одна з версій програми Windows. В DOS ми керуємо своїм комп'ютером, записуючи команду в командний рядок. Тобто використовуємо інтерфейс типу типу командний рядок. Це потребує знання команд MS DOS і певних навиків роботи. Windows полегшує цей процес завдяки використанню обчислювального середовища, яке використовує маленькі картинки і символи і називається *графічним інтерфейсом користувача,* або *екранним інтерфейсом Windows.*

Windows  $\epsilon$  автономною операційною системою і не потребує MS DOS, хоча і має можливість виконувати команди MS DOS в режимі емуляції на той випадок, якщо знадобиться запустити одну із старих програм DOS .

### **Використання миші при роботі з Windows**

Маніпулятор "миша" для більшості користувачів є найбільш досконалим способом взаємодії з комп'ютером.

• "*Клацнути*" *— натиснути кнопку миші і відпустити її*

• "*Клацнути двічі*" *— зробити те саме два рази і швидко*

Клацнути потрібно тоді, коли ви помічаєте, а клацнути двічі — коли вибираєте що-небудь. Виділити що-небудь означає підсвітити, зробити установки для подальшої роботи. Коли мова йде про вибір чого-небудь, результат отримується миттєво.

Можливе використання миші і для *"перетягування"*.

### **Для цього необхідно:**

- *Встановити вказівник миші над потрібним об'єктом*
- *Натиснути і не відпускати ліву кнопку миші*
- *Утримувати натиснутою ліву кнопку миші, пересувати мишу*
- *Коли переміщення закінчено, відпустити кнопку миші*

**Клацання правою кнопкою** *миші дозволяє розкрити так зване контекстне меню, що містить в собі команди які можна виконати над виділеним об'єктом .*

Вказівник миші (звичайно в формі стрілки), з'явившись в заданих місцях екрана, може змінювати свою форму — це сигнал того, що в цьому конкретному місці він має деякі специфічні можливості.

#### **Основні елементи екранного інтерфейса Windows**

Зовнішній вигляд екрана Windows 98 відрізняється від екрана MS DOS і від екрана попередніх версій Windows. Фонова частина екрана називається **робочим столом.** На робочому столі розташовуються **значки (піктограми** або **ярлики)**, які відповідають різним документам або додаткам, **панель задач**, на якій розташована **кнопка "Пуск"** і кнопки запущених додатків. В лівому нижньому кутку робочого столу знаходиться кнопка "Пуск". Ця кнопка дозволяє найбільш простим способом запускати програми і відкривати документи. Можна клацнути по кнопці "Пуск" — при цьому з'явиться меню запуску .

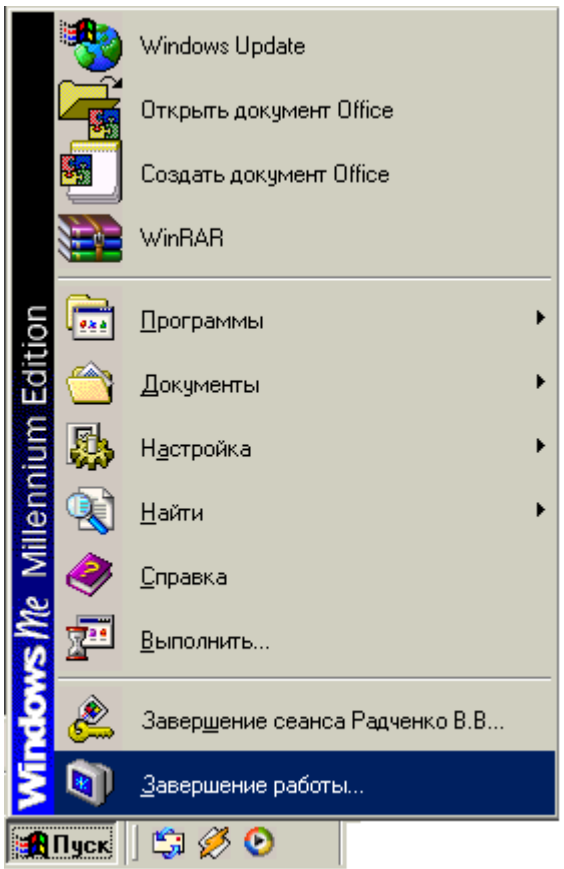

Внизу екрана розташована панель задач. На ній відображаються всі програми, які відкриті на даний момент. Користувач може переходити від роботи з однією програмою до роботи з іншою програмою, клацаючи мишею по кнопках цих програм. Windows дозволяє одночасно працювати з декількома програмами. При цьому кожна з програм працює у своєму вікні або відображається у вигляді кнопки на панелі задач. Якщо декілька програм одночасно працюють в своїх вікнах, то *програма, яка працює в вікні, розташованому поверх всіх інших, називається активною, а її вікно активним*. При цьому активне вікно відрізняється від неактивного тим, що рядок заголовка виділений іншим, більш інтенсивним кольором .

*Рядок заголовка* містить в собі назву додатка, який працює в цьому вікні. Якщо відкрито конкретний файл, то в рядку заголовка відображається ім'я файла. Рядок заголовка використовують також для переміщення вікна по екрану.

Під рядком заголовка розміщений *рядок меню*, в якому знаходяться назви розкритих меню. Багато додатків для Windows мають схожі рядки меню. Для того щоб відкрити меню, слід клацнути лівою кнопкою миші по назві в рядку меню.

### **Запуск програм**

Існують різні методи запуску програм.

- *• За допомогою меню "Пуск"*
- *• За допомогою вікон "Проводника"*
- *• За допомогою "Мой Компьютер*
- *• За допомогою ярликів на робочому столі Windows*

Найпростіший спосіб запуску програм — через меню "Пуск". При цьому програму потрібно вибрати з підменю і клацнути по її назві.

Вікна "Проводника" дозволяють одночасно відобразити всю ієрархію і взаємозв'язок різних ресурсів комп'ютера. Застосовуючи "Мой компьютер", можна отримати уявлення тільки про одну папку за раз. І "Проводник" і "Мой компьютер" можна застосовувати для пошуку файла, а потім двічі клацнути мишею і запустити вибрану програму.

Ярлик виглядає як спеціальний значок, розміщений на робочому столі. Для того, щоб запустити програму, достатньо клацнути двічі по значку ярлика.

# *Як же створити ярлик для запуску програм?*

- *• За допомогою вікон "Мой компьютер" або "Проводник" знайдіть програму, для якої потрібно створити ярлик*
- *• Клацніть правою кнопкою миші по значку потрібної програми в вікні "Проводник" або "Мой компьютер"*
- *• В розкритому контекстному меню виберіть команду"Копировать" (або відразу "Создать ярлык")*
- *• Клацніть правою кнопкою миші по поверхні робочого столу Windows і виберіть в розкритому контекстному меню команду "Вставить ярлык"*

Будьте уважні при знищенні ярликів з робочого столу. Коли ви знищуєте ярлик, який вказує на файл, то знищується тільки ярлик, а не той файл, на який вказує ярлик. Якщо ви знищуєте значок, який являє собою сам файл, а не ярлик, то ви знищуєте сам файл. Ярлик відрізняється від файла зображенням загнутої стрілки в лівому нижньому кутку ярлика.

### **Кнопки графічного середовища Windows**

# **Різновиди кнопок**

*• Кнопки команд* 

Файл Правка Вид Вставка Формат Сервис Таблица Окно Справка

*• Кнопки опцій* 

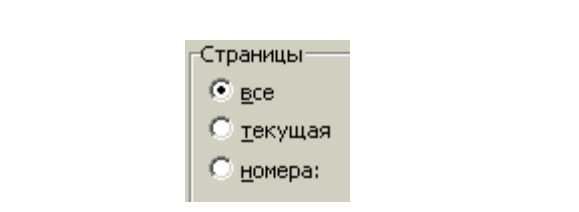

*• Кнопки мінімізації/максимізації* 

 $|Jx|$ 

- *• Кнопка системного меню*
- *• Кнопка "закрити"*

*Кнопки команд* найчастіше знаходяться в діалогових вікнах. На них є надписи. Коли ви вибираєте кнопку команд, ви нібито наказуєте Windows виконати ту команду, яка написана на кнопці. В надписах на деяких кнопках команд є літери, які підкреслені. Підкреслена літера означає, що кнопку команди можна натиснути і іншим способом: одночасним натисканням ALT і клавиші, яка відповідає підкресленій літері .

*Кнопки опцій* інакше називають кнопками з залежною фіксацією або радіокнопками. В більшості діалогових вікон є кнопки опцій. Пропонується декілька варіантів вибору, а дозволяється вибрати тільки один з них. Коли ви вибираєте одну з опцій, вона відмічається маленькою крапкою.

*Кнопка мінімізації* — одна з трьох кнопок у верхньому правому кутку вікна.

При мінімізації вікна його вміст не знищується; вікно просто змінює вигляд і перетворюється на маленьку кнопку в рядку задач. Щоб повернути вікну колишні розміри і місце розташування, клацніть по кнопці в рядку задач.

"Закрити вікно" і "мінімізувати вікно" — різні речі. Коли ви закриваєте вікно, ви знищуєте його з пам'яті комп'ютера, а при мінімізації вікно перетворюється на маленьку піктограму, залишається в пам'яті машини і в будь-який момент може бути використаним.

*Кнопка максимізації* також знаходиться в верхньому правому кутку вікна.

Клацніть по цій кнопці і це приведе до того, що вікно почне займати весь екранний простір. Відразу після максимізації вікна його кнопка максимізації перетворюється на кнопку відновлення. Ця кнопка дозволяє знову зменшити вікно.

*Кнопка системного меню* розміщується в лівому кутку майже кожного вікна.

Кнопка системного меню забезпечує швидкий вихід з будь-якого вікна, а інші її функції дублюються іншими кнопками.

*Кнопка "закрити"* розташована в верхньому правому кутку .

#### **Знайомство з роботою в додатках**

Windows властиві загальні принципи роботи з різними додатками.

Організаційно всі додатки використовують для роботи поверхню робочого столу, і кожний додаток працює в своєму власному вікні. При цьому Windows може виконувати декілька додатків одночасно. Коли на екрані декілька вікон, необхідно навчитися керувати ними.

#### **Основні положення**

Вікна на екрані можуть бути подані в нормальній, повноекранній та мінімізованій формах.

Якщо на екрані розташовано декілька вікон, активним є те, що зверху. У визначений момент часу можна працювати тільки з одним — активним вікном. Щоб зробити активним інше вікно (і отримати можливість працювати з ним), досить клацнути кнопкою миші в будь-якому його місці (або клацнути по його імені на панелі задач).

Щоб перемістити вікно по екрану, достатньо захопити його рядок заголовку вказівником миші. Не відпускаючи кнопки і пересуваючи мишу, ви перетягуєте вікно.

Щоб зменшити або збільшити розміри вікна, достатньо перетягнути його кут або бічну сторону вказівником миші на нове місце. При цьому вказівник миші набуває вигляду двоголової стрілки.

Для того, щоб розташувати вікна каскадом або мозаїкою (щоб навести порядок в розташуванні вікон), необхідно клацнути на незайнятій ділянці панелі задач правою кнопкою миші. При цьому з'явиться випадаюче меню, з якого слід вибрати ту чи іншу команду.

### *Команди Каскад і Мозаїка впорядковують тільки відкриті вікна. Вони не відкривають вікна, які згорнуті в кнопки панелі задач.*

### **Завдання для самостійного виконання**

1. Включити комп'ютер.

2. Клацнувши правою кнопкою миші по поверхні робочого столу, визвати контекстне меню, з якого вибрати ту чи іншу команду впорядкування піктограм на робочому столі.

3. Не відпускаючи ліву кнопку миші, виконати "перетягування" піктограм по поверхні робочого столу.

4. Клацнувши по кнопці "Пуск", відкрити меню "Пуск" і запустити із стандартних програм програму Блокнот.

5. Зробити те саме з додатком Калькулятор.

6. Виконати "перетягування" вікон, мінімізацію вікон. Потім відновити колишні розміри вікна.

7. Використовуючи кнопку системного меню, змінити розміри вікон. Вказівник миші при цьому в визначених місцях змінює свою форму.

8. Клацнувши правою кнопкою миші по вільній частині панелі задач, визвати контекстне меню, з якого вибрати відповідні варіанти розташування вікон: каскадом, зліва направо і т. д.

9. Зробити по черзі кожне вікно активним.

10. Клацнути двічі по піктограмі "Мой компьютер". На диску С: в папці MSOffice знайти програму Microsoft Word. Клацнувши по її значку правою кнопкою миші, визвати контекстне меню, з якого вибрати команду "Создать ярлык". Перетягнути мишею ярлик на робочий стіл.

11. Відкрити додаток Microsoft Word подвійним клацанням по створеному ярлику.

12. Закрити по черзі всі вікна.

13. Вибрати з меню "Пуск" пункт "Завершение работы", підтвердити своє рішення клацанням по відповідних клавішах діалогового вікна і, дочекавшись появи на екрані повідомлення "Теперь питание компьютера можно отключить", вимкнути комп'ютер.

### **Питання для захисту практичної роботи**

1. Чим відрізняється обчислювальне середовище Windows 98 від його попередників?

\_\_\_\_\_\_\_\_\_\_\_\_\_\_\_\_\_\_\_\_\_\_\_\_\_\_\_\_\_\_\_\_\_\_\_\_\_\_\_\_\_\_\_\_\_\_\_\_\_\_\_\_\_\_\_\_\_\_\_\_\_\_\_\_\_\_\_\_

<sup>2.</sup> В яких випадках Windows 98 може знадобитися допомога MS DOS?

3. Коли користувач має клацнути один раз лівою кнопкою миші по об'єкту?

\_\_\_\_\_\_\_\_\_\_\_\_\_\_\_\_\_\_\_\_\_\_\_\_\_\_\_\_\_\_\_\_\_\_\_\_\_\_\_\_\_\_\_\_\_\_\_\_\_\_\_\_\_\_\_\_\_\_\_\_\_\_\_\_\_\_\_\_

\_\_\_\_\_\_\_\_\_\_\_\_\_\_\_\_\_\_\_\_\_\_\_\_\_\_\_\_\_\_\_\_\_\_\_\_\_\_\_\_\_\_\_\_\_\_\_\_\_\_\_\_\_\_\_\_\_\_\_\_\_\_\_\_\_\_\_\_

\_\_\_\_\_\_\_\_\_\_\_\_\_\_\_\_\_\_\_\_\_\_\_\_\_\_\_\_\_\_\_\_\_\_\_\_\_\_\_\_\_\_\_\_\_\_\_\_\_\_\_\_\_\_\_\_\_\_\_\_\_\_\_\_\_\_\_\_

\_\_\_\_\_\_\_\_\_\_\_\_\_\_\_\_\_\_\_\_\_\_\_\_\_\_\_\_\_\_\_\_\_\_\_\_\_\_\_\_\_\_\_\_\_\_\_\_\_\_\_\_\_\_\_\_\_\_\_\_\_\_\_\_\_\_\_\_

\_\_\_\_\_\_\_\_\_\_\_\_\_\_\_\_\_\_\_\_\_\_\_\_\_\_\_\_\_\_\_\_\_\_\_\_\_\_\_\_\_\_\_\_\_\_\_\_\_\_\_\_\_\_\_\_\_\_\_\_\_\_\_\_\_\_\_\_

\_\_\_\_\_\_\_\_\_\_\_\_\_\_\_\_\_\_\_\_\_\_\_\_\_\_\_\_\_\_\_\_\_\_\_\_\_\_\_\_\_\_\_\_\_\_\_\_\_\_\_\_\_\_\_\_\_\_\_\_\_\_\_\_\_\_\_\_

\_\_\_\_\_\_\_\_\_\_\_\_\_\_\_\_\_\_\_\_\_\_\_\_\_\_\_\_\_\_\_\_\_\_\_\_\_\_\_\_\_\_\_\_\_\_\_\_\_\_\_\_\_\_\_\_\_\_\_\_\_\_\_\_\_\_\_\_

\_\_\_\_\_\_\_\_\_\_\_\_\_\_\_\_\_\_\_\_\_\_\_\_\_\_\_\_\_\_\_\_\_\_\_\_\_\_\_\_\_\_\_\_\_\_\_\_\_\_\_\_\_\_\_\_\_\_\_\_\_\_\_\_\_\_\_\_

\_\_\_\_\_\_\_\_\_\_\_\_\_\_\_\_\_\_\_\_\_\_\_\_\_\_\_\_\_\_\_\_\_\_\_\_\_\_\_\_\_\_\_\_\_\_\_\_\_\_\_\_\_\_\_\_\_\_\_\_\_\_\_\_\_\_\_\_

\_\_\_\_\_\_\_\_\_\_\_\_\_\_\_\_\_\_\_\_\_\_\_\_\_\_\_\_\_\_\_\_\_\_\_\_\_\_\_\_\_\_\_\_\_\_\_\_\_\_\_\_\_\_\_\_\_\_\_\_\_\_\_\_\_\_\_\_

- 4. Коли користувач має клацнути двічі лівою кнопкою миші по об'єкту?
- 5. Коли користувач має клацнути правою кнопкою по об'єкту?
- 6. Які команди містить в собі контекстне меню?
- 7. Які форми вікон вам відомі?
- 8. Яке вікно вважається активним?
- 9. Як зробити вікно активним?
- 10. Чи можуть бути активними відразу декілька вікон?
- 11. Скільки додатків Windows 98 можуть бути відкритими одночасно?
- 12. Припустимо, що ви відкрили три додатки Windows 98, але на екрані ви бачите вікно тільки одного із них. Куди поділися інші?

\_\_\_\_\_\_\_\_\_\_\_\_\_\_\_\_\_\_\_\_\_\_\_\_\_\_\_\_\_\_\_\_\_\_\_\_\_\_\_\_\_\_\_\_\_\_\_\_\_\_\_\_\_\_\_\_\_\_\_\_\_\_\_\_\_\_\_\_

13. Як можна розташувати на екрані вікна декількох відкритих додатків Windows 98, щоб користувач міг бачити їх?

\_\_\_\_\_\_\_\_\_\_\_\_\_\_\_\_\_\_\_\_\_\_\_\_\_\_\_\_\_\_\_\_\_\_\_\_\_\_\_\_\_\_\_\_\_\_\_\_\_\_\_\_\_\_\_\_\_\_\_\_\_\_\_\_\_\_\_\_

\_\_\_\_\_\_\_\_\_\_\_\_\_\_\_\_\_\_\_\_\_\_\_\_\_\_\_\_\_\_\_\_\_\_\_\_\_\_\_\_\_\_\_\_\_\_\_\_\_\_\_\_\_\_\_\_\_\_\_\_\_\_\_\_\_\_\_\_

- 14. Які з елементів присутні у вікні будь-якого додатку Windows 98?
- 15. Яку кнопку слід натиснути, щоб розташувати вікно у вигляді кнопки згорнутого додатку на панелі задач?
- 16. Яку кнопку слід натиснути, щоб вікно додатку Windows 98 зайняло весь екранний простір?

\_\_\_\_\_\_\_\_\_\_\_\_\_\_\_\_\_\_\_\_\_\_\_\_\_\_\_\_\_\_\_\_\_\_\_\_\_\_\_\_\_\_\_\_\_\_\_\_\_\_\_\_\_\_\_\_\_\_\_\_\_\_\_\_\_\_\_\_

17. Де розміщується кнопка системного меню і яку функцію виконує системне меню?

\_\_\_\_\_\_\_\_\_\_\_\_\_\_\_\_\_\_\_\_\_\_\_\_\_\_\_\_\_\_\_\_\_\_\_\_\_\_\_\_\_\_\_\_\_\_\_\_\_\_\_\_\_\_\_\_\_\_\_\_\_\_\_\_\_\_\_\_

\_\_\_\_\_\_\_\_\_\_\_\_\_\_\_\_\_\_\_\_\_\_\_\_\_\_\_\_\_\_\_\_\_\_\_\_\_\_\_\_\_\_\_\_\_\_\_\_\_\_\_\_\_\_\_\_\_\_\_\_\_\_\_\_\_\_\_\_

\_\_\_\_\_\_\_\_\_\_\_\_\_\_\_\_\_\_\_\_\_\_\_\_\_\_\_\_\_\_\_\_\_\_\_\_\_\_\_\_\_\_\_\_\_\_\_\_\_\_\_\_\_\_\_\_\_\_\_\_\_\_\_\_\_\_\_\_

18. Які способи запуску додатків Windows 98 вам відомі?

# <span id="page-17-0"></span>**Тема 3. Прикладне програмне забезпечення загального призначення**

## **ТЕКСТОВИЙ РЕДАКТОР MICROSOFT WORD** *Практичні роботи по Microsoft Word* **Практична робота 1.**

<span id="page-17-2"></span><span id="page-17-1"></span>*Тема. Знайомство з текстовим редактором Microsoft Word. Навчальна мета роботи.*

- Ознайомитись з основними елементами вікна Microsoft Word
- Навчитись створювати та зберігати документи Microsoft Word

#### **Матеріально-технічне забезпечення**

- Комп'ютер AMD Athlon
- Кодопроектор

### *ТЕОРЕТИЧНІ ВІДОМОСТІ*

Текстовий редактор Microsoft Word — один з найпопулярніших додатків ОС Windows ХХ. Microsoft Word дозволяє створити документ будь-якого виду: від простої записки до наукової роботи.

Запуск Microsoft Word відбувається одним із відомих користувачеві способів:

- *• через кнопку "Пуск";*
- *• піктограму "Мой компьютер";*
- *• за допомогою програми "Проводник";*
- за допомогою ярлика на робочому столі та ін.

Програма Microsoft Word, як і всі інші додатки Windows 98, працює в своєму вікні.

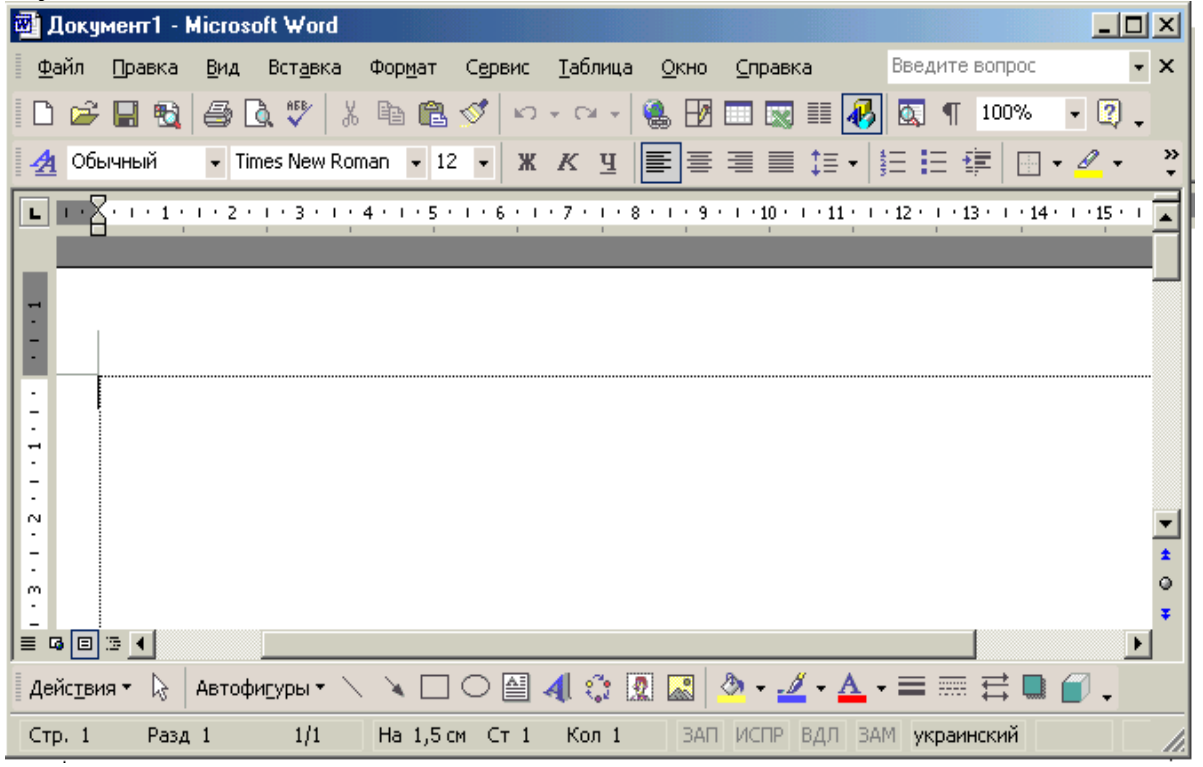

Процес створення документа починається з набирання *тексту.* В подальшому можна модифікувати зовнішній вигляд документа. Виконавши запуск Micrоsоft Word, ви бачите на екрані чистий аркуш, на якому мигає вертикальна риска. Це курсор.

Місцезнаходження курсору на аркуші залежить від параметрів сторінки. При створенні нового документа Microsoft Word встановлює такі розміри полів сторінки: верхнє та нижнє по 2,54 см, а праве і ліве — по 3,17 см. Змінити ці значення можна за допомогою команди "Файл"  $\Rightarrow$  "Параметры страницы". Але в будь-якому випадку Word не дозволить вам вводити текст в межах зарезервованих полів. Тому, коли деякі користувачі — початківці намагаються перемістити курсор угору, це не дає ніякого результату.

В міру введення літери з'являються на екрані, а курсор переміщується вправо. Курсор завжди вказує місце введення нового знаку. Набравши текст до кінця рядка, продовжуйте натискати клавіші далі. При цьому Microsoft Word автоматично перенесе слова на наступний рядок. Клавішу <Enter> слід натиснути тоді, коли закінчується **абзац.** При натисканні клавіші <Enter> MS Word вставляє захований знак абзацу (*)*.

 *АБЗАЦ, З ТОЧКИ ЗОРУ MICROSOFT WORD,— ЦЕ ТЕКСТ БУДЬ-ЯКОГО ОБ'ЄМУ, ЩО ЗНАХОДИТЬСЯ МІЖ ДВОМА МАРКЕРАМИ КІНЦЯ АБЗАЦУ.*

Якщо ви хочете побачити знаки абзацу, клацніть по кнопці "недруковані символи" стандартної панелі інструментів. Ви побачите маркери абзаців, пропусків, табуляції та інші заховані символи.

#### **Завдання для самостійного виконання**

Виконати запуск текстового редактора Microsoft Word.

Ввести текст:

Ознаки моральних основ культури поведінки.

З'явилась необхідність внести до змісту моральних основ культури поведінки підлітків такі вічні високі ідеали, істини, які задовольняють потреби окремої особистості, суспільства в цілому. Адже життєвою необхідністю людини є не перехідні, а стійкі, сталі норми, принципи, в які можна завжди вірити, сподіватися і які не можна порушувати.¶

Моральні основи культури поведінки характеризуються такими ознаками.¶

Людяність: любов до людини, повага її гідності, прояви турботи про інших, допомога у скрутних ситуаціях, чуйність, щирість.¶

Справедливість: чесність, правдивість, доброчесність, чистосердечність, щира відвертість, сумлінність.¶

Почуття людської гідності: шана до людини, прихильне ставлення до їх заслуг, ввічливість, тактовність, делікатність, коректність, уважність та люб'язність, самоповага, самокритичність, об'єктивна оцінка своїх досягнень, турбота про розвиток своєї духовної та фізичної культури.¶

Порядність: великодушність, благородство, душевність, відсутність підлості, чистосердечність та щирість у взаєминах.¶

Доброта, милосердя: лагідність, доброчинність, благородство, душевність, щиросердечність, співпереживання, співчуття, готовність прийти на допомогу, самопожертва.¶

# Зберегти документ Word з повним іменем: **D:\PUPILS\CLASS\SURNAME\lab\_1.doc**

#### **Для цього:**

- *• вибрати пункт меню <файл>;*
- *• вибрати підпункт <Сохранить как>;*
- *• розкрити ресурси комп'ютера і вибрати (або створити) потрібну папку, а також надати документу ім'я.*

## **Збереження документа.**

Закрити файл:

- *• вибрати пункт меню <файл>;*
- *• підпункт <закрыть>.*
- Закрити програму Microsoft Word.
- *• Клацнути по кнопці "закрити".*

Коректно закінчити сеанс роботи на комп'ютері.

# **Питання для захисту практичної роботи**

- 1. Яку загальну назву мають програми, що працюють під керуванням Windows 98?
- 2. Якого головного правила слід дотримуватися при введенні тексту в текстовому редакторі Microsoft Word? Чому?

\_\_\_\_\_\_\_\_\_\_\_\_\_\_\_\_\_\_\_\_\_\_\_\_\_\_\_\_\_\_\_\_\_\_\_\_\_\_\_\_\_\_\_\_\_\_\_\_\_\_\_\_\_\_\_\_\_\_\_\_\_\_\_\_\_\_\_\_

\_\_\_\_\_\_\_\_\_\_\_\_\_\_\_\_\_\_\_\_\_\_\_\_\_\_\_\_\_\_\_\_\_\_\_\_\_\_\_\_\_\_\_\_\_\_\_\_\_\_\_\_\_\_\_\_\_\_\_\_\_\_\_\_\_\_\_\_

3. Після запуску програми Microsoft Word на чистому аркуші блимає курсор і зсунути його догори за допомогою клавіші неможливо. А як все ж таки можливо зсунути курсор догори?

\_\_\_\_\_\_\_\_\_\_\_\_\_\_\_\_\_\_\_\_\_\_\_\_\_\_\_\_\_\_\_\_\_\_\_\_\_\_\_\_\_\_\_\_\_\_\_\_\_\_\_\_\_\_\_\_\_\_\_\_\_\_\_\_\_\_\_\_

4. Документ має набути повного ім'я D:\PUPILS\CLASS\SURNAME\lab\_1.doc

- чи може документ Word мати яке-небудь інше розширення крім .doc?
- яким чином можуть бути створені папки PUPILS, CLASS, SURNAME?
- 5. Як зробити активним рядок введення імені файла в вікні "Збереження документа".

\_\_\_\_\_\_\_\_\_\_\_\_\_\_\_\_\_\_\_\_\_\_\_\_\_\_\_\_\_\_\_\_\_\_\_\_\_\_\_\_\_\_\_\_\_\_\_\_\_\_\_\_\_\_\_\_\_\_\_\_\_\_\_\_\_\_\_\_

\_\_\_\_\_\_\_\_\_\_\_\_\_\_\_\_\_\_\_\_\_\_\_\_\_\_\_\_\_\_\_\_\_\_\_\_\_\_\_\_\_\_\_\_\_\_\_\_\_\_\_\_\_\_\_\_\_\_\_\_\_\_\_\_\_\_\_\_

# **Практична робота 2.**

*Тема. Редагування та форматування документів Word. Навчальна мета.*

- Навчитись відкривати існуючий файл
- Отримати навики форматування та редагування тексту

### **Матеріально-технічне забезпечення**

- *• Комп'ютер AMD Athlon*
- *• Кодопроектор*

# *ТЕОРЕТИЧНІ ВІДОМОСТІ*

#### **Відкриття існуючого файла**

Головна мета збереження документа — забезпечення можливості його подальшого використання (наприклад, редагування або виведення на друк).

Для відкриття існуючого файла необхідно виконати такі дії:

1. Вибрати пункт меню "Файл";

2. Підпункт "Открыть". При цьому на екрані з'явиться вікно (рис. 7);

3. Якщо файл знаходиться в списку, то виконати п.4, а якщо він — на іншому диску, розкрити випадаючий список та вибрати потрібний диск. Якщо файл зберігається в іншій папці, відкрийте її подвійним клацанням миші;

4. Клацніть двічі по піктограмі потрібного файла.

#### **Редагування тексту**

 *РЕДАГУВАННЯ — ЦЕ ПРОЦЕС ЗМІНЮВАННЯ ДОКУМЕНТА ШЛЯХОМ ДОДАВАННЯ, ВИДАЛЕННЯ, ПЕРЕМІЩЕННЯ, КОПІЮВАННЯ, ПОШУКУ АБО ЗАМІНИ ФРАГМЕНТІВ ТЕКСТУ.*

Перш ніж виконувати одну з перелічених операцій, необхідно виділити об'єкт редагування: символ, слово, речення, фразу, абзац.

Виділити об'єкт редагування можна за допомогою:

• миші;

• клавіатури.

Коли вказівник миші має вигляд літери І, можна виділити символ, слово, речення або фразу. А коли він має вигляд  $\oslash$ , можна виділити абзац.

На клавіатурі використовується клавіша "shift" і клавіші керування курсором  $(\rightarrow, \leftarrow, \uparrow, \downarrow).$ 

Як, наприклад, скопіювати фрагмент тексту?

Перш за все необхідно виділити цей фрагмент.

А безпосередньо копіювання складається з двох процесів:

• копіювання в буфер обміну;

• вставки тексту з буфера.

**З'являється контекстне меню, з якого слід вибрати команду "Копировать".**

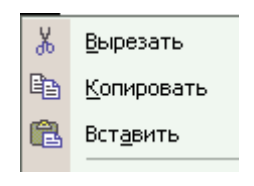

**Клацніть правою кнопкою миші в тому місці, куди потрібно скопіювати текст.**

#### **Форматування тексту**

 *ФОРМАТУВАННЯ — ЦЕ ПРОЦЕС ЗМІНЮВАННЯ ЗОВНІШНЬОГО ВИГЛЯДУ ДОКУМЕНТА.*

Об'єктами форматування можуть бути: символ, слово, речення, фраза, абзац.

До таких об'єктів форматування як символ, слово, речення або фраза можуть бути застосовані такі операції форматування як встановлення типу шрифта, накреслення, розміру символа, його кольору, підкреслення, різноманітних ефектів тощо.

Якщо об'єктом форматування є абзац, то до нього, крім вище перелічених операцій, можуть бути застосовані також і такі операції форматування як вирівнювання (по лівому або правому краю, по центру або по ширині), встановлення відступів або виступів, міжрядкової відстані тощо.

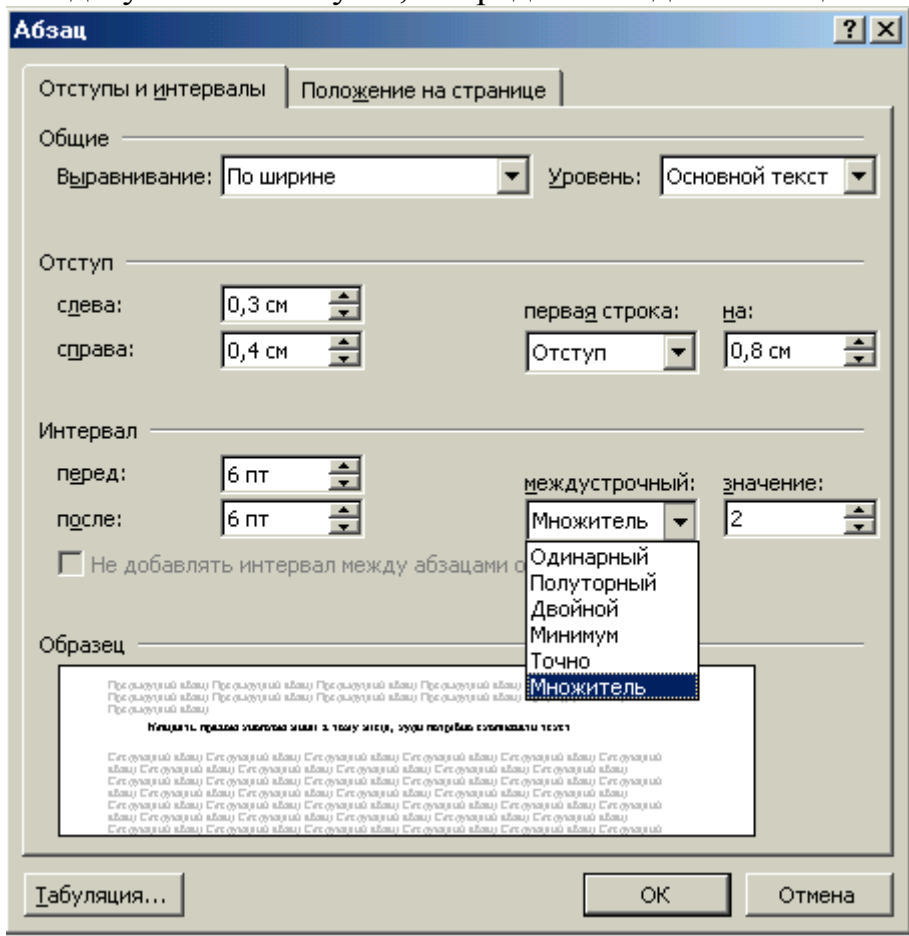

**Завдання для виконання роботи з коментарями**

1. Відкрити файл, який був збережений з іменем

# **D:\PUPILS\CLASS\SURNAME\lab\_1.doc**

під час проведення практичної роботи №6.1.

2. Відформатувати текст за зразком:

#### **Ознаки моральних основ культури поведінки**

З'явилась необхідність внести до змісту **моральних основ** культури поведінки підлітків такі **вічні високі ідеали, істини, які задовольняють потребам окремої особистості, суспільства в цілому.** Адже життєвою необхідністю людини є не перехідні, а стійкі, сталі норми, принципи, в які можна завжди вірити, сподіватися і які не можна порушувати.

Моральні основи культури поведінки характеризуються такими ознаками

 **Людяність:** любов до людини, повага її гідності, прояви турботи про інших, допомога у скрутних ситуаціях, чуйність, щирість.

 **Справедливість:** чесність, правдивість, доброчесність, чистосердечність, щира відвертість, сумлінність.

 **Почуття людської гідності:** шана до людини, прихильне ставлення до їх заслуг, ввічливість, тактовність, делікатність, коректність, уважність та люб'язність, самоповага, самокритичність, об'єктивна оцінка своїх досягнень, турбота про розвиток своєї духовної та фізичної культури.

 **Порядність:** великодушність, благородство, душевність, відсутність підлості, чистосердечність та щирість у взаєминах.

 **Доброта, милосердя:** лагідність, доброчинність, благородство, душевність, щиросердечність, співпереживання, співчуття, готовність прийти на допомогу, самопожертва.

Можна поекспериментувати із зміною маркера. Для цього в пункті меню "формат" вибрати підпункт "список" і змінити маркер.

Виконати автоматичний пошук слова "благородство" і замінити його на слово "толерантність".

### **З цією метою**

*• В пункті меню "Правка" вибрати команду "Найти". На екрані з'явиться діалогове вікно пошуку та заміни.*

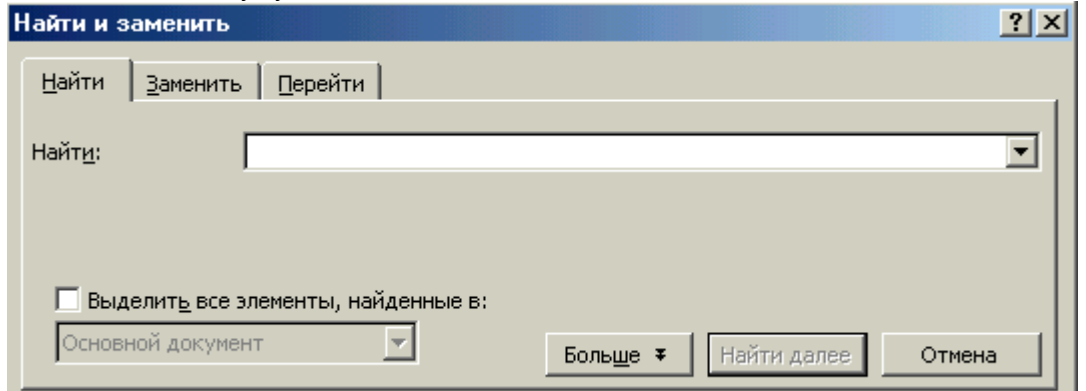

- *• В рядок введення "Найти" введіть слово "благородство"*
- *• Клацніть по вкладці "Заменить" та введіть слово "толерантність"*
- *• Клацніть по кнопці "Заменить" або "Заменить все"*
- *• Закрийте вікно, клацнувши по кнопці "отмена"*

#### **Питання до захисту практичної роботи**

\_\_\_\_\_\_\_\_\_\_\_\_\_\_\_\_\_\_\_\_\_\_\_\_\_\_\_\_\_\_\_\_\_\_\_\_\_\_\_\_\_\_\_\_\_\_\_\_\_\_\_\_\_\_\_\_\_\_\_\_\_\_\_\_\_\_\_\_\_\_ \_\_\_\_\_\_\_\_\_\_\_\_\_\_\_\_\_\_\_\_\_\_\_\_\_\_\_\_\_\_\_\_\_\_\_\_\_\_\_\_\_\_\_\_\_\_\_\_\_\_\_\_\_\_\_\_\_\_\_\_\_\_\_\_\_\_\_\_\_\_

\_\_\_\_\_\_\_\_\_\_\_\_\_\_\_\_\_\_\_\_\_\_\_\_\_\_\_\_\_\_\_\_\_\_\_\_\_\_\_\_\_\_\_\_\_\_\_\_\_\_\_\_\_\_\_\_\_\_\_\_\_\_\_\_\_\_\_\_\_\_ \_\_\_\_\_\_\_\_\_\_\_\_\_\_\_\_\_\_\_\_\_\_\_\_\_\_\_\_\_\_\_\_\_\_\_\_\_\_\_\_\_\_\_\_\_\_\_\_\_\_\_\_\_\_\_\_\_\_\_\_\_\_\_\_\_\_\_\_\_\_

- 1. Що таке абзац з точки зору текстового редактора MS Word?
- 2. Як можна побачити в тексті знак абзацу? Для чого це потрібно бачити недруковані символи?
- 3. Який вигляд має бути у вказівника миші при виділенні фрагмента тексту? Яка дія відбувається, якщо стрілка націлена в протилежний бік?

\_\_\_\_\_\_\_\_\_\_\_\_\_\_\_\_\_\_\_\_\_\_\_\_\_\_\_\_\_\_\_\_\_\_\_\_\_\_\_\_\_\_\_\_\_\_\_\_\_\_\_\_\_\_\_\_\_\_\_\_\_\_\_\_\_\_\_\_\_\_\_ \_\_\_\_\_\_\_\_\_\_\_\_\_\_\_\_\_\_\_\_\_\_\_\_\_\_\_\_\_\_\_\_\_\_\_\_\_\_\_\_\_\_\_\_\_\_\_\_\_\_\_\_\_\_\_\_\_\_\_\_\_\_\_\_\_\_\_\_\_\_\_

\_\_\_\_\_\_\_\_\_\_\_\_\_\_\_\_\_\_\_\_\_\_\_\_\_\_\_\_\_\_\_\_\_\_\_\_\_\_\_\_\_\_\_\_\_\_\_\_\_\_\_\_\_\_\_\_\_\_\_\_\_\_\_\_\_\_\_\_\_\_ \_\_\_\_\_\_\_\_\_\_\_\_\_\_\_\_\_\_\_\_\_\_\_\_\_\_\_\_\_\_\_\_\_\_\_\_\_\_\_\_\_\_\_\_\_\_\_\_\_\_\_\_\_\_\_\_\_\_\_\_\_\_\_\_\_\_\_\_\_\_

\_\_\_\_\_\_\_\_\_\_\_\_\_\_\_\_\_\_\_\_\_\_\_\_\_\_\_\_\_\_\_\_\_\_\_\_\_\_\_\_\_\_\_\_\_\_\_\_\_\_\_\_\_\_\_\_\_\_\_\_\_\_\_\_\_\_\_\_\_\_ \_\_\_\_\_\_\_\_\_\_\_\_\_\_\_\_\_\_\_\_\_\_\_\_\_\_\_\_\_\_\_\_\_\_\_\_\_\_\_\_\_\_\_\_\_\_\_\_\_\_\_\_\_\_\_\_\_\_\_\_\_\_\_\_\_\_\_\_\_\_

\_\_\_\_\_\_\_\_\_\_\_\_\_\_\_\_\_\_\_\_\_\_\_\_\_\_\_\_\_\_\_\_\_\_\_\_\_\_\_\_\_\_\_\_\_\_\_\_\_\_\_\_\_\_\_\_\_\_\_\_\_\_\_\_\_\_\_\_\_\_ \_\_\_\_\_\_\_\_\_\_\_\_\_\_\_\_\_\_\_\_\_\_\_\_\_\_\_\_\_\_\_\_\_\_\_\_\_\_\_\_\_\_\_\_\_\_\_\_\_\_\_\_\_\_\_\_\_\_\_\_\_\_\_\_\_\_\_\_\_\_

4. Як можна виділити текст за допомогою клавіатури?

5.Чим відрізняється команда "Вырезать" від команди "Копировать"?

6.Що таке контекстне меню і як воно може бути викликане? Які команди містить в собі контекстне меню, чи завжди вони однакові і від чого залежить склад команд контекстного меню?

# **Практична робота 3.**

*Тема. Створення iлюстрованих документiв в текстовому редакторi Microsoft Word.*

*Навчальна мета.*

• Навчитись доповнювати текстовi документи рiзноманiтними символами, графiчними зображеннями, зробленими власноручно або вибраними з колекцiї малюнкiв.

#### **Матеріально-технічне забезпечення**

- *• Комп'ютери AMD Athlon*
- *• Кодопроектор*

# *ТЕОРЕТИЧНІ ВІДОМОСТІ*

Всiм вiдомо, що вдало використана графiка помiтно полiпшує якiсть документа.

Вставка символа

- *• В пунктi меню < Вставка> вибрати пiдпункт< Символ>*
- *• З'являється вiкно "Cимволи", в якому можна вибрати необхідний символ*
- *• Пiсля вибору клацніть по кнопцi "Вставка" вiкна "Cимволи"*

Вставка малюнків з колекції Microsoft Clipgalery

- *• Помістити курсор в тому місці документа, куди необхідно вставити графічне зображення*
- *• В пункті меню <вставка> вибрати підпункт <рисунок>. З'являється меню, в якому треба вибрати команду < из файла>. На екрані з'являється діалогове вікно <добавить рисунок>. Виберіть необхідний малюнок, клацніть по ньому та по кнопці "добавить"*

Вставка малюнків, зроблених власноруч

#### **Власноручно можна зробити малюнок із автофігур**

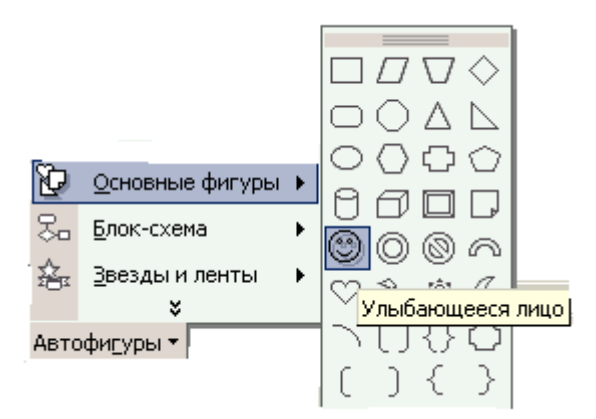

В більшості випадків елементи малюнка є комбінацією простих контурів. Тому для форматування та переміщення малюнка потрібно виконати групування простих контурів в єдине ціле.

#### **Для цього:**

- *• клацніть по першому об'єкту;*
- *• при натиснутій клавіші <shift>послідовно клацніть по кожному із об'єктів групування.*

Клацніть по кнопці <действия>. З'явилося меню, з якого вибрати команду <Группировать>.

**Власноручно можна зробити малюнок і за допомогою будь-якого графічного редактора, наприклад PAINT.**

А потім імпортувати графіку з однієї програми (PAINT) в іншу (WORD). **Для цього потрібно:**

*• виконати запуск графічного редактора через кнопку "Пуск".*

 *ПАМ'ЯТАТИ,ЩО ТІЛЬКИ ОДНЕ ВІКНО МОЖЕ БУТИ АКТИВНИМ. ВІДКРИТІ — ОБИДВА, АЛЕ АКТИВНЕ — ТІЛЬКИ ОДНЕ. МОЖНА РОЗТАШУВАТИ ВІКНА ЗЛІВА НАПРАВО НА ЕКРАНІ АБО КАСКАДОМ. А МОЖНА МІНІМІЗУВАТИ ОДНЕ ІЗ НИХ.*

Зробити малюнок в графічному редакторі.

На панелі інструментів вибрати кнопку "Выделение" і обвести малюнок пунктиром.

Викликати контекстне меню (клацанням правої кнопки миші по об'єкту) і вибрати з нього команду <Копировать> або <Вырезать>.

Зробити активним вікно Word і клацнути правою кнопкою миші в тому місці, куди потрібно вставити малюнок. З контекстного меню вибрати команду <Вставить>.

Переміщення графіки

Незалежно від способу вставки малюнка в текст можна змінити розмір графічного зображення та виконати його переміщення.

**Для цього:**• виділити об'єкт. Клацнути по об'єкту

• вказівник миші перетворюється із стрілки  $\mathbb{R}$  на  $\bigoplus$ , коли ви маєте змогу *переміщувати графічний об'єкт і на , коли ви маєте змогу змінити його розміри.*

# **Завдання для самостійного виконання**

### *Перша частина*

1. Відкрити файл:

# **D:\Pupils\Class\Surname\lab\_1.doc.**

2. Виконати запуск графічного редактора PAINT. Створити малюнок.

(Назва малюнка може бути, наприклад, такою: "Всі ми мешканці планети Земля".)

3. Імпортувати малюнок з програми PAINT в програму Word.

4. Розташувати імпортований малюнок таким чином, щоб документ Word мав естетичний вигляд.

Якщо викликати контекстне меню для графічного об'єкта і вибрати з нього команду <формат>, то можна вибрати також спосіб розміщення тексту навколо графічного зображення.

### *Друга частина*

1. Створити новий файл.

2. Ввести текст.

# *Шановний Петре Кириловичу! Поздоровляємо Вас із святом — Днем Вчителя!*

# *Щиро зичимо Вам міцного здоров'я, успіхів в роботі, натхнення, доброго настрою.*

#### *З пошаною, ваші учні.*

3. Зберегти файл з іменем

### **D:\Pupils\Class\Surname\lab\_2\_2.doc.**

4. Вибрати пункт меню <Вставка>, підпункт <объект>. З'являється вікно "Вставка объекта", в якому виберіть із списка програму Microsoft ClipGalery.

5. Виконайте вставку малюнка (наприклад, троянди) в документ Word і розташуйте малюнок таким чином, щоб привітання мало естетичний вигляд. Можна знову використати можливості вибору способу розміщення текста навколо малюнка.

6. Доповнити привітання художньою рамкою.

#### **Питання для захисту практичної роботи**

1. Які вам відомі способи створення ілюстрованих документів?

2. Що треба зробити, щоб перемістити як об'єкт в цілому малюнок, створений інструментами малювання текстового редактора Word?

\_\_\_\_\_\_\_\_\_\_\_\_\_\_\_\_\_\_\_\_\_\_\_\_\_\_\_\_\_\_\_\_\_\_\_\_\_\_\_\_\_\_\_\_\_\_\_\_\_\_\_\_\_\_\_\_\_\_\_\_\_\_\_\_\_\_\_\_\_\_

\_\_\_\_\_\_\_\_\_\_\_\_\_\_\_\_\_\_\_\_\_\_\_\_\_\_\_\_\_\_\_\_\_\_\_\_\_\_\_\_\_\_\_\_\_\_\_\_\_\_\_\_\_\_\_\_\_\_\_\_\_\_\_\_\_\_\_\_\_\_

\_\_\_\_\_\_\_\_\_\_\_\_\_\_\_\_\_\_\_\_\_\_\_\_\_\_\_\_\_\_\_\_\_\_\_\_\_\_\_\_\_\_\_\_\_\_\_\_\_\_\_\_\_\_\_\_\_\_\_\_\_\_\_\_\_\_\_\_\_\_

\_\_\_\_\_\_\_\_\_\_\_\_\_\_\_\_\_\_\_\_\_\_\_\_\_\_\_\_\_\_\_\_\_\_\_\_\_\_\_\_\_\_\_\_\_\_\_\_\_\_\_\_\_\_\_\_\_\_\_\_\_\_\_\_\_\_\_\_\_\_

\_\_\_\_\_\_\_\_\_\_\_\_\_\_\_\_\_\_\_\_\_\_\_\_\_\_\_\_\_\_\_\_\_\_\_\_\_\_\_\_\_\_\_\_\_\_\_\_\_\_\_\_\_\_\_\_\_\_\_\_\_\_\_\_\_\_\_\_\_\_

- 3. Які ви знаєте способи розміщення текста навколо графічного зображення і яким чином їх можна вибрати?
- 4. Панель малювання відсутня у вікні Word. Що треба зробити, щоб вона з'явилась?

5. Як можна змінити розмір графічного зображення?

# **Практична робота 4.**

*Тема. Використання стилів. Навчальна мета.*

• Навчитись створювати, змінювати та застосовувати стилі

### **Mатеріально-технічне забезпечення**

- *• Комп'ютери AMD Athlon*
- *• Кодопроектор*
- *• Кодограми*
- *• Невідформатований файл, попередньо записаний на диск*

# *ТЕОРЕТИЧНІ ВІДОМОСТІ*

Якщо вам потрібно підготувати декілька однотипово оформлених документів, або один великий документ, де для різних його частин застосовують однакові параметри форматування, то для таких випадків WORD пропонує використовувати стилі.

 *СТИЛЬ — ЦЕ НАБІР УСТАНОВОК ФОРМАТУВАННЯ СИМВОЛІВ (ШРИФТ, РОЗМІР, КОЛІР І Т. ІН.) І АБЗАЦА (ВИРІВНЮВАННЯ, ВІДСТУПИ, МЕЖІ І Т. ІН.)*

Створення стилю прискорює процес форматування тексту, коли параметри форматування застосовуються багаторазово.

Можна використовувати стилі із бібліотеки стилів, а можна створити свій власний стиль.

### **Для вибору стилю з бібліотеки стилів потрібно:**

1. Вибрати команду "Формат" "Библиотека стилей". На екрані з'являється діалогове вікно "Библиотека стилей".

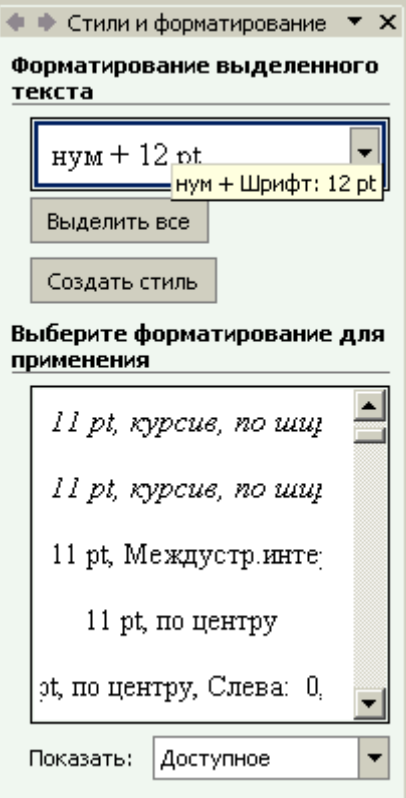

2. В списку "Шаблон" клацнути на необхідному шаблоні.

Щоб скопіювати ці стилі і зробити їх доступними для використання у відкритому документі, клацніть по "ОК". Для закриття діалогового вікна без копіювання стилів клацніть по кнопці "Отмена".

**Стиль можна створити самому** за допомогою діалогового вікна — ввести ім'я стилю, а потім вказати параметри форматування.

1. Виберіть підпункт "Стиль" в пункті меню "Формат". На екрані з'явиться діалогове вікно "Стиль".

2. Клацніть по кнопці "Создать". З'явиться вікно "Создание стиля" .

3. В текстовому полі "Ім'я" введіть ім'я нового стилю.

4. Клацніть по кнопці "Формат" і виберіть необхідну команду форматування: "Шрифт", "Абзац", "Табуляция", "Граница", "Ярлык", "Нумерация" или "Рамка".

6. Задайте параметри форматування.

7. Після вибору параметрів клацніть по "ОК". Щоб застосувати новий стиль до абзацу, клацніть по кнопці "Применить". А для закриття вікна без застосування стилю клацніть по кнопці "Отмена".

### **Завдання для самостійного виконання**

1. Відкрийте файл з невідформатованим документом Word.

(Див. Додаток №1 до практичної роботи)

(Цей файл лаборант має заздалегідь записати на диск, або учні набирають текст самі)

\_\_\_\_\_\_\_\_\_\_\_\_\_\_\_\_\_\_\_\_\_\_\_\_\_\_\_\_\_\_\_\_\_\_\_\_\_\_\_\_\_\_\_\_\_\_\_\_\_\_\_\_\_\_\_\_\_\_\_\_\_\_\_\_\_\_\_

# **D:\PUPILS\CLASS\SURNAME\lab\_3.doc**

2. Створіть стилі:

3. Застосуйте стилі до відкритого текстового файла.

4. Збережіть файл.

# **Питання для захисту практичної роботи**

\_\_\_\_\_\_\_\_\_\_\_\_\_\_\_\_\_\_\_\_\_\_\_\_\_\_\_\_\_\_\_\_\_\_\_\_\_\_\_\_\_\_\_\_\_\_\_\_\_\_\_\_\_\_\_\_\_\_\_\_\_\_\_\_\_ \_\_\_\_\_\_\_\_\_\_\_\_\_\_\_\_\_\_\_\_\_\_\_\_\_\_\_\_\_\_\_\_\_\_\_\_\_\_\_\_\_\_\_\_\_\_\_\_\_\_\_\_\_\_\_\_\_\_\_\_\_\_\_\_

\_\_\_\_\_\_\_\_\_\_\_\_\_\_\_\_\_\_\_\_\_\_\_\_\_\_\_\_\_\_\_\_\_\_\_\_\_\_\_\_\_\_\_\_\_\_\_\_\_\_\_\_\_\_\_\_\_\_\_\_\_\_\_\_\_ \_\_\_\_\_\_\_\_\_\_\_\_\_\_\_\_\_\_\_\_\_\_\_\_\_\_\_\_\_\_\_\_\_\_\_\_\_\_\_\_\_\_\_\_\_\_\_\_\_\_\_\_\_\_\_\_\_\_\_\_\_\_\_\_\_

\_\_\_\_\_\_\_\_\_\_\_\_\_\_\_\_\_\_\_\_\_\_\_\_\_\_\_\_\_\_\_\_\_\_\_\_\_\_\_\_\_\_\_\_\_\_\_\_\_\_\_\_\_\_\_\_\_\_\_\_\_\_\_\_\_ \_\_\_\_\_\_\_\_\_\_\_\_\_\_\_\_\_\_\_\_\_\_\_\_\_\_\_\_\_\_\_\_\_\_\_\_\_\_\_\_\_\_\_\_\_\_\_\_\_\_\_\_\_\_\_\_\_\_\_\_\_\_\_\_\_

1. З якою метою створюються стилі?

2. Як застосувати стиль до фрагменту тексту?

- 3. Як додати створені стилі до списку стилів?
- 4. Припустимо, що користувач хотів використати деякі стилі з бібліотеки стилів, але ці стилі так і не стали доступними для використання у відкритому документі. Як ви вважаєте, що він зробив невірно?

\_\_\_\_\_\_\_\_\_\_\_\_\_\_\_\_\_\_\_\_\_\_\_\_\_\_\_\_\_\_\_\_\_\_\_\_\_\_\_\_\_\_\_\_\_\_\_\_\_\_\_\_\_\_\_\_\_\_\_\_\_\_\_\_\_ \_\_\_\_\_\_\_\_\_\_\_\_\_\_\_\_\_\_\_\_\_\_\_\_\_\_\_\_\_\_\_\_\_\_\_\_\_\_\_\_\_\_\_\_\_\_\_\_\_\_\_\_\_\_\_\_\_\_\_\_\_\_\_\_\_

5.Припустимо, що застосовується стиль типу "Нумерованный список" і при кожному його застосуванні порушується нумерація пунктів — не починається заново, а продовжується. Як виправити ситуацію?

6. В пункті меню "Вид", підпункті "Панель инструментов" відмічено такі панелі інструментів: стандартна, форматування, малювання, обрамлення. Але у вікні Word панель форматування відсутня. Куди вона поділась і як її знайти?

\_\_\_\_\_\_\_\_\_\_\_\_\_\_\_\_\_\_\_\_\_\_\_\_\_\_\_\_\_\_\_\_\_\_\_\_\_\_\_\_\_\_\_\_\_\_\_\_\_\_\_\_\_\_\_\_\_\_\_\_\_\_\_\_\_ \_\_\_\_\_\_\_\_\_\_\_\_\_\_\_\_\_\_\_\_\_\_\_\_\_\_\_\_\_\_\_\_\_\_\_\_\_\_\_\_\_\_\_\_\_\_\_\_\_\_\_\_\_\_\_\_\_\_\_\_\_\_\_\_\_

\_\_\_\_\_\_\_\_\_\_\_\_\_\_\_\_\_\_\_\_\_\_\_\_\_\_\_\_\_\_\_\_\_\_\_\_\_\_\_\_\_\_\_\_\_\_\_\_\_\_\_\_\_\_\_\_\_\_\_\_\_\_\_\_\_

**Додаток №1**

#### **Текст до застосування стилів**

Права власників відсоткових облігацій.

Власник відсоткової облігації має право на:

гарантоване одержання номінальної вартості облігації у встановлений в облігації термін (вартість на визначену в облігації дату її погашення по кожному конкретному випуску);

гарантоване одержання визначених в облігації відсотків у встановлені в ній терміни;

здійснення будь-яких, не заборонених законодавством України, операцій з облігаціями на ринку цінних паперів (якщо інше не передбачено умовами випуску);

пріоритетне придбання акцій Банку (якщо інше не передбачено умовами випуску);

пільгове касово-розрахункове обслуговування Банком, у разі володіння пакетом облігацій, номінальною вартістю не менше грн.

гарантоване одержання коштів у розмірі вартості облігацій, які є його власністю, у разі ліквідації Банку.

Якщо прийнято рішення про кожний окремий випуск облігацій, Правління може надавати власникам облігацій цього випуску додаткові права та пільги, які відображаються в протоколі рішення Правління про умови випуску облігацій.

Цільові (безвідсоткові) облігації.

Умови випуску цільових облігацій передбачають надання їх власникам вказаних в облігації послуг на визначених в облігації умовах.

Обов'язковим реквізитом цільових облігацій є зазначення послуг, під які вони випускаються. Такими послугами можуть бути:

- пріоритет на одержання кредиту;

- пільгове кредитування;

- відкриття будь-якого рахунку в Банку та пільгове касово-розрахункове обслуговування;
- конвертація облігацій в акції Банку;
- пільгове користування депозитарієм;
- конвертація валюти Банком;

- першочергове придбання акцій Банку; та інші послуги.

Права власників цільових облігацій.

Власник цільової облігації має право на:

- користування послугами, зазначеними в облігації на визначених в ній умовах;

- користуватися правами, передбаченими пп2.3 "в"-"д".

Власники облігацій усіх видів не мають права брати участь в керуванні Банком.

Обов'язки власників облігацій.

Власник облігації зобов'язаний:

- оплатити до встановленого Правлінням терміну вартість облігації;

- не допускати дій, які шкодять репутації Банку.

Реєстрація випуску та обігу облігацій.

Обіг облігацій фіксується у Книзі реєстрації облігацій. По іменних облігаціях в Книгу реєстрації облігацій вносяться відомості, необхідні для ідентифікації кожного власника облігації.

По облігаціях на пред'явника в Книзі реєстрації облігацій реєструється їх загальна кількість.

Власник облігації набуває своїх прав з моменту повної сплати заявленої суми коштів за облігації.

**Додаток №2**

### **Текст після застосування стилів**

1. Права власників відсоткових облігацій.

Власник відсоткової облігації має право на:

- *1) гарантоване одержання номінальної вартості облігації у встановлений в облігації термін (вартість на визначену в облігації дату її погашення по кожному конкретному випуску);*
- *2) гарантоване одержання визначених в облігіції відсотків у встановлені в ній терміни;*
- *3) здійснення будь-яких, не заборонених законодавстовм України, операцій з облігаціями на ринку цінних паперів (якщо інше не передбачено умовами випуску);*
- *4) пріоритетне придбання акцій Банку (якщо інше не передбачено умовами випуску);*
- *5) пільгове касово-розрахункове обслуговування Банком, у разі володіння пакетом облігацій, номінальною вартістю не менше \_\_\_\_\_\_\_\_грн.*
- *6) гарантоване одержання коштів у розмірі вартості облігацій, які є його власністю, у разі ліквідації Банку.*

Якщо прийняте рішення про кожний окремий випуск облігацій, Правління може надавати власникам облігацій цього випуску додаткові права та пільги, які відображаються в протоколі рішення Правління про умови випуску облігацій.

2. Цільові (безвідсоткові) облігації.

Умови випуску цільових облігацій передбачають надання їх власникам вказаних в облігації послуг на визначених в облігації умовах.

Обов'язковим реквізитом цільових облігацій є зазначення послуг, під які вони випускаються. Такими послугами можуть бути:

*1) пріоритет на одержання кредиту;*

*2) пільгове кредитування;*

*3) відкриття будь-якого рахунку в Банку та пільгове касово-розрахункове обслуговування;*

*4) конвертація облігацій в акції Банку;*

*5) пільгове користування депозитарієм;*

*6) конвертація валюти Банком;*

*7) першочергове придбання акцій Банку;*

*8) та інші послуги.*

3. Права власників цільових облігацій.

Власник цільової облігації має право на:

*1) користування послугами, зазначеними в облігації на визначених в ній умовах;*

*2) користування правами, передбаченими пп2.3 "в"-"д".*

Власники облігацій усіх видів не мають права брати участь в керуванні Банком.

4. Обов'язки власників облігацій:

Власник облігації зобов'язаний:

— оплатити до встановленого Правлінням терміну вартість облігації;

— не допускати дій, які шкодять репутації Банку.

5. Реєстрація випуску та обігу облігацій.

Обіг облігацій фіксується у Книзі реєстрації облігацій. По іменних облігаціях в Книгу реєстрації облігацій вносяться відомості, необхідні для ідентифікації кожного власника облігації.

По облігаціях на пред'явника в Книзі реєстрації облігацій реєструється їх загальна кількість.

# **Практична робота 5.**

*Тема. Робота з таблицями в текстовому редакторі Microsoft Word. Навчальна мета.*

• Навчитися створювати таблиці, додавати та знищувати рядки та стовпчики, перетворювати таблицю в текст і текст в таблицю.

### **Матеріально-технічне забезпечення**

- *• Комп'ютери AMD Athlon*
- *• Кодопроектор*
- *• Кодограми*

# *ТЕОРЕТИЧНІ ВІДОМОСТІ*

#### *Створення таблиць*

Існує декілька способів створення таблиці. Найпростійший з них — це натиснути на кнопку "Добавить таблицу" стандартної панелі інструментів. З'являється діалогове вікно, в якому користувач має задати кількість рядків і стовпчиків майбутньої таблиці (див. мал. нижче). Після цього з'являється пустографка, яку можна заповнювати.

Таблиця вважається активною, коли в її межах миготить курсор.

Активна комірка таблиці — це та комірка, в якій можна в даний момент зробити запис.

Щоб зробити активною таблицю, необхідно клацнути лівою кнопкою в будь-якому місці таблиці.

Щоб зробити активним рядок, стовпчик або комірку, необхідно клацнути відповідно в межах рядка, стовпчика або комірки.

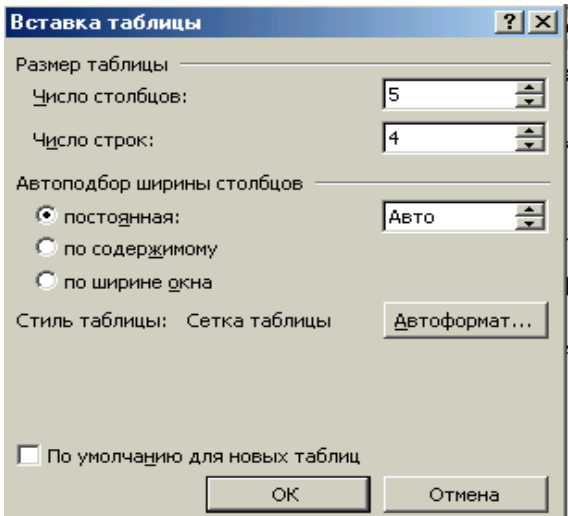

Мал. Діалогове вікно "Добавить таблицу"

Перехід від комірки до комірки здійснюється по клавіші <ТАВ> або за допомогою клавіатури.

Інший спосіб — це намалювати таблицю, накресливши спочатку зовнішні границі, а далі кожен стовпчик і рядок.

### *Добавляння рядків і стовпчиків у таблицю*

— добавляння рядків.

Для того щоб добавити рядок у кінці таблиці, необхідно натиснути <ТАВ>, коли курсор знаходиться в правій нижній комірці таблиці.

Можна вставити рядок і серед вже існуючих рядків. Для цього:

- *• зробіть активним той рядок, над яким ви хочете вставити новий;*
- *• відкрийте меню "Таблица" і виберіть команду "Добавить строки".*
- добавляння стовпчиків.

Щоб добавити стовпчик необхідно:

- *• виділити стовпчик, скориставшись командою "Выделить столбец" меню "Таблица". Новий стовпчик буде вставлений зліва від виділеного. Переконайтесь, що ви виділили стовпчик. Необхідно використати команду для виділення стовпчика;*
- *• відкрийте меню "Таблица" і виберіть команду "Добавить столбцы" (якщо ця команда недоступна, то це означає, що ви не виділили весь стовпчик).*

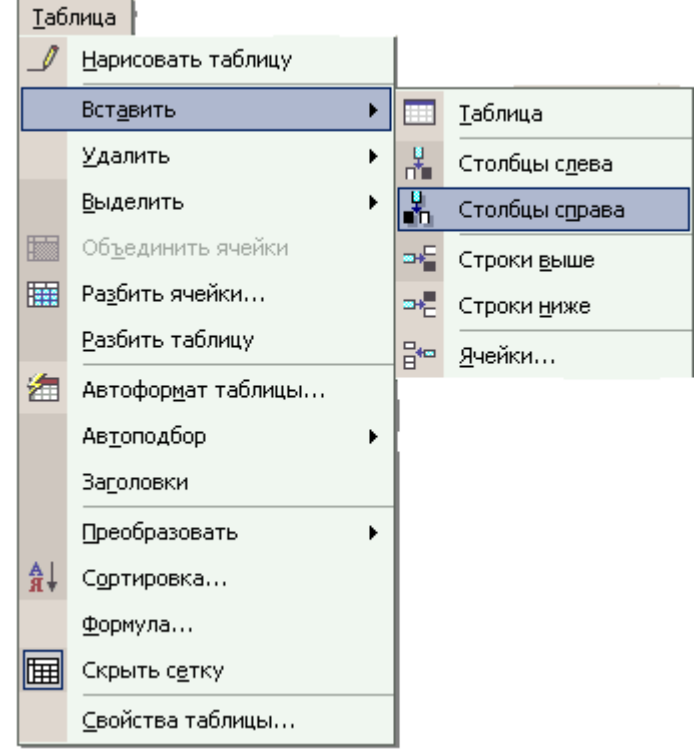

Знищення стовпчиків і рядків відбувається так: виділяється рядок або стовпчик, а потім вибирається команда "Удалить".

*Іноді виникає необхідність перетворення таблиці в текст, або тексту в таблицю.*

В цих випадках потрібно виділити об'єкт перетворення, а потім вибрати команду "Преобразовать текст в таблицу" або "Преобразовать таблицу в текст"

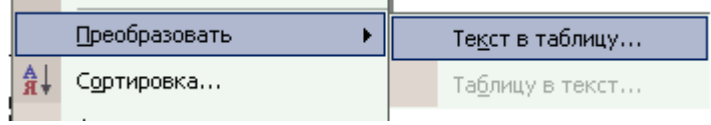

При перетворенні тексту в таблицю необхідно перемикач установити на позицію "символ табуляції", інакше виникнуть проблеми з перетворенням тексту.

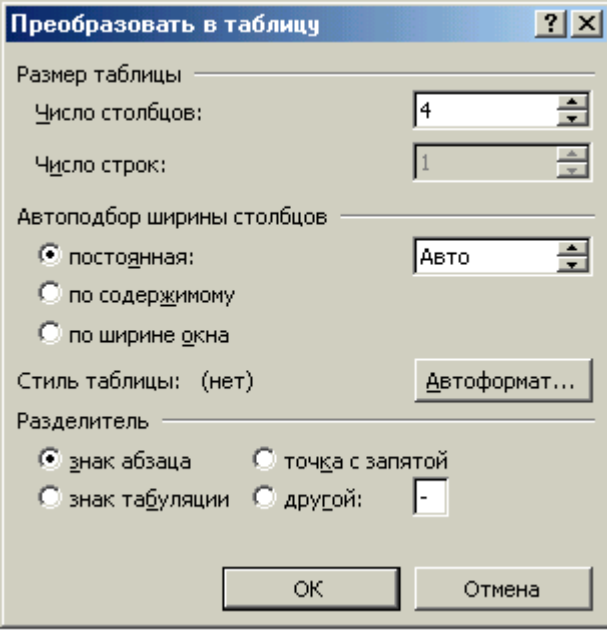

Слідкуйте за тим, що під час зміни символу абзаца на символ табуляції може відбутися автоматична зміна кількості стовпчиків. Краще спочатку установити перемикач на "символ табуляції", а потім вже встановлювати кількість стовпчиків.

#### **Завдання для самостійного виконання**

1. Ввести текст:

#### **Запитання до заліку**

### **з "Основ інформатики та обчислювальної техніки"**

Загальні відомості про операційну систему Windows.

Робочій стіл Windows.

Структура типового вікна.

Діалогові вікна.

Головне меню.

Робота з об'єктами: створення об'єктів, копіювання, перейменування об'єктів, пошук, знищення і відновлення об'єктів.

Загальні відомості про текстовий редактор Microsoft Word.

Вікно редактора Microsoft Word.

Вікна документів.

Адаптація до вимог користувача.

Введення і редагування тексту.

Форматування тексту.

- 1. Перетворити текст в таблицю з 2-ма стовпчиками.
- 2. Додати третій стовпчик.
- 3. Додати рядок.
- 4. В новому рядку записати назву рядків:
- *• номер по порядку;*
- *тема*:
- *• літературне джерело.*

На мал. показаний кінцевий результат виконання завдання.

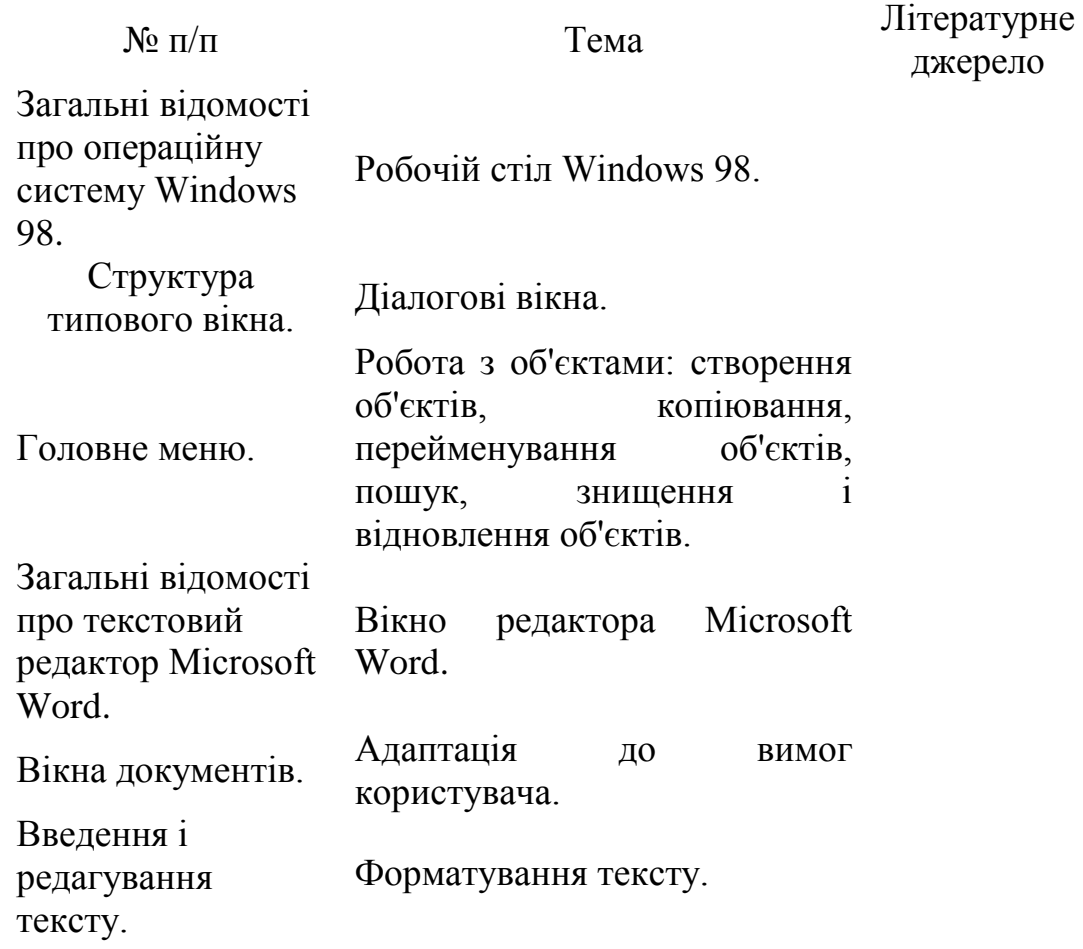

### **Питання для захисту практичної роботи**

\_\_\_\_\_\_\_\_\_\_\_\_\_\_\_\_\_\_\_\_\_\_\_\_\_\_\_\_\_\_\_\_\_\_\_\_\_\_\_\_\_\_\_\_\_\_\_\_\_\_\_\_\_\_\_\_\_\_\_\_\_\_\_\_\_\_\_

\_\_\_\_\_\_\_\_\_\_\_\_\_\_\_\_\_\_\_\_\_\_\_\_\_\_\_\_\_\_\_\_\_\_\_\_\_\_\_\_\_\_\_\_\_\_\_\_\_\_\_\_\_\_\_\_\_\_\_\_\_\_\_\_\_\_\_

\_\_\_\_\_\_\_\_\_\_\_\_\_\_\_\_\_\_\_\_\_\_\_\_\_\_\_\_\_\_\_\_\_\_\_\_\_\_\_\_\_\_\_\_\_\_\_\_\_\_\_\_\_\_\_\_\_\_\_\_\_\_\_\_\_\_\_

\_\_\_\_\_\_\_\_\_\_\_\_\_\_\_\_\_\_\_\_\_\_\_\_\_\_\_\_\_\_\_\_\_\_\_\_\_\_\_\_\_\_\_\_\_\_\_\_\_\_\_\_\_\_\_\_\_\_\_\_\_\_\_\_\_\_\_

\_\_\_\_\_\_\_\_\_\_\_\_\_\_\_\_\_\_\_\_\_\_\_\_\_\_\_\_\_\_\_\_\_\_\_\_\_\_\_\_\_\_\_\_\_\_\_\_\_\_\_\_\_\_\_\_\_\_\_\_\_\_\_\_\_\_\_

\_\_\_\_\_\_\_\_\_\_\_\_\_\_\_\_\_\_\_\_\_\_\_\_\_\_\_\_\_\_\_\_\_\_\_\_\_\_\_\_\_\_\_\_\_\_\_\_\_\_\_\_\_\_\_\_\_\_\_\_\_\_\_\_\_\_\_

\_\_\_\_\_\_\_\_\_\_\_\_\_\_\_\_\_\_\_\_\_\_\_\_\_\_\_\_\_\_\_\_\_\_\_\_\_\_\_\_\_\_\_\_\_\_\_\_\_\_\_\_\_\_\_\_\_\_\_\_\_\_\_\_\_\_\_

\_\_\_\_\_\_\_\_\_\_\_\_\_\_\_\_\_\_\_\_\_\_\_\_\_\_\_\_\_\_\_\_\_\_\_\_\_\_\_\_\_\_\_\_\_\_\_\_\_\_\_\_\_\_\_\_\_\_\_\_\_\_\_\_\_\_\_

\_\_\_\_\_\_\_\_\_\_\_\_\_\_\_\_\_\_\_\_\_\_\_\_\_\_\_\_\_\_\_\_\_\_\_\_\_\_\_\_\_\_\_\_\_\_\_\_\_\_\_\_\_\_\_\_\_\_\_\_\_\_\_\_\_\_\_

- 1. Які способи створення таблиць вам відомі?
- 2. Коли рядок вважається активним?
- 3. Коли таблиця вважається активною?
- 4. Яке місце в таблиці займає новий рядок?
- 5. Яке місце в таблиці займає новий стовпчик?
- 6. Де має бути перемикач символів при перетворенні тексту в таблицю?
- 7. Як можна виконати автоматичне форматування таблиці?
- 8. Як можна зробити швидко корекцію ширини стовпчика?
- 9. Як поділити окрему комірку таблиці на декілька вертикальних частин?
\_\_\_\_\_\_\_\_\_\_\_\_\_\_\_\_\_\_\_\_\_\_\_\_\_\_\_\_\_\_\_\_\_\_\_\_\_\_\_\_\_\_\_\_\_\_\_\_\_\_\_\_\_\_\_\_\_\_\_\_\_\_\_\_\_\_\_

### **ЕЛЕКТРОННА ТАБЛИЦЯ МICROSOFT EXCEL** *Практичні роботи по Microsoft Excel* **Практична робота 1.**

*Тема. Загальні відомості про електронну таблицю Мicrosoft Excel. Навчальна мета.*

- Навчитися виконувати запуск програми Microsoft Excel
- Ознайомитися з панелями інструментів
- Ознайомитися з вікнами Книг

### **Матеріально-технічне забезпечення**

- *• Комп'ютери AMD Athlon*
- *• Кодопроектор*

# *ТЕОРЕТИЧНІ ВІДОМОСТІ*

Для запуску програми Microsoft Excel необхідно виконати команду **Пуск\Программы\ Microsoft Excel,** після чого на екрані з'явиться стандартне вікно табличного процесора Microsoft Excel. Стандартне вікно Microsoft Excel має такий вигляд

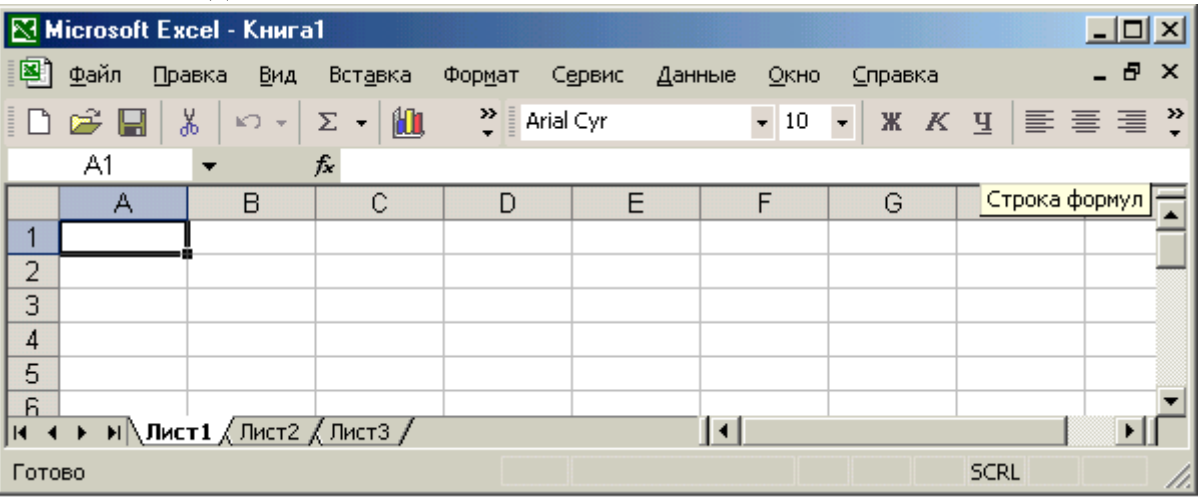

Excel працює з книгами, кожна книга складається з окремих робочих листів.

Робочий лист електронної таблиці Excel поділений на п'ять областей: вікно книги, яка займає більшу частину екрана; рядок меню; дві або кілька панелей інструментів; рядок формул; рядок стану. Всі ці області називають робочим листком Excel. Більшість із перерахованих об'єктів можна вводити або виводити; їх положення на екрані не є сталим і встановлюється користувачем.

Рядки таблиці ідентифікуються числами , а стовпці - літерами латинського алфавіту від A до Z, від AA до AZ, від BA до BZ і від IA до IV та ін. . Комірка (клітинка) таблиці, в якій розміщений курсор, називається активною; тільки в неї можна вводити потрібну інформацію (число, текст або формулу).

За замовчуванням у початкову робочу книгу вставляється 3 листки з іменами "Лист1", "Лист2" і т.д. Їх перегортання виконується за допомогою одноіменних кнопок-ярликів, розміщених у нижній частині екрана. Кожному листку можна дати нову назву. Це виконується подвійним клацанням миші на назві (вона виділяється темним фоном) і вводиться нове ім'я, або за допомогою контекстного меню.

Смуги прокручування забезпечують переміщення робочого листка по вертикалі та по горизонталі за допомогою спеціальних бігунків і маніпулятора миші.

### **Рядок формул**

Кожна комірка листка (клітина тіблиці) може містити певну інформацію в якій можуть бути виконані певні обчислення. Вводити інформацію в комірку можна за допомогою рядка формул. Інформація з комірки завжди вдображається в рядку формул. Коли перевести курсор на рядок формул і клацнути мишею, в рядку формул з'являються три кнопки "X", " $\psi$ ", "=" ( кнопка відмінити, кнопка ввести, кнопка використання формул ). Все що буде набрано в рядку формул автоматично перенесеться в активну комірку ( туди, де буде стояти курсор).

### **Закріплення області таблиці**

Робочі листи часто мають заголовки колонок і рядків. При прокручуванні таблиці ці заголовки можуть зникнути з екрана. Для закріплення колонки чи рядка слід перемістити табличний курсор під рядок і праворуч від колонки , яку потрібно закріпити, і виконати команду Окно / Закрепить область . Excel вставляє темну рамку для помітки закріпленого рядка і колонки. Цей рядок і колонка залишаються видимими при переміщенні по всьому листу. Для зняття закріплення слід виконати команду Окно / Снять закрепление областей.

В багатьох робочих листках заголовки рядків та стовбчиків є тільки у верхніх рядках і в крайніх лівих стовбчиках. Коли Excel розбиває велткий звіт на сторінки, то ці важливі заголовки будуть тільки на першій сторінці друкованого документа. Щоб заголовок і шапка таблиці друкувалась на кожномк листку, треба використати вікно діалогу "Параметри сторінки" і відкрити закладку "Лист". У відповідних рядках ввести номери рядків або літери стовбців. Треба пам'ятати , що для задання треба ввести номер або літеру двічі з двокрапкою в середині.

# **Встановлення розмірів стовпчиків і рядків таблиці**

Програма Excel за принципом замовчування встановлює ширину колонки, що дорвнює 8.43 символу, а висоту - за розміром найвищого шрифта у рядку. Команди Формат / Строка / Высота строки і Формат / Столбец / Ширина відкривають діалогові вікна , в яких можна свтановити ширину виділених колонок і висоту виділених рядків. Зручніше змінювати розміри колонок і рядків за допомогою миші. Для цього слід встановити курсор миші на праву межу колонки і перемістити до потрібних розмірів при натиснутій лівій кнопці.

Обрамлення виділеного діапазону комірок здійснюється встановленням параметрів закладки "Рамка" вікна діалогу "Формат ячеек" . Також для виділення заголовку в таблиці у вікні "Формит ячеек" при використанні закладок "Шрифт", "Рамка", "Вид" можна встановити рамку, тип і колір лініі, візерунок комірки, орієнтацію надпису.

# **Форматування вмісту комірок таблиці**

Команда "Ячейки" з меню "Формат" контролює більшість форматів, які можна примінити до кожної комірки робочого листка. Щоб виконати форматування заданої області, потрібно:

- виділити портібний діапазон;

- в меню "Формат" вибрати команду "Ячейки" ;
- клацнути мишею на потрібній закладці ( наприклад "Число");
- в списку форматів обрати потрібний ( наприклад "Числовой формат" );
- встановити в полі кількість десяткових знаків (якщо треба );
- натиснути "ОК", щоб повернутися на робочий лист.

Форматування можна виконати за допомогою панелі інструментів, на якій є відповідна кнопка "Формат по образцу".

Панель інструментів "Форматирования" може задавати:

- шрифт;
- розмір літер;
- стиль написання ( жирний, курсив, з підкресленням);
- розміщення тексту (по лівому краю, по центру, по правому краю, об'єднати і помістити в центрі);
- задати формат чисел (грошовий, процентний, збільшити або зменшити розрядність);
- збільшити або зменшити відступ;
- встановити границі;
- вибрати колір "заливки";
- вибрати колір шрифта.

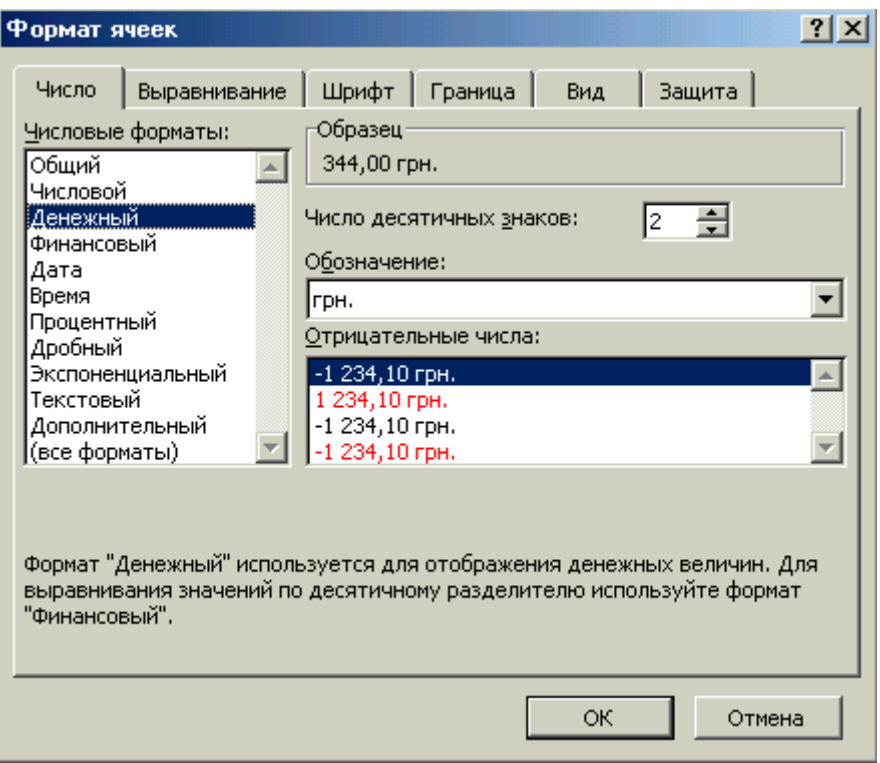

### **Автоформатування**

Щоб зберегти час на створення таблиць в Excel, треба використовувати меню "Формат" і команду "Автоформат". Автоматичні формати Excel - це визначені сполучення числового формату, шрифти, вирівнювання, границі, узори, ширина стовбців і висота рядків . Щоб виконати автоформат, треба:

1. Ввести на робочому листку дані ( у вигляді звичайної таблиці ).

- 2. Виділити конкретний діапазон комірок для форматування ( діапазон повинен бути обмежений пустими стовбчиками і пустими рядками).
- 3. В меню "Формат" вибрати команду "Автоформат". Відкриється діалогове вікно.
- 4. У вікні діалогу "Автоформат" натисніть кнопку "Параметри", щоб вивести на екран список "Изменить". Всі зміни будуть відтворюватися в секції "Образец".
- 5. Виберіть потрібний формат у списку і натисніть "ОК".
- 6. Виділіть комірку поза таблицею, щоб зняти виділення і з'явиться результат форматування.

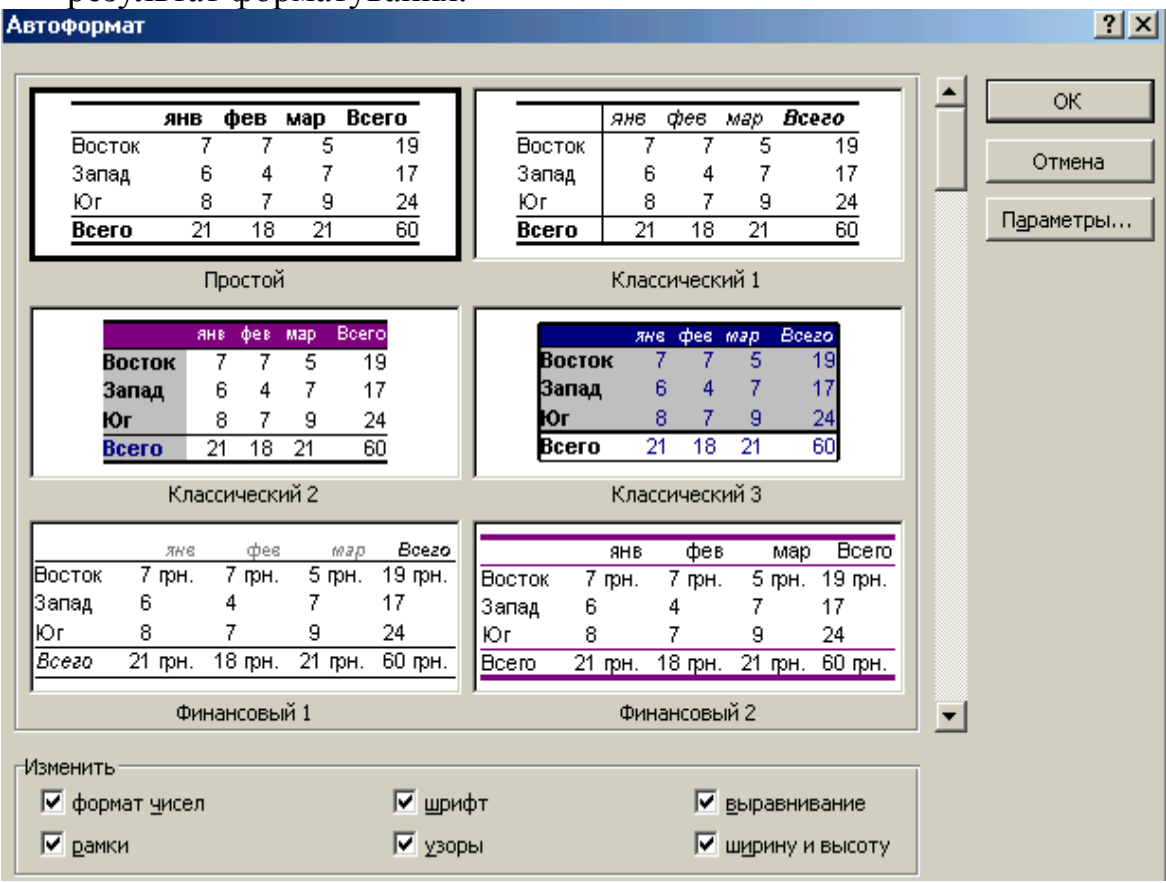

Мал. Автоформатування.

# **Перевірка формул**

Якщо при обчисленні формули сталася помилка, то в комірку вводиться повідомлення про помилку, яке починається символом "#". Excel виводить такі повідомлення про помилки:

- # ИМЯ ? формула використовує неіснуюче ім'я;
- $\#$  дел 0 спроба поділити на нуль чи на порожню комірку;
- # н/д формула посилається на комірку з невизначиними даними;
- # число! помилка у числі, число неможливо подати в Excel;
- # ссыл ! формула посилається на неіснуючу комірку;
- # знач ! помилка при обчисленні функціі;
- # пусто ! в формулі вказано кілька діапазонів, але ці діапазони не мають спільних комірок.

# Питання до теми "Загальні відомості про електронну таблицю Microsoft Excel"

<u> 1989 - Johann John Stone, martin de Britannich (b. 1989)</u>

1. Які функції виконує електронна таблиця Microsoft Excel?

2. Яку структуру має електронна таблиця Microsoft Excel?

3. Який рядок, стовпчик або комірка називаються активними?

4. Як зробити запис в комірці електронної таблиці Microsoft Excel?

- 5. Скільки стовпчиків і рядків ET Microsoft Excel користувач бачить на екрані комп'ютера і як можна побачити всі інші?
- 6. Як можна змінити ширину стовпчика?

7. Як можна обчислити суму значень по стовпчиках або по рядках?

8. Який знак відокремлює цілу частину числа від дробової в ЕТ?

9. Як можна встановити формат числових даних?

10. Що може означати поява символів ###### при виконанні розрахунків?

# Впорядкування (Сортування)

Програма Excel представляє собою різноманітні засоби впорядкування робочого листа, списку, таблиці. Дані можна впорядковувати (сортувати) таким чином:

- по одному стовбчику;
- по кількох стовбчиках одночасно;
- по частині даних в середині таблиці;
- впорядковувати стовбчики, залишаючи рядки на місці.

Для цьго використовують такі команди:

Меню Дані / Впорядкування (сортировка) / умову + ОК , а для впорядкування стовбчиків вибираємо "Параметри…"

*При впорядкуванні стовбчиків слід пам'ятати, що Excel не розпізнає заголовок рядка.* 

Виконати сортування можна за допомогою кнопок на панелі інструментів це набагато простіше, ніж за допомогою каманди "Сортировать". Щоб виконати сортування за зростанням чи спаданням, треба:

- виділити мишею потрібний діапазон;

- натиснути на панелі інструментів відповідну кнопку

( сортування за зростанням, чи спаданням). У виділеному діапазоні рядки поміняють своє розташування.

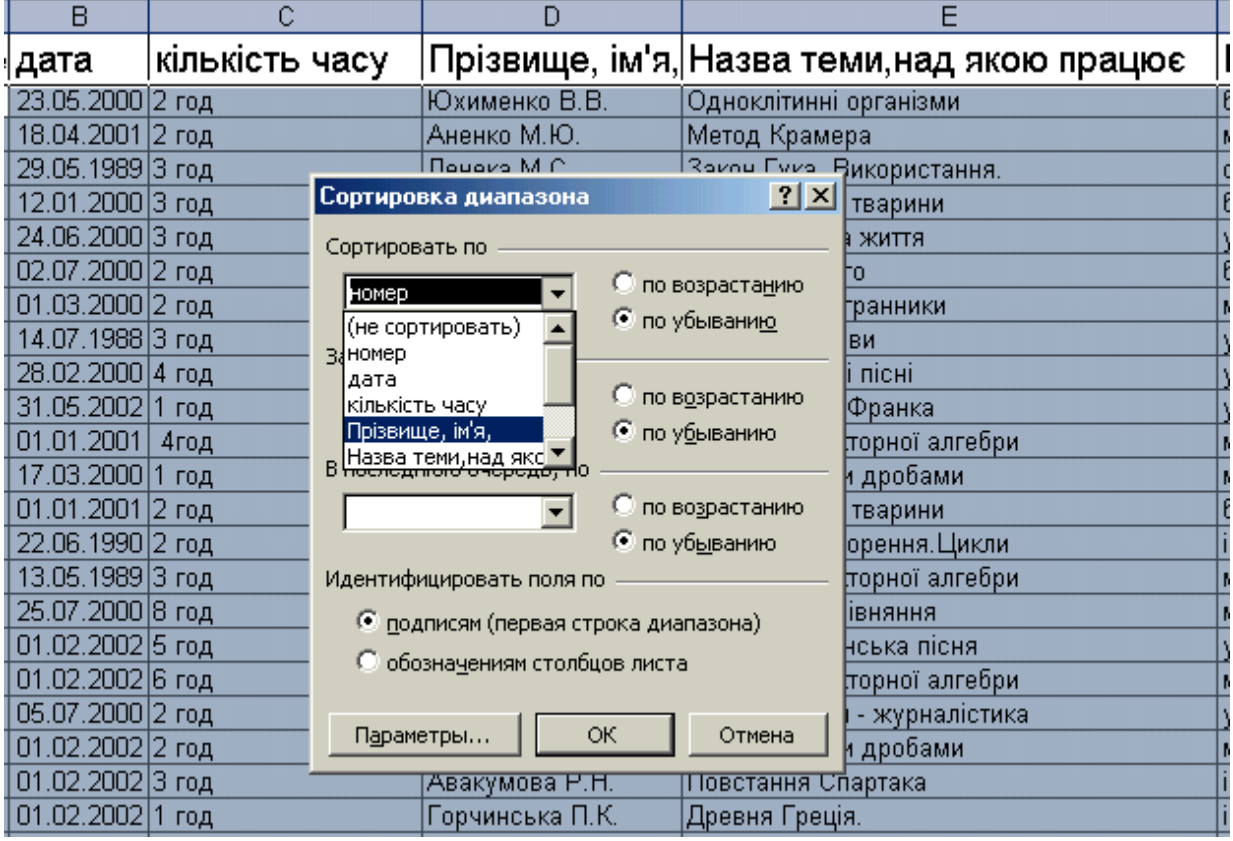

# **Автофільтр**

Програма Excel представляє нам дві команди фільтраціі:

- для простих умов "Автофільтр";
- для більш складних умов "Розширений автофільтр".

Для фільтрації виконують такі команди:

Меню Дані / Фільтр / Автофільтр + ОК, або

Меню Дані / Фільтр / Розширений фільтр/ Діапазони + ОК .

Команда "Автофільтр" дозволяє використовувати опера-

тори порівняння  $(<, >, \le, \ge)$  і логічні поєднання "і" та "або".

Щоб виконати простий автофільтр, треба поставити курсор на довільну комірку шапки таблиці (на назву стовбця). Вибрати Данные / Фильтр / Автофильтр, біля кожного стовбчика з'явиться кнопка. Якщо клацнути на кнопці, то автофільтр розгорне список значень, який можна використовувати для задання умов фільтрації. Після фільтрації списка, програма Excel виведе в рядку стану кількість відібраних рядків і загальну кількість записів у списку. По якому стовбчику відбувалася фільтрація, та кнопка буде синього кольору. Щоб повернути таблицю в попередній стан, треба знову відкрити активну кнопку і вибрати параметр "все", або просто відмінити автофільтр.

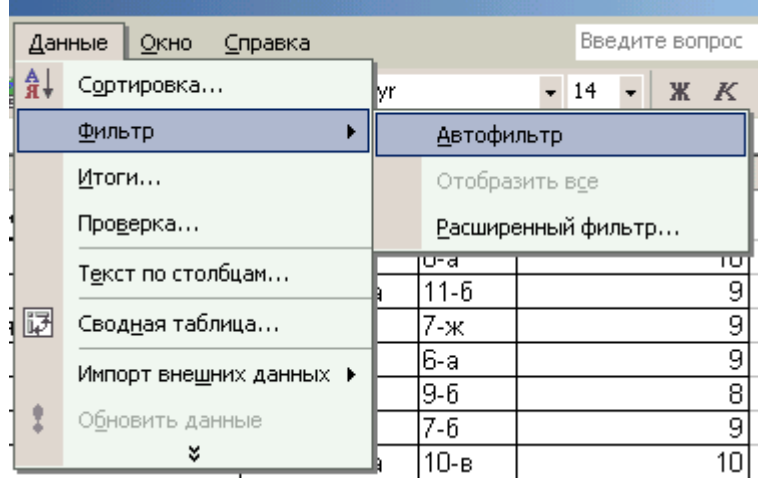

# **Розширений фільтр**

Розширений фільтр дозволяє задавати:

- фільтрацію з умовою для кількох стовбчиків;
- задавати 3 і більшуумов для конкретного совбчика;
- задавати обчислювальний фільтр з використанням формул.

Для задання розширеного фільтра потрібно, щоб перед таблицею були вільними принаймі два рядки. Для того, щоб накласти умови на два стовбці, треба:

- в комірку з адресами А1,В1 поставити назви відповідних стовбців, скласти діапазон умов ( наприклад в комірці за адресою А2 ">=2500" та за адресою B3 ">50");
- вибрати в меню "Фільтр" команду "Розширений фільтр", у вікні "Обработка" поставити перемикач на "фильтровать список на месте" або на "скопировать результаты в другое место" , задати "исходный диапазон" і натиснути "ОК".

Команда "Розширений фільтр" прибере всі зайві рядки, а зилише тільки ті, які відповідають обраним умовам.

*Треба пам'ятати, якщо помістити умови в один рядок, наприклад в А2 і В2, то Excel відфільтрує таблицю так, щоб виконувались ці дві кмови одночасно.* 

# **Практична робота 2.**

*Тема. Використання формул і функцій при обробці табличної інформації в Microsoft Excel*

*Навчальна мета.*

- Ознайомитися з особливостями обробки текстової і числової інформації
- Навчитися вводити формули і функції в Microsoft Excel

### **Матеріально-технічне забезпечення**

*• Комп'ютер AMD Athlon*

*• Кодопроектор*

# *ТЕОРЕТИЧНІ ВІДОМОСТІ*

В комірку ЕТ можна записати число, текст, формулу.

Якщо вводиться **число** без будь-яких додаткових символів, Excel сприймає його як число. Якщо перед числовою інформацією поставити знак « ' », то Excel сприйматиме введене значення як текст.

Це може бути число, текст, арифметичний вираз, функція або адреса комірки ЕТ.

**Текст** не завжди складається тільки з символів алфавіту. Він може містити в собі також і розділові знаки, пропуски, числа. За домовленістю припускається, що набір чисел з розділювачами, замість яких записаний знак "мінус", є текстовою інформацією. Так, при введенні телефонного номера 446- 523, Excel гадає, що ви заносите в комірку ЕТ текстові дані.

**Формула ЕТ** — це інструкція по обчисленню. Формули є основним засобом аналіза даних.

### *Правила запису формул:*

• формула починається із знака "=";

• в формулі не повинно бути пропусків (крім тих, що в текстах);

• якщо в якості елементів формул використовуються тексти, то вони записуються в лапках

*Приклад запису формули:*

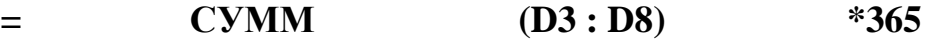

*Знак рівності Ім'я функції Діапазон комірок*

**Функція ЕТ** — це результат обчислення деяких аргументів, які записуються в дужках після імені функції.

### *Правила запису функцій*

• якщо функція це використовує аргументів, то записуються порожні дужки без пропуску між ними;

• аргументи функції відокремлюються один від одного крапкою з комою, а якщо вказується діапазон — то двокрапкою;

• якщо в якості аргументів функцій використовуються тексти, то вони записуються в лапках.

*Наприклад.* Функція МАКС — повертає максимальне значення із списка аргументів.

Якщо в комірки С1:С6 записані відповідно числа 11, 8, 10, 29 і 3, то:

=МАКС (С1:С6) дорівнює 29

=МАКС (С1:С6; 48) дорівнює 48.

В середовищі **ЕТ** можна використовувати не тільки стандартні функції, але й самостійно створювати потрібні функції.

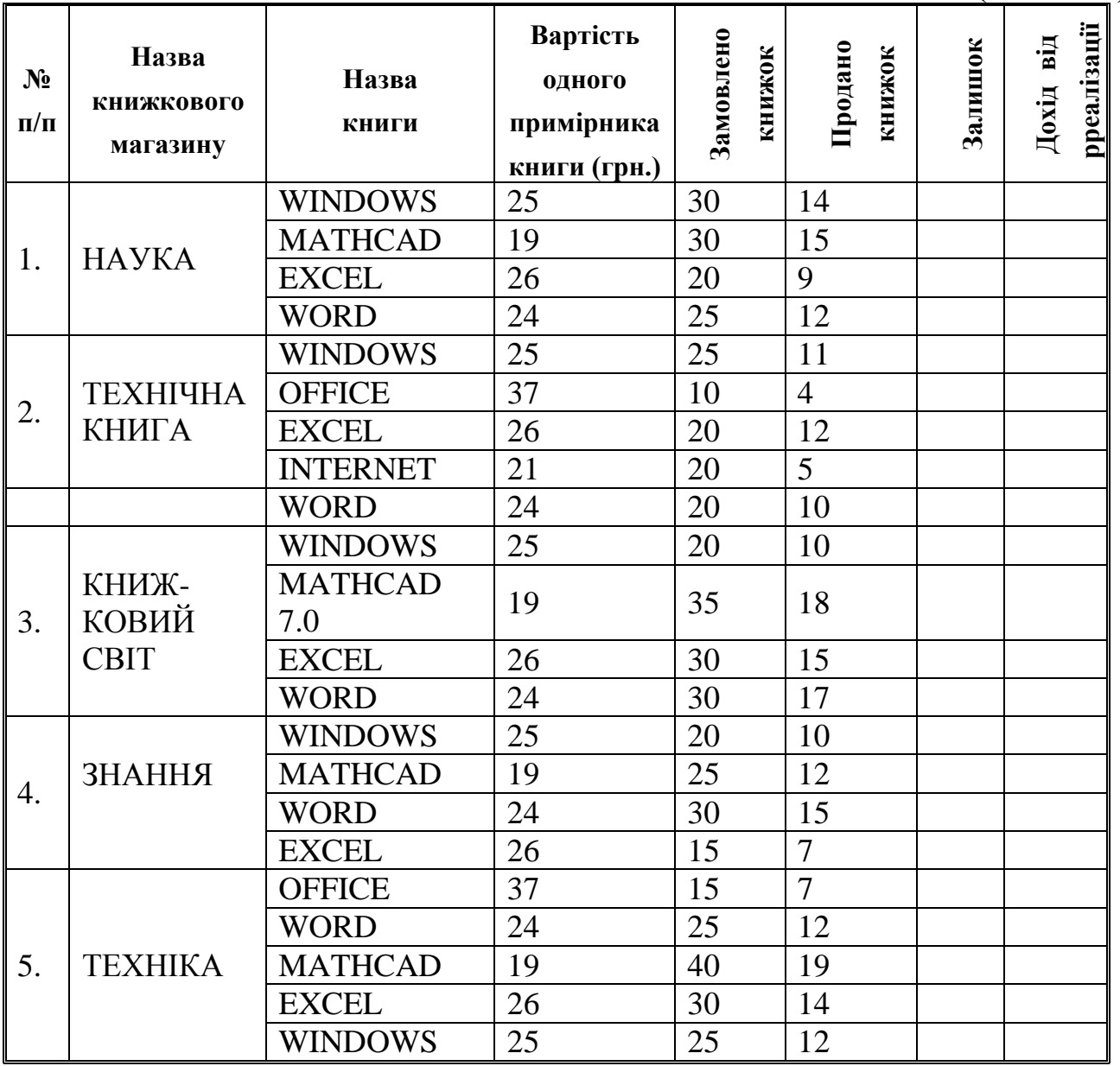

### **Завдання для виконання з коментарями**

**(табл. №2)** 

# **Порядок виконання роботи**

- 1. Включити комп'ютер.
- 2. Запустити програму Microsoft Excel.
- 3. Написати заголовок таблиці:

# **РЕАЛІЗАЦІЯ ПРОДУКЦІЇ ФІРМИ ДІАЛЕКТИКА**

# **КНИЖКОВИМИ МАГАЗИНАМИ м. Києва за січень 1999 року .**

4. Ввести позначення рядків та стовпців ЕТ.

5. Ввести дані згідно з табл. 2.

6. В комірку G2 ввести формулу =E2-F2. Клацнути правою кнопкою миші по комірці G2 (визвати контекстне меню) і вибрати з контекстного меню команду "Копировать". Відмітити мишею діапазон комірок G2:G23, клацнути по цій області правою кнопкою миші і вибрати команду "Вставить". Відбудеться автоматичний перерахунок згідно з формулою по всіх комірках діапазона.

7. Виконати аналогічні дії в стовпчику H, де ввести формулу =D\*F.

8. Додати рядок "Усього" і занести туди сумарну кількість замовлених, реалізованих, нереалізованих книжок та сумарний дохід від реалізації книжкової продукції по свім книжковим магазинам.

9. Підготувати таблицю до друку. Якщо таблиця не вміщується на аркуші по вертикалі, вибрати альбомну орієнтацію сторінки в пункті меню "Параметри сторінки". ("Файл")

10. За допомогою команди "Предварительный просмотр" перевірити, чи вірно розташована таблиця.

# **Завдання для самостійного виконання**

# **Задача**

- 1. На новому листку побудувати таблицю, що складається з 4-х стовпчиків: назва книги, вартість книги, сумарна кількість і сумарна вартість реалізованих книжок кожної назви в мережі книжкових магазинів, та впорядкувати її за зростанням сумарної вартості реалізованих енижок кожної назви.
- 2. Скласти список магазинів, що замовили не менше ніж 30 примірників книги з назвою "Mathcad 7.0", та впорядкувати його за спаданням кількості реалізованих книжок цієї назви в кожному книжковому магазині.
- 3. Скласти список назв книжок, вартість яких більше або дорівнює 25 гривень, а дохід від їх реалізації має бути не менше 250 грн.

# **Питання для захисту практичної роботи**

1. При введенні позначень стовпчиків виникла необхідність зробити запис, який складається з кількох рядків (інакше такий запис буде займати багато місця). Як практично виконати такий запис?

\_\_\_\_\_\_\_\_\_\_\_\_\_\_\_\_\_\_\_\_\_\_\_\_\_\_\_\_\_\_\_\_\_\_\_\_\_\_\_\_\_\_\_\_\_\_\_\_\_\_\_\_\_\_\_\_\_\_\_\_\_\_\_\_ \_\_\_\_\_\_\_\_\_\_\_\_\_\_\_\_\_\_\_\_\_\_\_\_\_\_\_\_\_\_\_\_\_\_\_\_\_\_\_\_\_\_\_\_\_\_\_\_\_\_\_\_\_\_\_\_\_\_\_\_\_\_\_\_ \_\_\_\_\_\_\_\_\_\_\_\_\_\_\_\_\_\_\_\_\_\_\_\_\_\_\_\_\_\_\_\_\_\_\_\_\_\_\_\_\_\_\_\_\_\_\_\_\_\_\_\_\_\_\_\_\_\_\_\_\_\_\_\_  $\overline{\phantom{a}}$  , and the contribution of the contribution of the contribution of the contribution of the contribution of the contribution of the contribution of the contribution of the contribution of the contribution of the

# 2. Як вводиться формула в Microsoft Excel?

\_\_\_\_\_\_\_\_\_\_\_\_\_\_\_\_\_\_\_\_\_\_\_\_\_\_\_\_\_\_\_\_\_\_\_\_\_\_\_\_\_\_\_\_\_\_\_\_\_\_\_\_\_\_\_\_\_\_\_\_\_\_\_\_\_ \_\_\_\_\_\_\_\_\_\_\_\_\_\_\_\_\_\_\_\_\_\_\_\_\_\_\_\_\_\_\_\_\_\_\_\_\_\_\_\_\_\_\_\_\_\_\_\_\_\_\_\_\_\_\_\_\_\_\_\_\_\_\_\_\_ \_\_\_\_\_\_\_\_\_\_\_\_\_\_\_\_\_\_\_\_\_\_\_\_\_\_\_\_\_\_\_\_\_\_\_\_\_\_\_\_\_\_\_\_\_\_\_\_\_\_\_\_\_\_\_\_\_\_\_\_\_\_\_\_\_ \_\_\_\_\_\_\_\_\_\_\_\_\_\_\_\_\_\_\_\_\_\_\_\_\_\_\_\_\_\_\_\_\_\_\_\_\_\_\_\_\_\_\_\_\_\_\_\_\_\_\_\_\_\_\_\_\_\_\_\_\_\_\_\_\_ 3. Чи є необхідність вводити ідентичні формули в комірки ЕТ? Яким чином можна скопіювати формулу в інші комірки ЕТ?

\_\_\_\_\_\_\_\_\_\_\_\_\_\_\_\_\_\_\_\_\_\_\_\_\_\_\_\_\_\_\_\_\_\_\_\_\_\_\_\_\_\_\_\_\_\_\_\_\_\_\_\_\_\_\_\_\_\_\_\_\_\_\_\_\_ \_\_\_\_\_\_\_\_\_\_\_\_\_\_\_\_\_\_\_\_\_\_\_\_\_\_\_\_\_\_\_\_\_\_\_\_\_\_\_\_\_\_\_\_\_\_\_\_\_\_\_\_\_\_\_\_\_\_\_\_\_\_\_\_\_ \_\_\_\_\_\_\_\_\_\_\_\_\_\_\_\_\_\_\_\_\_\_\_\_\_\_\_\_\_\_\_\_\_\_\_\_\_\_\_\_\_\_\_\_\_\_\_\_\_\_\_\_\_\_\_\_\_\_\_\_\_\_\_\_\_ \_\_\_\_\_\_\_\_\_\_\_\_\_\_\_\_\_\_\_\_\_\_\_\_\_\_\_\_\_\_\_\_\_\_\_\_\_\_\_\_\_\_\_\_\_\_\_\_\_\_\_\_\_\_\_\_\_\_\_\_\_\_\_\_\_

4. Користувач має внести зміни в вихідні дані ЕТ? Чи потрібно йому вносити зміни в формули?

\_\_\_\_\_\_\_\_\_\_\_\_\_\_\_\_\_\_\_\_\_\_\_\_\_\_\_\_\_\_\_\_\_\_\_\_\_\_\_\_\_\_\_\_\_\_\_\_\_\_\_\_\_\_\_\_\_\_\_\_\_\_\_\_\_ \_\_\_\_\_\_\_\_\_\_\_\_\_\_\_\_\_\_\_\_\_\_\_\_\_\_\_\_\_\_\_\_\_\_\_\_\_\_\_\_\_\_\_\_\_\_\_\_\_\_\_\_\_\_\_\_\_\_\_\_\_\_\_\_\_ \_\_\_\_\_\_\_\_\_\_\_\_\_\_\_\_\_\_\_\_\_\_\_\_\_\_\_\_\_\_\_\_\_\_\_\_\_\_\_\_\_\_\_\_\_\_\_\_\_\_\_\_\_\_\_\_\_\_\_\_\_\_\_\_\_ \_\_\_\_\_\_\_\_\_\_\_\_\_\_\_\_\_\_\_\_\_\_\_\_\_\_\_\_\_\_\_\_\_\_\_\_\_\_\_\_\_\_\_\_\_\_\_\_\_\_\_\_\_\_\_\_\_\_\_\_\_\_\_\_\_

5. Виявилось, що формула в комірці ЕТ записана невірно. Користувач вирішив виправити її. Чи буде це виправлення якось впливати на формули, які до виправлення були скопійованими в інші комірки ЕТ?

 $\overline{\phantom{a}}$  , and the contribution of the contribution of the contribution of the contribution of the contribution of the contribution of the contribution of the contribution of the contribution of the contribution of the  $\overline{\phantom{a}}$  , and the contribution of the contribution of the contribution of the contribution of the contribution of the contribution of the contribution of the contribution of the contribution of the contribution of the  $\overline{\phantom{a}}$  , and the contribution of the contribution of the contribution of the contribution of the contribution of the contribution of the contribution of the contribution of the contribution of the contribution of the  $\_$  , and the contribution of the contribution of  $\overline{a}$  , and  $\overline{b}$  , and  $\overline{b}$  , and  $\overline{b}$  , and  $\overline{b}$  , and  $\overline{b}$  , and  $\overline{b}$  , and  $\overline{b}$  , and  $\overline{b}$  , and  $\overline{b}$  , and  $\overline{b}$  , and  $\overline{b$ 

6. Користувач готує таблицю до друку. Як зробити одні горизонтальні лінії видимими, а інші — ні?

\_\_\_\_\_\_\_\_\_\_\_\_\_\_\_\_\_\_\_\_\_\_\_\_\_\_\_\_\_\_\_\_\_\_\_\_\_\_\_\_\_\_\_\_\_\_\_\_\_\_\_\_\_\_\_\_\_\_\_\_\_\_\_\_\_\_ \_\_\_\_\_\_\_\_\_\_\_\_\_\_\_\_\_\_\_\_\_\_\_\_\_\_\_\_\_\_\_\_\_\_\_\_\_\_\_\_\_\_\_\_\_\_\_\_\_\_\_\_\_\_\_\_\_\_\_\_\_\_\_\_\_\_ \_\_\_\_\_\_\_\_\_\_\_\_\_\_\_\_\_\_\_\_\_\_\_\_\_\_\_\_\_\_\_\_\_\_\_\_\_\_\_\_\_\_\_\_\_\_\_\_\_\_\_\_\_\_\_\_\_\_\_\_\_\_\_\_\_\_ \_\_\_\_\_\_\_\_\_\_\_\_\_\_\_\_\_\_\_\_\_\_\_\_\_\_\_\_\_\_\_\_\_\_\_\_\_\_\_\_\_\_\_\_\_\_\_\_\_\_\_\_\_\_\_\_\_\_\_\_\_\_\_\_\_\_

### **Побудова діаграм**

Програма Excel дозволяє використати самий швидкий спосіб для створення діаграми. Не використовуючи програму "Майстер діаграм", виділіть комірку з числовими даними і натисніть клавішу F11. За принципом замовчування, програма Excel створить діаграму на окремому листку. Майстер діаграм дозволяє створювати різноманітні типи і види діаграм , в тому числі лінійчату і стовбчасту. Для виклику майстра діаграм можна скористатися відповідною кнопкою на панелі інструментів, або в меню "Вставка" вибрати відповідну команду.

1.Перший крок майстра діаграм дозволяє вибрати стандартний, або нестандартний тип діаграми. Лінійчата та стовбчаста (гістограма) діаграми розташовані на закладці "Стандартная".

Можна створювати діаграми для суміжних і несуміжних діапазанів. Потрібний стовбець виділяють при цьому за допомогою склавіши Ctrl.

2. Другий крок створення діаграми дозволяє зажати діапазон і розташування даних .

3. Третій крок задає параметри діаграми: заголовок, підписи даних, назви по осям, задавати лінії сітки, ставити або відміняти пояснення до діаграми ( легенда), ставити або відміняти таблицю даних.

4. Четвертий крок дозволяє розмістити діаграму на окремому листку чи на вже існуючому.

Гістограма - це діаграма ( стовбчаста ), в якій для початкової множини значень відображується число значень ("частоты" і "карманы"). Щоб вибрати інструмент "Гистограмма", потрібно в меню "Сервис" вибрати команду "Анализ данных", вказати інструмент "Гистограмма" і натиснути "ОК". З'явиться вікно діалогу, воно має три аргументи:

1. Місце розташування даних.

2. Місце розташування границь інтервалів розбиття ( у вхідних даних "интервал карманов" можна залишити пустим, Excel створить рівні інтервали розбиття).

3. Верхня ліва комірка вихідного діапазону, в який виводяться результати - "Выходной интервал".

Якщо у вікні "Гистограмма" поставити прапорець біля параметру "вывод графика" , то одночасно з видачею результату, програма побудує діаграму на основі даних з робочого листка. З цією гістограмою можна працювати, як з будь-якою іншою діаграмою програми Excel.

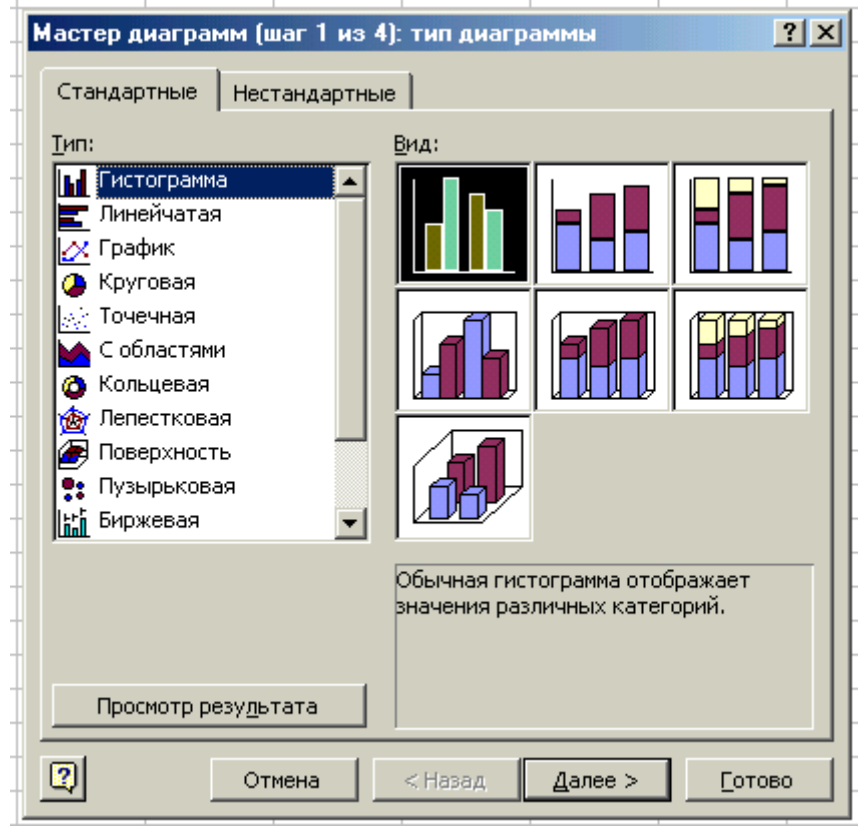

# **Практична робота 3.**

*Тема. Створення стандартних і нестандартних діаграм в Microsoft Excel Навчальна мета.*

- Ознайомитися з особливостями роботи програми "Майстер діаграм"
- Навчитися вводити назву діаграми, додавати "легенду", встановлювати категорії значень в Microsoft Excel

# **Матеріально-технічне забезпечення**

- *• Комп'ютер AMD Athlon*
- *• Кодопроектор*

# **Порядок виконання роботи**

1. Включити комп'ютер.

2. Запустити програму Microsoft Excel.

3. Створити стандартну діаграму на окремому листку "Вартість проданих книжок по магазину "Знання ", використовуючи дані з табл.2 і включивши підписи значень для даних.

4. Створити нестандартну діаграму на окремому листку "Вартість проданих книжок по магазину "Книжковий світ ", використовуючи дані з табл.2 без "легенды" і включивши таблицю даних.

# **Питання для захисту практичної роботи**

\_\_\_\_\_\_\_\_\_\_\_\_\_\_\_\_\_\_\_\_\_\_\_\_\_\_\_\_\_\_\_\_\_\_\_\_\_\_\_\_\_\_\_\_\_\_\_\_\_\_\_\_\_\_\_\_\_\_\_\_\_\_\_\_\_ \_\_\_\_\_\_\_\_\_\_\_\_\_\_\_\_\_\_\_\_\_\_\_\_\_\_\_\_\_\_\_\_\_\_\_\_\_\_\_\_\_\_\_\_\_\_\_\_\_\_\_\_\_\_\_\_\_\_\_\_\_\_\_\_\_

\_\_\_\_\_\_\_\_\_\_\_\_\_\_\_\_\_\_\_\_\_\_\_\_\_\_\_\_\_\_\_\_\_\_\_\_\_\_\_\_\_\_\_\_\_\_\_\_\_\_\_\_\_\_\_\_\_\_\_\_\_\_\_\_\_ \_\_\_\_\_\_\_\_\_\_\_\_\_\_\_\_\_\_\_\_\_\_\_\_\_\_\_\_\_\_\_\_\_\_\_\_\_\_\_\_\_\_\_\_\_\_\_\_\_\_\_\_\_\_\_\_\_\_\_\_\_\_\_\_\_

\_\_\_\_\_\_\_\_\_\_\_\_\_\_\_\_\_\_\_\_\_\_\_\_\_\_\_\_\_\_\_\_\_\_\_\_\_\_\_\_\_\_\_\_\_\_\_\_\_\_\_\_\_\_\_\_\_\_\_\_\_\_\_\_\_ \_\_\_\_\_\_\_\_\_\_\_\_\_\_\_\_\_\_\_\_\_\_\_\_\_\_\_\_\_\_\_\_\_\_\_\_\_\_\_\_\_\_\_\_\_\_\_\_\_\_\_\_\_\_\_\_\_\_\_\_\_\_\_\_\_

\_\_\_\_\_\_\_\_\_\_\_\_\_\_\_\_\_\_\_\_\_\_\_\_\_\_\_\_\_\_\_\_\_\_\_\_\_\_\_\_\_\_\_\_\_\_\_\_\_\_\_\_\_\_\_\_\_\_\_\_\_\_\_\_\_ \_\_\_\_\_\_\_\_\_\_\_\_\_\_\_\_\_\_\_\_\_\_\_\_\_\_\_\_\_\_\_\_\_\_\_\_\_\_\_\_\_\_\_\_\_\_\_\_\_\_\_\_\_\_\_\_\_\_\_\_\_\_\_\_\_

\_\_\_\_\_\_\_\_\_\_\_\_\_\_\_\_\_\_\_\_\_\_\_\_\_\_\_\_\_\_\_\_\_\_\_\_\_\_\_\_\_\_\_\_\_\_\_\_\_\_\_\_\_\_\_\_\_\_\_\_\_\_\_\_\_ \_\_\_\_\_\_\_\_\_\_\_\_\_\_\_\_\_\_\_\_\_\_\_\_\_\_\_\_\_\_\_\_\_\_\_\_\_\_\_\_\_\_\_\_\_\_\_\_\_\_\_\_\_\_\_\_\_\_\_\_\_\_\_\_\_

\_\_\_\_\_\_\_\_\_\_\_\_\_\_\_\_\_\_\_\_\_\_\_\_\_\_\_\_\_\_\_\_\_\_\_\_\_\_\_\_\_\_\_\_\_\_\_\_\_\_\_\_\_\_\_\_\_\_\_\_\_\_\_\_\_

\_\_\_\_\_\_\_\_\_\_\_\_\_\_\_\_\_\_\_\_\_\_\_\_\_\_\_\_\_\_\_\_\_\_\_\_\_\_\_\_\_\_\_\_\_\_\_\_\_\_\_\_\_\_\_\_\_\_\_\_\_\_\_\_\_ \_\_\_\_\_\_\_\_\_\_\_\_\_\_\_\_\_\_\_\_\_\_\_\_\_\_\_\_\_\_\_\_\_\_\_\_\_\_\_\_\_\_\_\_\_\_\_\_\_\_\_\_\_\_\_\_\_\_\_\_\_\_\_\_\_

\_\_\_\_\_\_\_\_\_\_\_\_\_\_\_\_\_\_\_\_\_\_\_\_\_\_\_\_\_\_\_\_\_\_\_\_\_\_\_\_\_\_\_\_\_\_\_\_\_\_\_\_\_\_\_\_\_\_\_\_\_\_\_\_\_ \_\_\_\_\_\_\_\_\_\_\_\_\_\_\_\_\_\_\_\_\_\_\_\_\_\_\_\_\_\_\_\_\_\_\_\_\_\_\_\_\_\_\_\_\_\_\_\_\_\_\_\_\_\_\_\_\_\_\_\_\_\_\_\_\_

1. Як поміняти розташування тексту в окремій чарунці таблиці?

2. Як задати спеціальне обрамлення таблиці?

3. Як підписати осі діаграми?

4. Як зробити зміни в діаграмі?

5. Як перемістити діаграму у потрібне місце?

\_\_\_\_\_\_\_\_\_\_\_\_\_\_\_\_\_\_\_\_\_\_\_\_\_\_\_\_\_\_\_\_\_\_\_\_\_\_\_\_\_\_\_\_\_\_\_\_\_\_\_\_\_\_\_\_\_\_\_\_\_\_\_\_\_ 6. Як розтягнути Діаграму?

7. Як сформатувати заголовок Діаграми?

8. Як змінити тип діаграми?

9. Чим відрізняється вісь категорій від осі значень?

<u> 1980 - Johann Barbara, martin din Barbara, martxa a shekara 1980 - An tsara 1980 - An tsara 1980 - An tsara 1</u>

### **Загальні відомості про інформаційні системи**

Протягом всієї історії людства інформація відігравала дуже важливу роль. По мірі розвитку науково-технічного прогресу з кожним роком інформації ставало все більше і більше. Тривалий час інформацію обробляли вручну: складали різноманітні списки імен, адрес, номерів телефонів, книжок, продавців, покупців, товарів і т.д. Такі списки зберігалися в папках або картотеках. На кожному аркуші паперу або на картці був надрукований бланк форми, в якому залишалося вільне місце для заповнення даними. Але ручна обробка інформації з часом стала зовсім неефективною.

З появою комп'ютерів для обробки і зберігання інформації почали використовуватися інформаційні системи, обов'язковою складовою яких є комп'ютерні бази даних. Сьогодні неможливо уявити діяльність підприємства або установи без використання баз даних, які складають фундамент інформаційної діяльності всіх сфер людської діяльності. Що ж являють собою бази даних і сучасні системи управління ними?

# **Поняття "системи"**

Поняття інформаційної системи логічно пов'язане з визначенням системи взагалі.

**Система** — це сукупність самостійних об'єктів (елементи системи), які відповідним чином структуровані (структура системи), організовані (організація системи) та складають певну єдність (цілісність системи).

**Елемент системи** — самостійна частина системи, що має конкретну функціональність.

**Структура системи** — це сукупність елементів та внутрішніх зв'язків між елементами системи.

**Організація системи** — це:

- впорядкованість (внутрішня) елементів системи;
- узгодженість взаємодій елементів системи;
- обмеженість станів (життєвого циклу) елементів системи.

**Цілісність системи** — це залежність властивостей кожного елементу від його місця в структурі та організації системи. Тобто властивості кожного елементу визначаються його місцем в системі, але по властивостях кожного елементу не можна завбачити властивості системи в цілому.

Визначення та класифікація інформаційних систем

Традиційно інформацією називають відомості, які передаються людьми усно, письмово або будь-яким іншим способом.

 *ІНФОРМАЦІЙНА СИСТЕМА (ІС) — ЦЕ ПРОГРАМНО-АПАРАТНИЙ КОМПЛЕКС, ЯКИЙ СКЛАДАЄТЬСЯ З СИСТЕМНОГО ТА ПРИКЛАДНОГО ПРОГРАМНОГО ЗАБЕЗПЕЧЕННЯ, А ТАКОЖ ПЕРИФЕРІЙНОГО ТА МЕРЕЖЕВОГО ОБЛАДНАННЯ.*

Інформаційна система призначена для збирання і накопичення інформації, а також її ефективного використання в будь-яких цілях.

Автоматизація ІС відбувається за допомогою обчислювальної техніки, а інформація представляється у вигляді даних, які зберігаються в пам'яті ЕОМ.

Умовно можна виділити три покоління ІС.

В **ІС першого покоління** (1963— 1972 рр.) для кожної задачі окремо готувалися дані, створювалася математична модель і розроблялось програмне забезпечення. Такий підхід зумовлював інформаційну та математичну надмірність (записані на машинний носій дані не могли використовуватися для розв'язування іншої задачі). Був позначений тривалістю і трудомісткістю і процес розробки програмного забезпечення кожної задачі.

Для **ІС другого покоління** (1972— 1986 рр.) було характерним розширення технічної і програмної бази. А головна відмінність ІС другого покоління від першого полягає в тому, що ці системи вже мали спільне інформаційне забезпечення усіх задач — базу даних. Організація єдиної бази даних стала можливою лише завдяки створенню спеціальних програмних продуктів систем управління базами даних (СУБД), основне призначення яких у створенні та підтримці баз даних в актуальному стані.

Сучасний етап розробки і функціонування інформаційних систем характеризується створенням **ІС нового покоління**, до яких належать експертні системи, системи підтримки прийняття рішень, системи зі штучним інтелектом. Технічною передумовою створення таких систем є широке використання в усіх сферах людської діяльності персональних комп'ютерів.

Залежно від мети функціонування розрізняють такі **типи ІС**:

- інформаційно-пошукові системи (які орієнтовані на розв'язування задач пошуку інформації);
- інформаційно-довідкові системи (в яких за результатами пошуку обчислюють значення арифметичних функцій);
- інформаційно-управляючі (які забезпечують вироблення рішення на основі автоматизації інформаційних процесів в сфері управління);
- системи підтримки прийняття рішень;
- інтелектуальні системи.

Наочним прикладом **інформаційно-пошукової системи** є довідкова служба міста, яка містить в собі відомості про мешканців. Користувачі такої системи мають змогу дізнатися про номер телефону будь-якої людини, якщо вони знають адресу цієї людини. А якщо користувачі знають прізвище і дату народження, то можуть довідатися про адресу людини і т.д.

Прикладом **інформаційно-довідкової системи** може бути інформаційна система будь-якого банку. Вона містить в собі відомості про вклади мешканців міста, а обробка банківської інформації передбачає поновлення сум вкладів, розрахунок відсотків, підведення підсумків за певний період роботи і т.д.

**Інформаційно-управляючі**, або автоматизовані системи (АС) — це системи, які складаються з персоналу і комплексу засобів автоматизації його діяльності. Залежно від виду діяльності розрізняють такі різновиди АС: автоматизовані системи управління (АСУ), системи автоматизованого проектування (САПР), автоматизовані системи наукових досліджень (АСНД) та інші.

В високорозвинутих країнах **системи підтримки прийняття рішень** дуже поширені. Прикладом такої системи може бути система, яка застосовується в центрах зайнятості для надання допомоги у виборі можливого місця роботи на підставі особистих уявлень клієнтів про бажаний характер майбутньої діяльності. Робота з системою розпочинається з короткого опису альтернатив, між якими провадитиметься вибір. Користувачеві засобами звичної йому мови пропонується дати багатокритеріальну оцінку кожного з розглядуваних варіантів. Далі система перевіряє узгодженість інформації, поданої людиною, виявляє суперечності і визначає цінність інформації, що находить. Після цього інформація вводиться до системи і на основі концепції багатокритеріальної теорії корисності видаються пріоритети користувача, що дає змогу ранжирувати об'єкти вибору.

Інтелектуальна діяльність — це дії та розумові висновки людей у нестандартних ситуаціях. Системами штучного інтелекту називають системи, які здатні виконувати операції, імітуючи інтелектуальні здібності людей. Найбільш поширеним видом **інтелектуальних систем** є експертна система. Експертна система — це комп'ютерна система, яка втілює в собі досвід експерта, що грунтується на його знаннях в певній галузі. Експертна система на основі обробки цих знань може давати інтелектуальні поради, приймати рішення на рівні експерта-професіонала, а також за бажанням користувача пояснювати хід розв'язування в разі відшукання того чи іншого рішення.

Але незалежно від типу інформаційної системи до її складу обов'язково входить **база даних**.

# *БАЗА ДАНИХ (БД) — ЦЕ ПОЙМЕНОВАНА, СТРУКТУРОВАНА СУКУПНІСТЬ ВЗАЄМОПОВ'ЯЗАНИХ ДАНИХ, ЯКІ ХАРАКТЕРИЗУЮТЬ ОКРЕМУ ПРЕДМЕТНУ ОБЛАСТЬ.*

БД є інформаційною моделлю зовнішнього світу. У ній зберігаються відомості про об'єкти, їх властивості, характеристики.

Прагнення виділити загальну частину інформаційних систем, відповідальну за керування складноструктурованими даними було основною причиною створення **систем управління базами даних** (СУБД), без яких успішне ведення бізнесу і керування підприємствами сьогодні практично неможливо.

Під системою керування базами даних (СКИД, СУБД) розуміють таку програмну систему, яка забезпечує виконання всіх операцій, які пов'язані із створенням БД, збереженням її на магнітних носіях, обробки даних, розв'язанням прикладних задач, формування звітів та підсумкових документів.

У більшості випадків, коли говорять про бази даних, мають на увазі деяке автоматизоване сховище інформації різних типів (числового, символьного, логічного та ін.). Але таке визначення не цілком коректне.

У вузькому значенні слова, БД — це деякий набір даних, необхідних для повсякденної роботи. Однак дані — це теж абстракція.

Нехай, наприклад, потрібно зберегти відомості про автомобілі, що надійшли на станцію технічного обслуговування. Яким чином автомобіль як об'єкт реального світу представити в БД? Для того щоб відповісти на це запитання, необхідно знати, які властивості або характеристики автомобіля використовуватимуться. Серед них можуть бути марка автомобіля, номерний знак, колір, дата випуску та ін.

Користувачі інформаційної системи

Користувачів інформаційної системи умовно можна розділити на дві групи: **внутрішні** і **кінцеві**. Внутрішні користувачі розробляють ІС і підтримують її функціонування, кінцеві — ті, заради яких і створюється інформаційна система.

Групу внутрішніх користувачів складають:

— Адміністратор БД

— Системні програмісти

— Прикладні програмісти.

Функції **адміністратора БД** на стадії розробки та експлуатації ІС різні і тому виконуються різними особами.

На стадії проектування адміністратор БД виступає як ідеолог і конструктор системи, керує роботами по створенню програмного оточення БД.

На стадії експлуатації адміністратор БД — відповідальна особа за функціонування ІС; він керує режимом використання даних. Основні задачі адміністратора БД при експлуатації — захист даних від руйнування, забезпечення достовірності даних, аналіз ефективності використання ресурсів ІС.

**Системні програмісти** виконують генерацію СУБД, стежать за її функціонуванням у середовищі операційної системи, розробляють за завданням адміністратора БД програмні компоненти, що розширюють програмне забезпечення СУБД.

Задача **прикладних програмістів** у розробці прикладних програм. Для цього їм необхідно знання алгоритмічних і мовних засобів СУБД.

**Кінцеві користувачі** або спілкуються з ІС в інтерактивному режимі, або формулюють свої запити службі адміністратора БД.

### *Завдання*

*Вкажіть (за допомогою різнокольорових стрілок) відповідність між користувачем ІС і роллю, яку він виконує.*

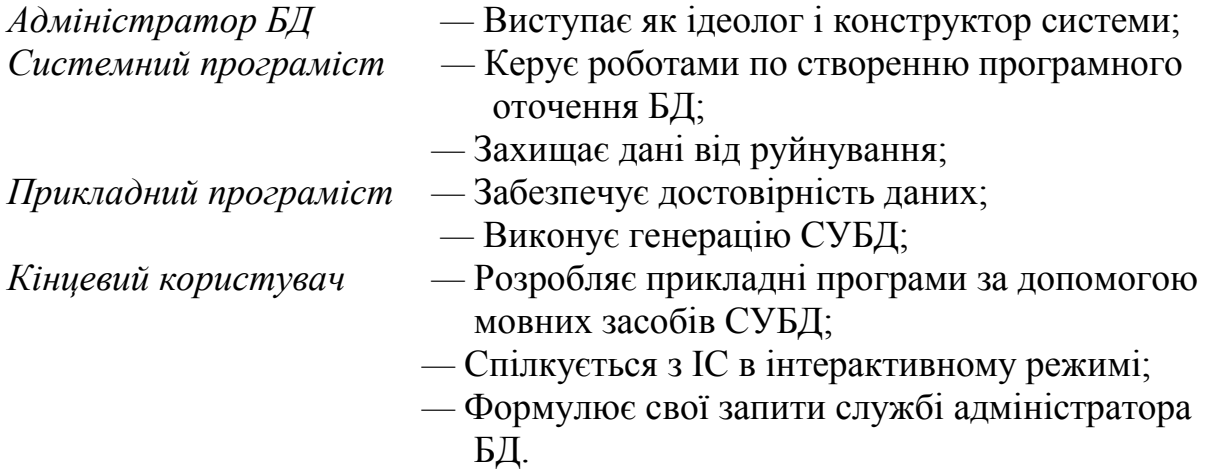

# **Моделі даних**

 Перед створенням БД вибирають модель подання даних в ній, яку ще називають типом. У сучасних комп'ютерних ІС найчастіше застосовуються три типи моделей даних:

- ієрархічна;
- мережева;
- реляційна.

# *МОДЕЛЬ — ЦЕ ТАКИЙ МАТЕРІАЛЬНО ЧИ ОБРАЗНО ПОДАНИЙ ОБ'ЄКТ, ЯКИЙ У ПРОЦЕСІ ДОСЛІДЖЕННЯ ЗАМІНЮЄ ОБ'ЄКТ-ОРИГІНАЛ І ВИКОРИСТОВУЄТЬСЯ ДЛЯ ВИВЧЕННЯ ОБ'ЄКТА-ОРИГІНАЛУ.*

Модель як інструмент наукового пізнання має відтворити найхарактерніші ознаки досліджуваної системи. Відображатися можуть як самі об'єкти, так і зв'язки між ними. В інформаційних системах до інформації ставляться дві вимоги: упорядкованість та організованість. Відповідним засобом моделювання в комп'ютерних ІС є база даних — організована певним чином і підтримувана мовними та програмними засобами сукупність взаємопов'язаних даних, які зберігаються на машинних носіях системи і описують стан об'єкта управління.

В основу організації БД покладено модель даних. За її допомогою подаються множини даних і описуються взаємозв'язки між ними ("один-доодного", "один-до-багатьох", "багато-до-багатьох").

#### *Ієрархічна модель*

**Ієрархічна** модель БД являє собою деревоподібну структуру, яка складається з вузлів (так званих сегментів) і дуг (гілок). Кожний вузол дерева — це набір логічно взаємопов'язаних елементів даних, які описують конкретні об'єкти предметної області. На найвищому рівні ієрархії є вузол, який не підпорядковується жодному іншому, він називається коренем дерева. Кожний інший вузол підпорядковується тільки одному вищестоящому.

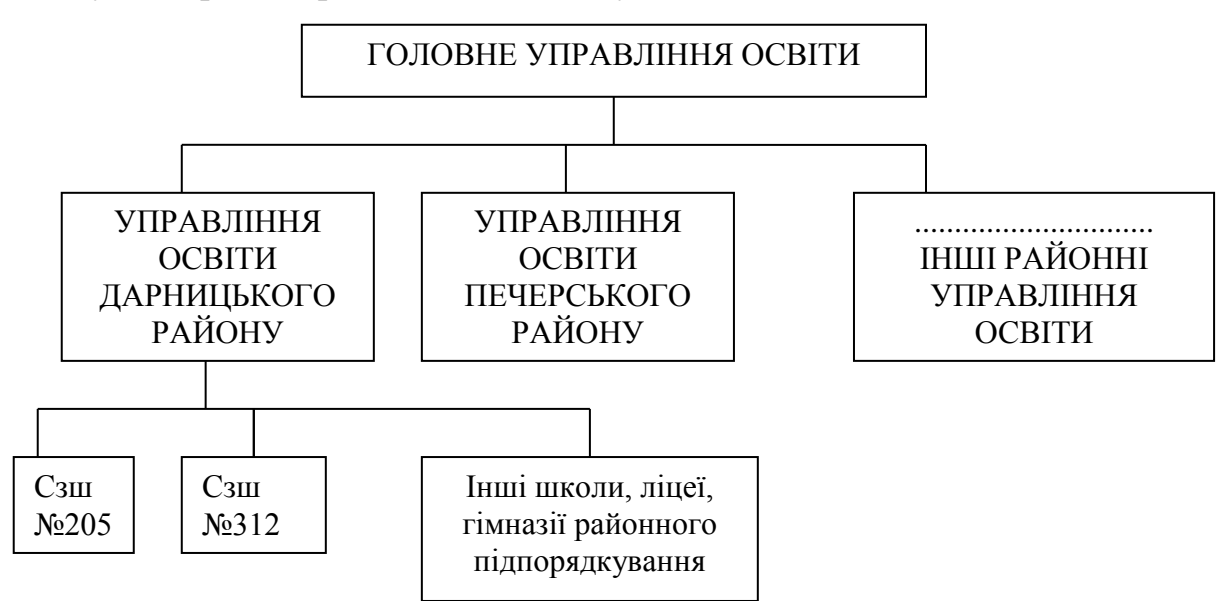

Існують правила розміщення його вузлів і гілок. Їх вісім.

**Рис. Ієрархічна модель даних, яка інтерпретує структуру управління освіти**

- 1. На найвищому рівні ієрархії міститься вузол, який називається корінним ("обласне управління освіти").
- 2. Взаємозв'язки в ієрархічній моделі даних будуються за принципом "корінний-породжений" ("батьківський-дочірній", або "предок-нащадок"). Вузол другого рівня ієрархії залежить від першого і є породженим. У наведеному прикладі "управління освіти" первинне, а "район" породжене.
- 3. Кожний первинний вузол може мати декілька породжених.
- 4. В ієрархічній моделі даних реалізовано два типи взаємозв'язків: один-доодного та один-до-багатьох.
- 5. Доступ до кожного вузла відбувається через його первинний вузол.
- 6. Кожний примірник породженого вузла пов'язаний з вузлом первинного.
- 7. Примірник породженого вузла не може існувати за відсутності примірника первинного вузла.
- 8. При знищенні примірника первинного вузла знищуються також пов'язані з ним примірники породжених вузлів.

#### **Мережева модель**

**Мережева** модель організації даних є розширенням ієрархічного. В мережевій структурі даних нащадок може мати будь-яку кількість предків.

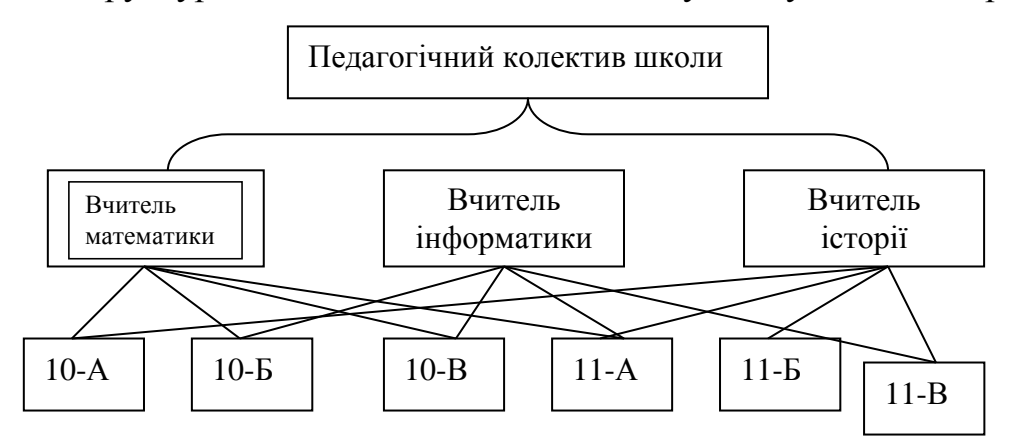

#### **Рис. Мережева модель структури даних**

В мережевій моделі підтримуються всі три типи взаємозв'язків між даними: один-до-одного, один-до-багатьох, багато-до-багатьох.

### **Реляційна модель**

Найбільшого розповсюдження набула реляційна модель БД. Реляційну модель даних розробив Едгар Кодд у 1970 році.

**Реляційна** модель даних подається набором двовимірних таблиць, які складаються із стовпців і рядків**,** а також має ім'я, унікальне в межах даної БД.

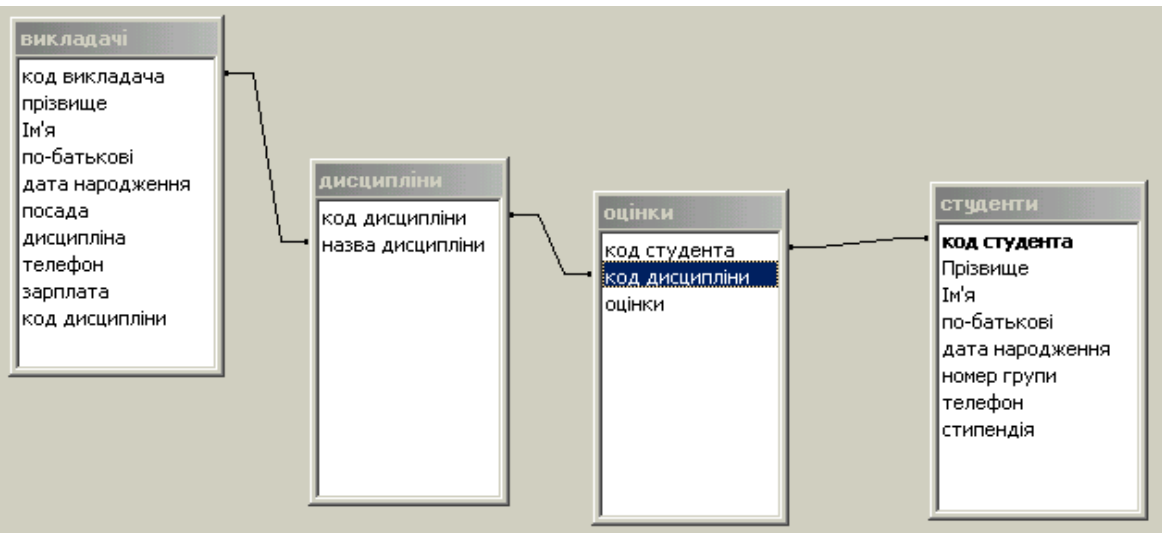

**Рис. Основна перевага реляційної моделі даних — простота і наочність**

Кожний файл даних в такій моделі містить дані, які можна подати у вигляді таблиці. Перевагою таких БД є наочність і зрозумілість організації даних, швидкість пошуку даних.

Таблиця відображає тип об'єкта реального світу, а кожний **рядок** конкретний екземпляр даного об'єкта.

**Стовпець** таблиці —це сукупність значень конкретного **атрибуту**  об'єкта. Ці значення вибираються з множини всіх можливих значень атрибуту об'єкта, яка називається **доменом**.

Кожний стовпець має ім'я, яке записується в верхній частині таблиці. Воно має бути унікальним в таблиці, але різні таблиці можуть мати стовпці з однаковими іменами. Будь-яка таблиця повинна мати хоча б один стовпець. Стовпці розташовані в таблиці відповідно до порядку слідування їх імен при створенні таблиці.

На відміну від стовпців, **рядки** імен не мають; порядок їх слідування в таблиці не визначений, а кількість логічно не обмежена. Оскільки рядки в таблиці не впорядковані, то неможливо вибрати рядок згідно з позицією серед них не існує першої, другої або останньої.

Будь-яка таблиця має один або декілька стовпців, значення в яких однозначно ідентифікують кожний її рядок. Такий стовпець називається **первинним ключем**. В цьому стовпці значення не можуть дублюватися — в таблиці не повинно бути рядків, що мають одне й те ж саме значення для конкретного стовпця. Якщо таблиця відповідає цим вимогам, то вона називається **відношенням**.

Найважливішим елементом реляційної моделі даних є **взаємозв'язок таблиць**, який забезпечується зовнішніми ключами, відповідно до типу зв'язків, що встановлені між об'єктами.

### **Поняття про СУБД. Об'єкти Microsoft Access**

Ми вже говорили про те, що одним із найважливіших компонентів автоматизованої інформаційної системи є система управління базами даних — СУБД. Для створення і підтримки бази даних СУБД необхідна, мабуть, в тій же мірі, як для розробки програми алгоритмічною мовою — транслятор.

# *СУБД — ЦЕ СУКУПНІСТЬ ПРОГРАМНИХ ЗАСОБІВ, ПРИЗНАЧЕНИХ ДЛЯ СТВОРЕННЯ, ПІДТРИМКИ І ВИКОРИСТАННЯ БАЗИ ДАНИХ БАГАТЬМА КОРИСТУВАЧАМИ.*

Відповідно до моделей даних СУБД поділяються на системи І, ІІ та ІІІ покоління. На основі ієрархічної та мережевої моделі побудовані СУБД І покоління. На основі реляційної — СУБД ІІ покоління.

Представники другого покоління ще домінують на ринку інформаційних технологій, але більшість з них в своєму розвитку перетворюються на СУБД ІІІ покоління, до якого відносяться об'єктні та об'єктно-орієнтовані СУБД.

В своїх подальших практичних роботах ми будемо використовувати СУБД Microsoft Access, яка підтримує реляційну модель даних.

Microsoft Access оперує з такими об'єктами, як:

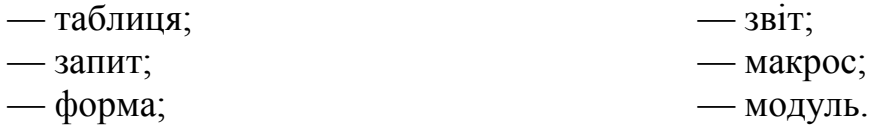

**Таблиця**— об'єкт, який визначається і використовується для збереження даних. Кожна таблиця містить в собі інформацію про об'єкт певного типу, наприклад про учнів. У стовпцях таблиці зберігаються різні дані, наприклад прізвище або адреса, а в рядках зібрана вся інформація про конкретний екземпляр даного об'єкта, наприклад інформація про учня, прізвище якого Петренко.

**Запит**— це об'єкт, який дозволяє користувачеві отримати необхідні дані з однієї або декількох таблиць.

**Форма**— об'єкт, призначений взагалі для введення даних, відображення їх на екрані.

**Звіт**— об'єкт, призначений для створення документа, який згодом може бути роздрукованим. Перш ніж роздрукувати, звіт можна продивитися на екрані.

**Макрос**— об'єкт, який являє собою структурований опис одного або декількох дій, які, на ваш погляд, має виконати Microsoft Access у відповідь на певну подію.

**Модуль**— об'єкт, який містить в собі програми, створені мовою Visual Basic.

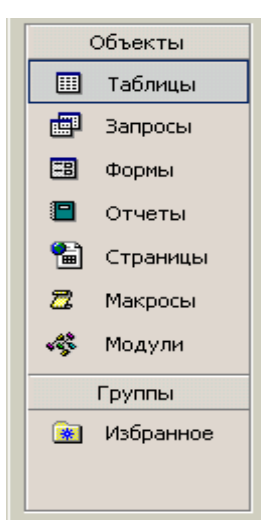

**Рис. 4. Основні об'єкти Microsoft Access**

# *Практичні роботи по створенню та використанню бази даних*

# **Практична робота**

*Тема: Знайомство з персональною СУБД Microsoft Access. Створення та заповнення таблиць.*

*Мета:*

*1. Ознайомитися з вікном СУБД Microsoft Access.*

*2. Навчитися заповнювати таблицю, переміщатися по таблиці, видаляти дані.*

### **Матеріально-технічне забезпечення:**

Комп'ютер з процесором 486 (і вище) і з об'ємом оперативної пам'яті не менше 12 МБайт, операційна система Windows 98-2000.

### **Теоретичні відомості**

Персональна СУБД Microsoft Access — це засіб управління базами даних і, як і інші програмні продукти цієї категорії, зберігає і видобуває дані, представляє інформацію в зручному для користувача вигляді, автоматизує рутинні задачі (такі як введення платіжних документів, карток обліку, складання розкладу і т.д.). Використовуючи Microsoft Access, можна створювати зручні вихідні форми, обробляти дані і складати різноманітні звіти.

Microsoft Access має нові інструментальні засоби створення та тиражування баз даних, аналізу їх продуктивності, забезпечуючи одночасно досить простий інтерфейс.

Microsoft Access дозволяє використовувати одночасно декілька таблиць в БД. Це полегшує процес структурування даних і виконання завдань. Програма забезпечує повне управління реляційними базами даних. Вона передбачає визначення первинних і зовнішніх ключів і повністю реалізує підтримку цілісності даних. Крім того, Microsoft Access має засоби для попередження введення некоректних даних.

Після запуску програми Microsoft Access на екрані з'являється вікно додатка, a також діалогове вікно, в якому користувач має вибрати один із наступних варіантів роботи: створення порожньої бази даних (перемикач **Нова база даних),** створення бази даних за допомогою майстра (перемикач **Запуск** 

**майстра**), відкриття однієї з існуючих баз даних (перемикач **Відкрити базу даних**)**.**

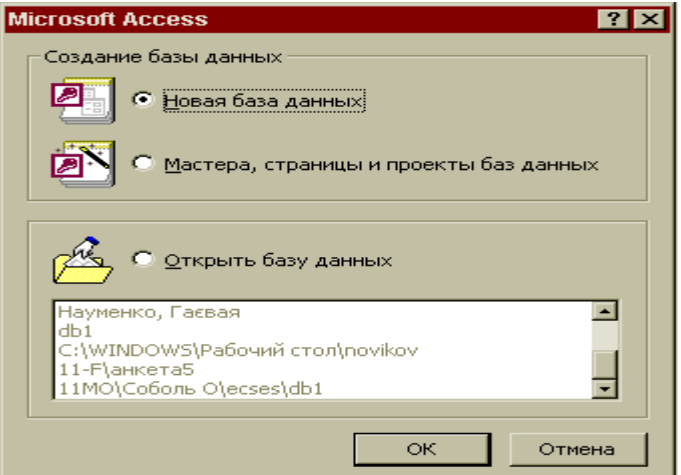

**Рис. Діалогове вікно, яке дозволяє вибрати один із варіантів створення порожньої бази даних**

У результаті вибору перемикача **Нова база даних** утворюється порожня база даних, в яку згодом можна помістити таблиці, форми, звіти, запити і т.д. Якщо ж ви зупините свій вибір на перемикачі **Запуск майстра**, то після натискання клавіші ОК почнеться процес створення нової бази даних на основі однієї з баз колекції Access. У разі потреби відкрити існуючу базу даних слід установити перемикач **Відкрити базу даних**. У результаті після натискання клавіші ОК з'явиться список для вибору бази, яку потрібно відкрити.

У вікні бази даних систематизовані об'єкти бази даних: таблиці, запити, форми, звіти, макроси і модулі. Спочатку вікно нової бази даних є порожнім (рис.8).

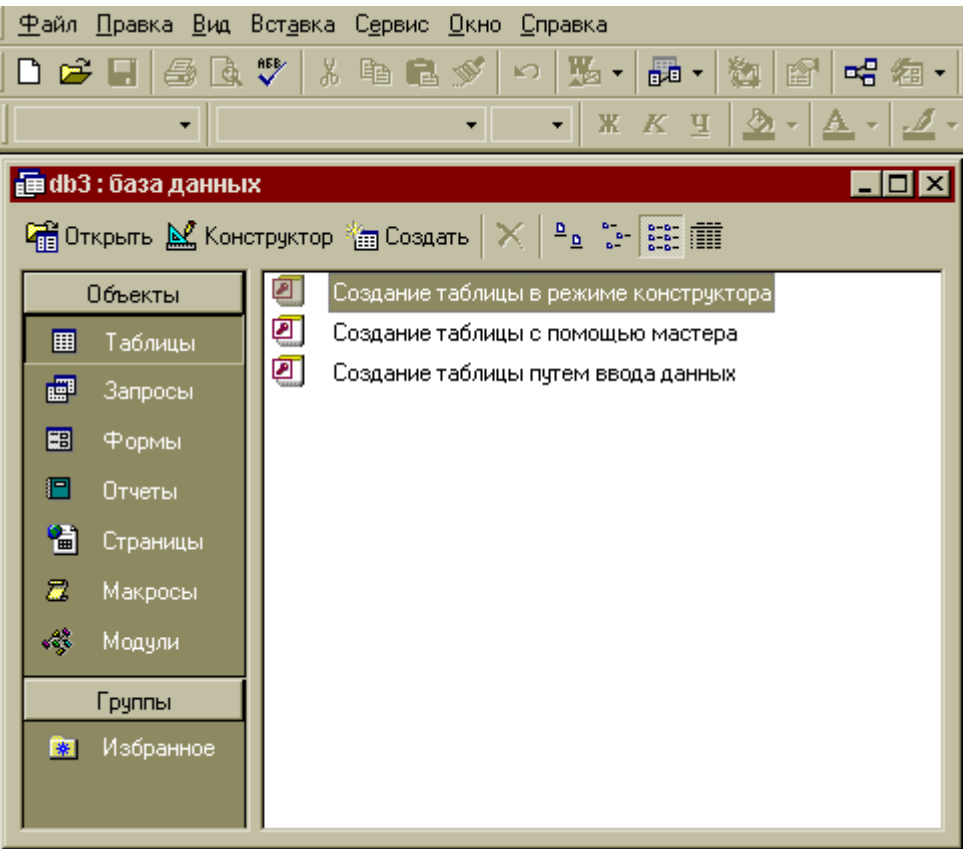

**Рис. 6. Вікно бази даних**

*У реляційних базах даних вся інформація зберігається у вигляді таблиць*. Кожний рядок таблиці являє собою **запис**, а стовпчик —**поле**. Запис містить набір даних про один об'єкт (наприклад, назва фірми, її адреса і спеціалізація), а поле — однорідні дані про всі об'єкти (наприклад, адреси всіх занесених у таблицю фірм).

До створення нової таблиці можна приступити відразу після відкриття бази даних.

# **Завдання для виконання (з коментарями)**

# **Створення таблиці**

- 1. У вікні бази даних активізуйте вкладку **Таблиці**.
- 2. Клацніть мишею по кнопці **Створити**. На екрані з'явиться вікно **Нова таблиця,** у правій частині якого перераховуються способи створення таблиці.

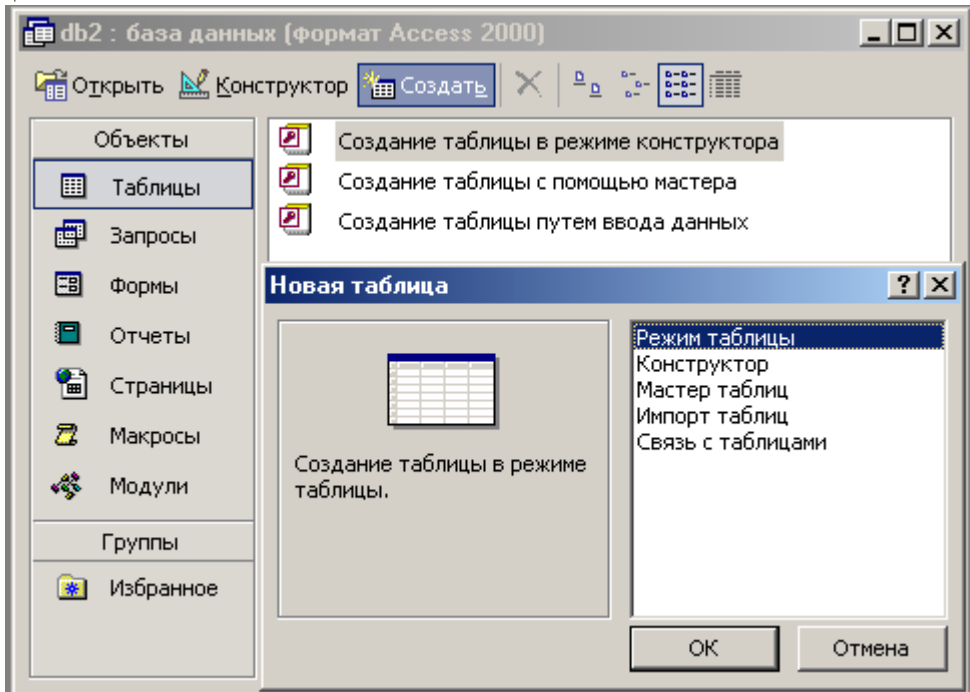

**Рис. Діалогове вікно, яке дозволяє вибрати спосіб створення нової таблиці**

- 3. Виберіть спосіб **Конструктор** (Рис.).
- 4. Після натискання клавіші ОК ви потрапите у вікно **Конструктора таблиці** (рис.8).

| x<br><b>囲 Таблица1: таблица</b><br>$- \Box $                                                                                                    |            |          |
|----------------------------------------------------------------------------------------------------|------------|----------|
| Имя поля                                                                                                    | Тип данных | Описание |
|                                                                                                    |            |          |
|                                                                                                    |            |          |
|                                                                                                    |            |          |
|                                                                                                    |            |          |
| Свойства поля                                                                                                    |            |          |
| Общие<br>Подстановка<br>Имя поля может<br>состоять из 64.<br>знаков с учетом<br>пробелов. Для<br>справки по именам<br>полей нажмите<br>клавишу F1. |            |          |

**Рис. Вікно конструктора таблиці**

- 5. Вікно конструктора таблиці складається з трьох колонок: **Ім'я поля, Тип даних** і **Опис**.
- 6. Введіть у перший рядок колонки **Ім'я поля** назву першого поля Номер запису і натисніть Enter.
- 7. У списку **Типів даних** виберіть тип **Лічильник**. Після цього курсор переміститься у колонку **Опис**.
- 8. У колонку **Опис**, що служить для запису інформації про призначення поля, введіть такий опис "Служить для однозначної ідентифікації адреси".

На перший погляд описи можуть здаватися непотрібними. Але описи забезпечують користувача довідковою інформацією, яка з'являється у рядку стану, коли курсор знаходиться у відповідному полі.

9. В другий рядок колонки **Ім'я поля** введіть назву другого поля — "Код\_учня" і натисніть Enter.

Поле "Код\_учня" слід оголосити *ключовим полем.* Для цього потрібно його виділити, а потім *Правка* => *Ключове поле.*

Ключове поле однозначно ідентифікує записи в таблиці, а також збільшує швидкодію. Для ключового поля слід використовувати дані, які ніколи не повторюватимуться (наприклад, номери покупців, страховок, рахунків, фондів, накладних).

10. Зробіть описи даних для другого поля , а також створіть інші поля відповідно до даних, наведених в таблиці 1.

*Таблиця 1*

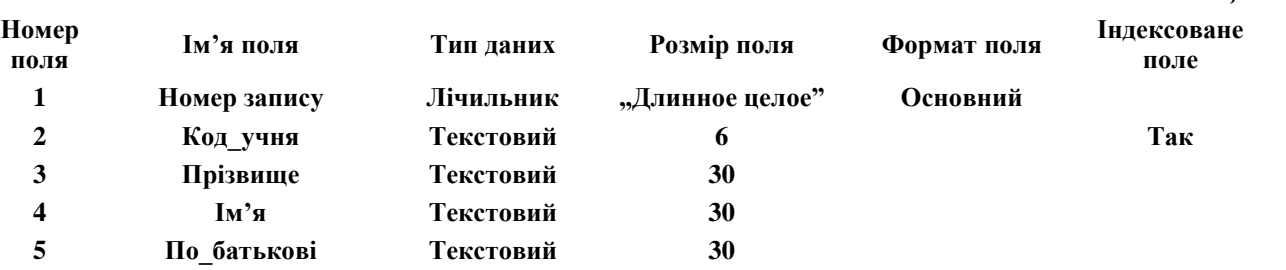

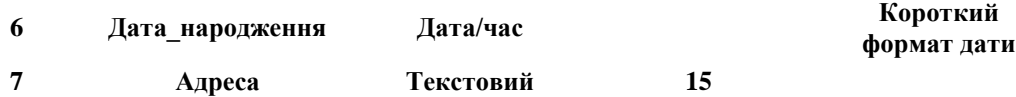

Поле з ідентифікаційними кодами учнів ми оголосили полем первинного ключа (ключовим полем). При цьому для властивості **Індексоване поле**  програма автоматично встановила значення **ТАК (Збіги не допускаються)**. Завдяки цьому два різних записи в базі даних не можуть мати однакові ідентифікаційні номери.

### **Заповнення таблиці**

Щоб заповнити таблицю, слід перейти з вікна **Конструктора** на лист даних, натиснувши кнопку **Вид** на панелі інструментів (перша зліва). 11. Заповніть базу даних відповідно до таблиці 2:

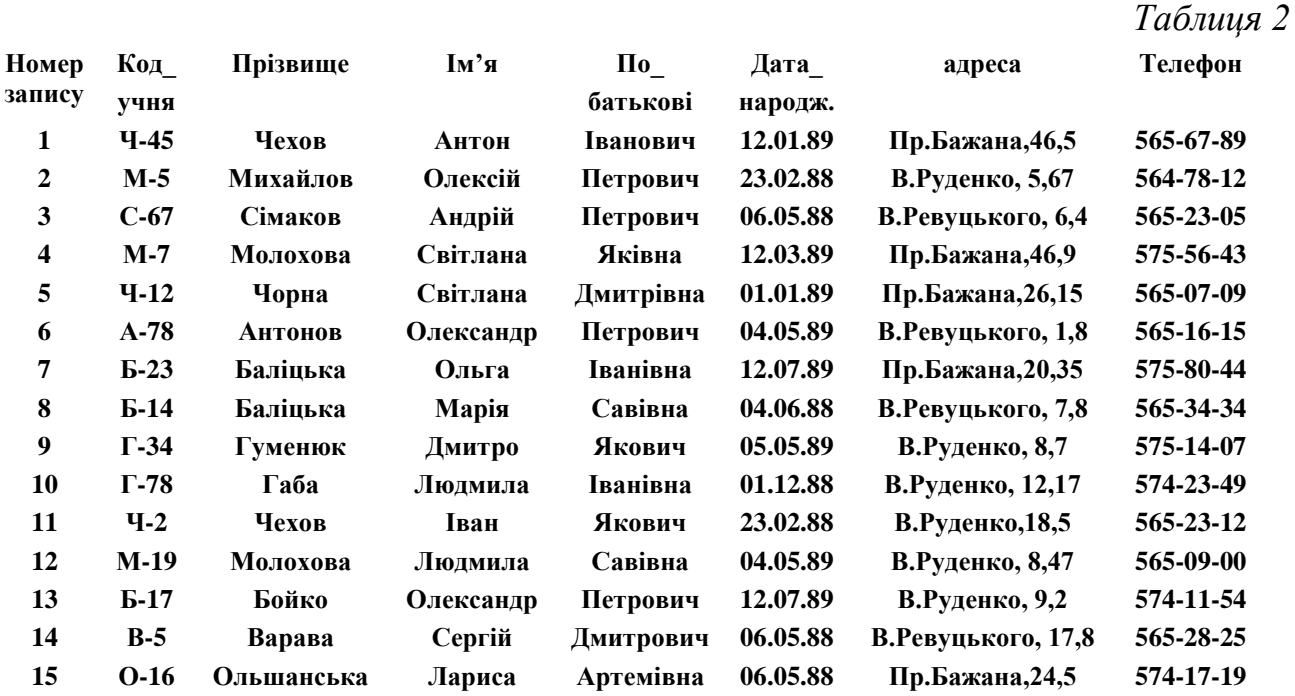

- 12. Виконайте пошук елемента в таблиці. Для цього зробити активним те поле, у якому здійснюється пошук, а потім вибрати пункт меню **Правка/Знайти.** 
	- З'являється вікно пошуку та заміни (рис. 9)

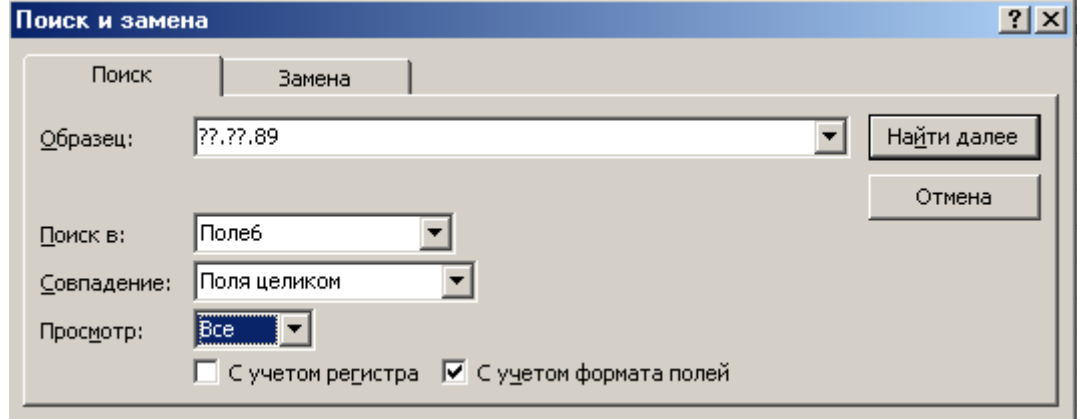

### **Рис. Вікно пошуку та заміни**

13. Зберегти таблицю під назвою "Учень". Це буде перша таблиця бази даних "Учбовий\_заклад".

### *Післямова:*

*Під час виконання першої частини практичної роботи (завдання з коментарями) ми навчилися створювати таблицю в режимі конструктора таблиць та вводити дані в режимі відкритої таблиці. Можна також створити таблицю за допомогою Майстра таблиць, або шляхом імпортування таблиці, створеної іншим додатком Windows (наприклад, Excel). Заповнити таблицю можна не тільки в режимі відкритої таблиці, але й шляхом заповнення форми. Таблиці "Предмет", "Викладач", "Клас" створюються аналогічно. А ось таблицю "Оцінка" таким шляхом створювати не доцільно. Тому що для кожного учня необхідно виконати перебір всіх предметів. Тому таблиця "Оцінка" створюватиметься в результаті запиту на створення таблиці, а заповнюватиметься автоматично.*

*Те ж саме можна сказати і про таблицю "Предмет-Клас".(Ці таблиці створюватимуться в практичній роботі №2)*

#### **Завдання для самостійного виконання**

- 1. Створити таблицю "Клас" в режимі конструктора таблиць.
- 2. Заповнити таблицю в режимі відкритої таблиці.

*Таблиця 3*

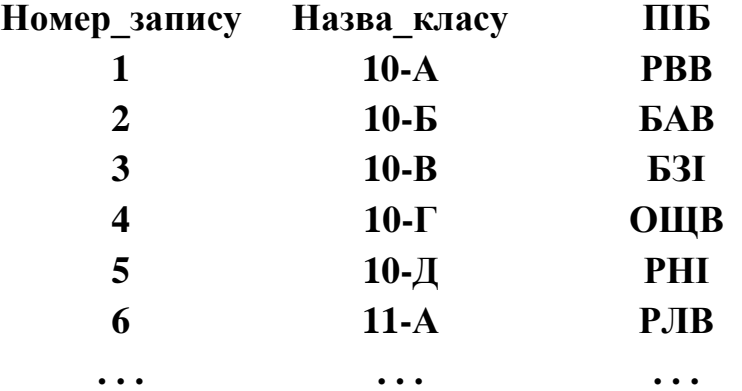

- 3. Зберегти під назвою "Клас". Це буде друга таблиця бази даних "Учбовий заклад".
- 4. Створити таблицю "Викладач" за допомогою Майстра таблиць.
- 5. Заповнити таблицю в режимі відкритої таблиці.

*Таблиця 4*

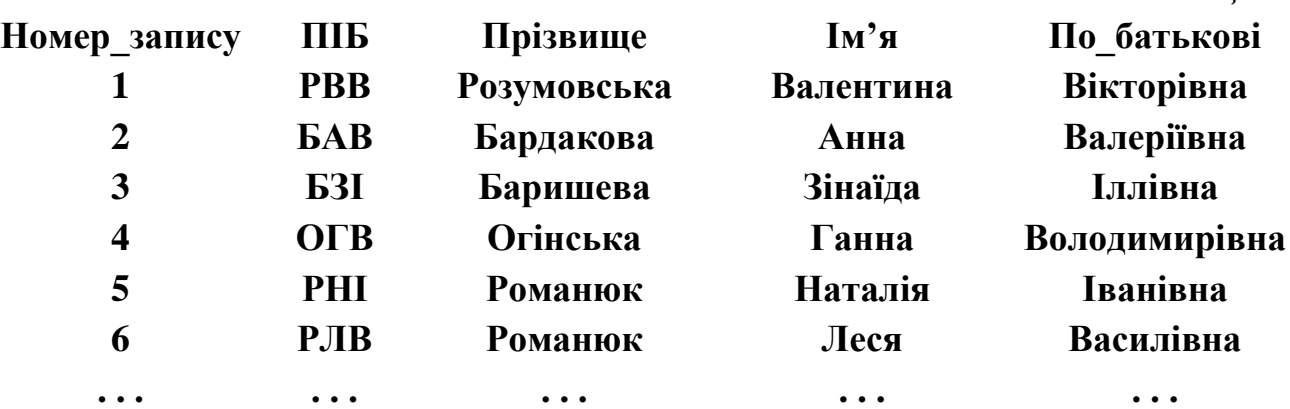

- 6. Зберегти під назвою "Викладач". Це буде третя таблиця бази даних "Учбовий заклад".
- 7. Створити таблицю "Предмети".

### 8. Заповнити таблицю "Предмети".

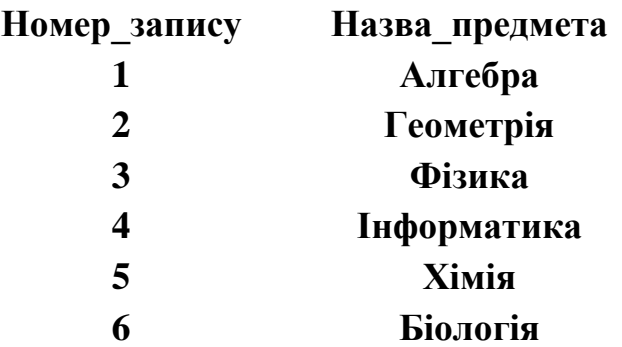

9. Зберегти таблицю під назвою "Предмети". Це буде четверта таблиця бази даних "Учбовий заклад".

*Таблиця 5*

### *Питання для захисту практичної роботи*

*1. Управління якими базами даних забезпечує програма Microsoft Access?*

*2. На основі якої моделі даних будується реляційна база даних?*

*3. Які типи зв'язків між даними підтримуються в реляційній моделі даних?*

*4. Яким чином інтерпретуються об'єкти в реляційній базі даних?*

*5. Які існують способи створення таблиць в Microsoft Access?\_\_\_\_\_\_\_\_\_\_\_\_\_\_\_\_\_\_\_\_\_\_\_\_\_\_\_\_\_\_\_\_\_\_\_\_\_\_\_\_\_\_\_\_\_\_\_\_*

*\_\_\_\_\_\_\_\_\_\_\_\_\_\_\_\_\_\_\_\_\_\_\_\_\_\_\_\_\_\_\_\_\_\_\_\_\_\_\_\_\_\_\_\_\_\_\_\_\_\_\_\_\_\_\_*

*6. З якою метою одне з полів таблиці оголошується ключовим?*

7. Як відбувається заповнення таблиці?

8. Як можна виконати пошук елемента в таблиці? Що таке 

<u> 1989 - Johann Stein, mars and de Brazilian (b. 1989)</u>

<u> 1989 - Johann Barnett, fransk politik (f. 1989)</u>

<u> 1989 - Johann Stoff, amerikansk politiker (\* 1908)</u> 

# **Практична робота**

*Тема: Запити Microsoft Access на створення таблиці.*

*Мета:*

— Ознайомитися з запитами Microsoft Access.

— Навчитися створювати таблицю шляхом запиту на створення таблиці.

### **Матеріально-технічне забезпечення:**

Комп'ютер з процесором 486 (і вище) і об'ємом оперативної пам'яті не менше 12 МБайт, операційна система Windows.

### **Теоретичні відомості**

Запити призначені для відбору даних, які задовільняють певним критеріям. Результатом виконання запиту є набір записів, зібраних в таблиці і який називається Recordset (динамічний, тимчасовий набір даних).

В Access 97/98/2000 запити розділяються на QBE-запити (Query By Example—запит за зразком), параметри яких встановлюються у вікні конструктора запитів, і SQL-запити (Structured Query Language—структурована мова запитів), при створенні яких використовуються оператори і функції мови SQL. В Access QBE-запит легко перетворюється на SQL-запит і навпаки.

# **При створення запитів необхідно продумати такі питання:**

- яка таблиця чи таблиці містять необхідну інформацію;
- чи мають зв'язки ці таблиці (чи мають ці таблиці відповідні ключі);
- тип запиту, який буде створюватись;
- виділити умови і критерії полів;
- продумати необхідні обчислення (якщо треба);
- визначити порядок сортування (якщо треба);
- визначити ім'я під яким буде створено запит.

Розрізняють кілька запитів. Найпростішим є "простой запрос" (інша назва – запит на вибірку). Запит створюють вручну в режимі Конструктора або за допомогою Майстра зариту на базі деякої таблиці, яку задають до запиту.

Складнішими є "Перехресний запит", результат роботи якого нагадує зведену електронну таблицю:

- на виявлення записів, що повторюються;
- на виявлення записів, що не мають підпорядкованих записів у деякій іншій таблиці.

# **QBE-запити**

Один із найпоширеніших типів QBE-запита — це запит на вибірку за допомогою Конструктора.

Спробуємо скласти запит на вибірку даних з таблиць БД "Учбовий заклад".

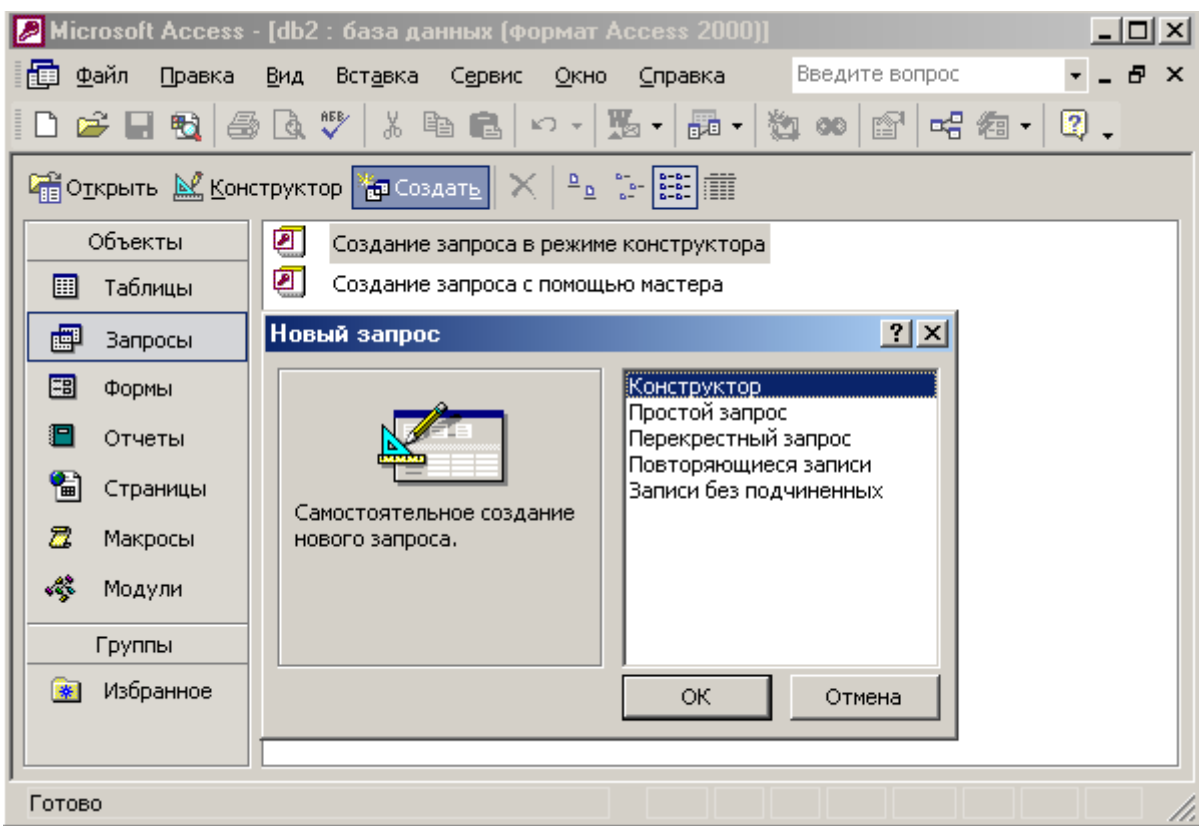

Рис. Створення "Запиту" за допомогою "Конструктора"

Клацнувши по кнопці "Створити", обираємо вікно "Новий запит", в якому потрібно вибрати "Конструктор".

Після натискання клавіші "ОК" з'являється вікно "Додавання таблиці", з якого ми маємо вибрати ті таблиці, які нам потрібні для створення запитів.

Послідовно вибираємо таблиці і натискаємо клавішу "Додати", а після вибору всіх таблиць — клавішу "Закрити". Під час вибору таблиць у вікні конструктора запитів "Запит1. Запит на вибірку", яке знаходиться поза вікном "Додавання таблиці", з'являтимуться вікна таблиць із списками полів і з графічним відображенням зв'язків між таблицями (рис. 11).

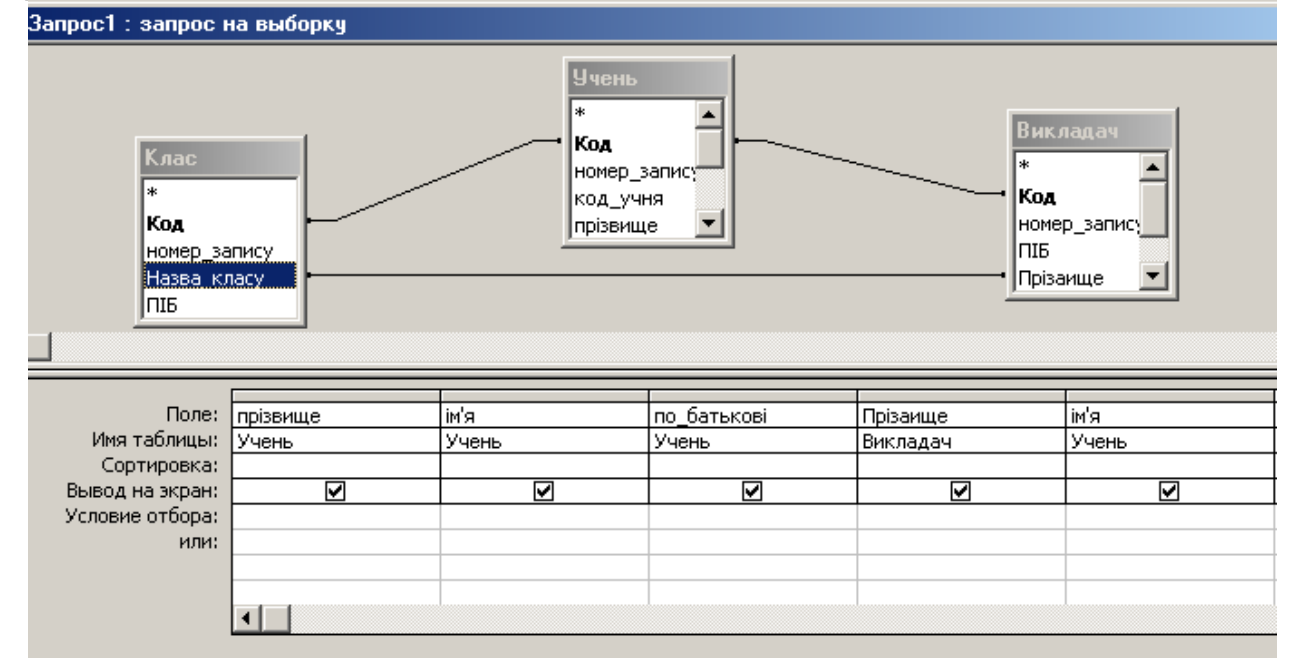

**Рис. Графічне відображення зв'язків між об'єктами Розробка запиту відбувається в три етапи:**

- 1. Додавання полів в запит.
- 2. Встановлення критеріїв відбору записів.
- 3. Сортування записів.

Так, в результаті цього запиту ми маємо інформацію про те, хто є класним керівником того чи іншого учня.

Більш детально запити розглянемо в практичній роботі №4, коли будуть створені всі таблиці і встановлені всі зв'язки між ними. А поки що повернемося до створення таблиць, але створимо таблицю "Оцінка" шляхом запиту на створення таблиці.

#### **Завдання для виконання (з коментарями)**

Спочатку необхідно підготувати запит на вибірку і отримати динамічний набір даних Recordset, одночасно перевіряючи коректність запиту.

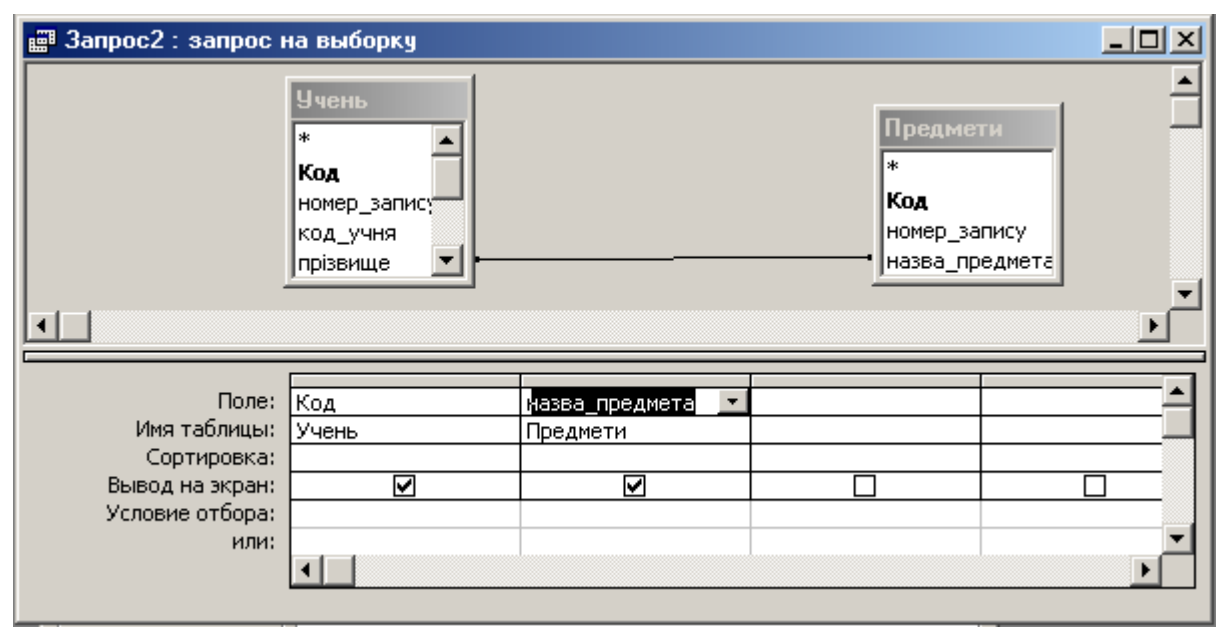

**Рис. Створення запиту на вибірку**

У рядку "Условие отбора" вводять потрібну умову в квадратних дужках, наприклад [вкажіть прізвище]. Виконують запит по кнопці || на панелі інструментів, або командою "Запрос" - "Запуск". З'явиться вікно, в якому потрібно буде вказати потрібний параметр і підтвердити свій вибір "ОК". При наступному виклику даного запиту буде відкриватись тільки вікно "Введите значание параметра".

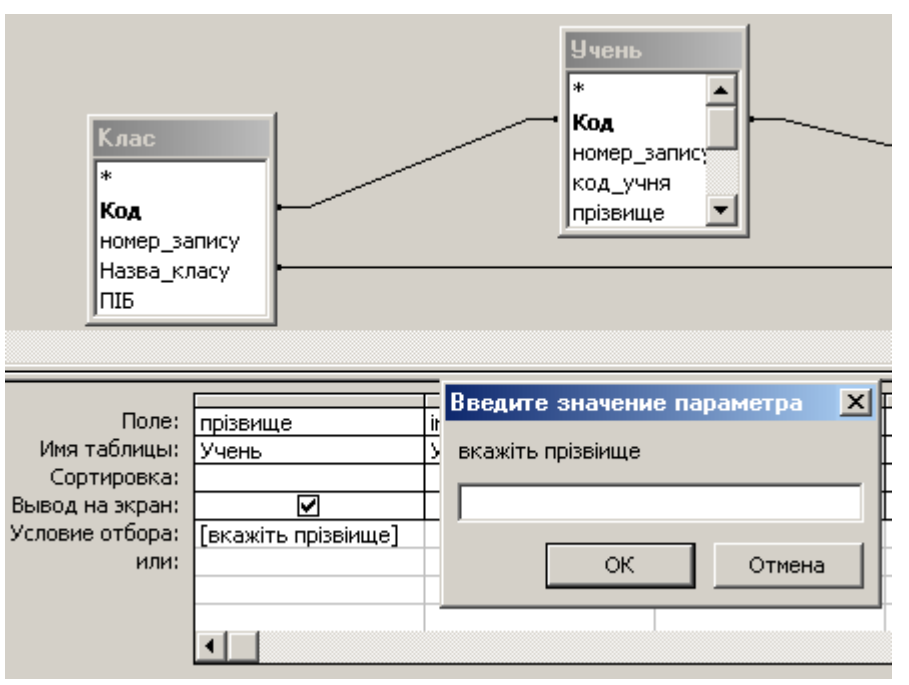

Рис. Створення запиту на вибірку з умовою

#### Питання для захисту практичної роботи

1. Що таке запит?

2. З якою метою створюється запит?

3. Пригадайте порядок створення запиту.

4. Чи можна зробити запит на основі декількох таблиць?

5. Як можна відсортувати записи в запиті?

6. В якому випадку є доцільним створення таблиці через запит на вибірку?

7. Пригадайте порядок дій, які потрібно виконати для створення таблиці через запит.

8. Що таке запит з параметром?

# **Практична робота**

*Тема: Робота з формами.*

*Мета:* 

Навчитися створювати форми, вставляти у форми елементи керування, вводити дані у форму, створювати підпорядковані форми за допомогою СУБД Access.

### **Матеріально-технічне забезпечення:**

Комп'ютер з процесором 486 (і вище) і об'ємом оперативної пам'яті не менше 12 МБайт, операційна система Windows.

### **Теоретичні відомості**

Є два способи подання даних з БД для візуального огляду: 1) у вигляді таблиця; 2) у вигляді форми.

Форма подібна до бланка чи картки (рис.14).

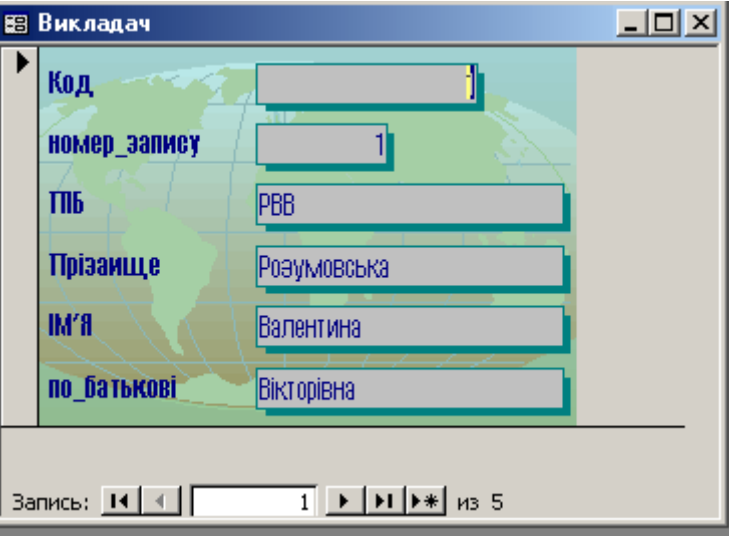

#### **Рис. Приклад форми**

Прикладами форми є будь-який бланк, сторінки з паспорта, картка на книжку, тощо. На формі можна зручно розташовувати:

- фотографії;
- кнопки і перемикачі;
- надписи;
- закладки;
- підпорядковані форми.

Використання Майстра форм дає змогу швидко відібрати потрібні поля з одної або кількох таблиць.

### **Завдання для виконання (з коментарями)**

1. Відкрийте БД, у якій є ваша таблиця "Предмети", створіть форму "Предмети" за допомогою Майстра. Виберіть всі поля з вікна "доступные" у "выбранные" за допомогою кнопки  $\geq$ .

2. Пройти всі кроки по кнопці "Далее" і вказати зовнішній вигляд форми, стиль оформлення і задати назву форми.
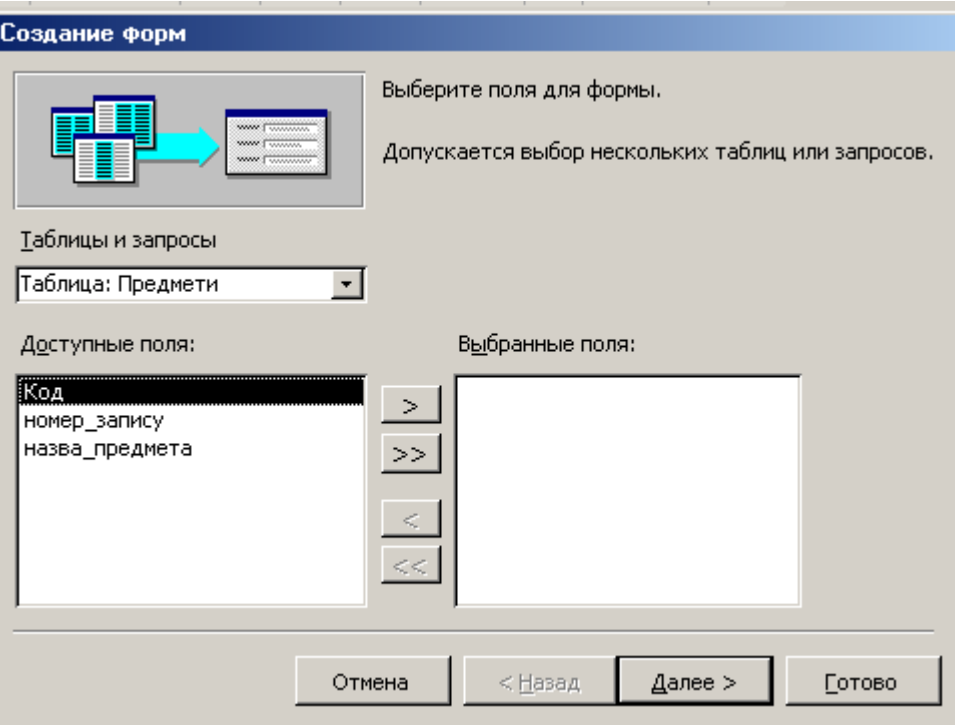

**Рис. Робота Майстра по створенню форми**

3. Створити діаграму за допомогою форми. Для цього у відкритій БД активізувати об'єкт "Форма", вибрати команду "Создать - диаграмма".

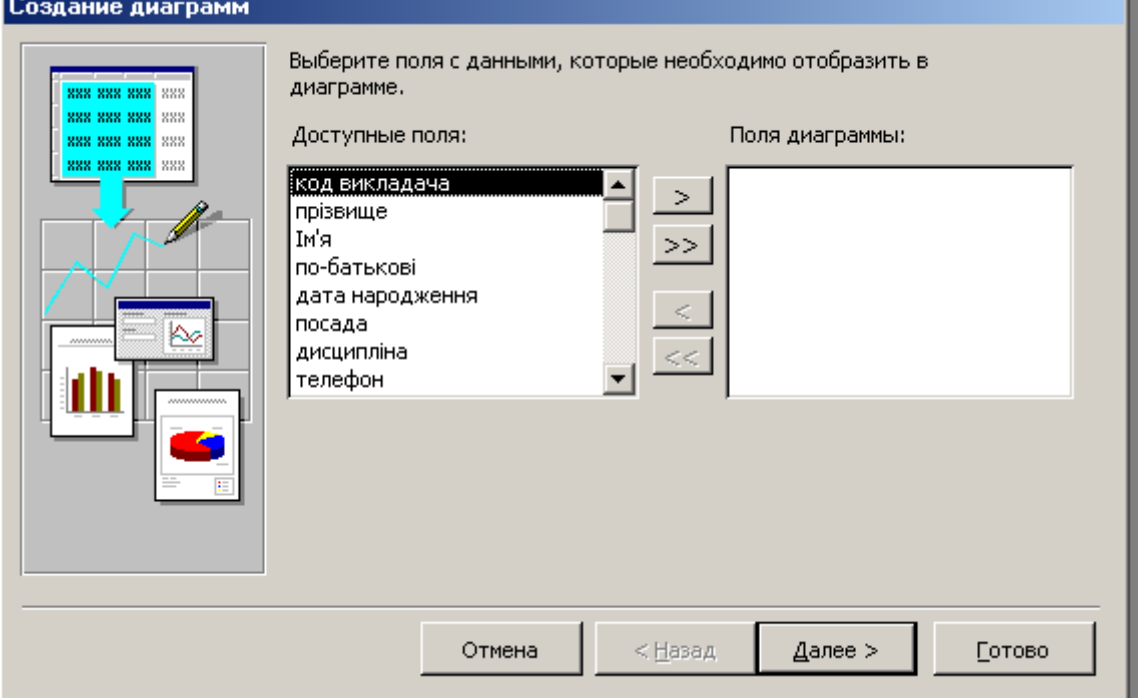

**Рис. Приклад створення діаграми**

Вказати таблицю, поля якої будуть потрібні, а далі пройти всі кроки по кнопці "Далее", вказати тип і дати назву створеній діаграмі.

4. Створити форму "Телефони" за допомогою Конструктора. Перейдіть у режим форм, виберіть команду "Создать - Конструктор", вкажіть назву таблиці "Учень". В наступному вікні за допомогою миші перетягніть потрібні поля у нову форму. Далі за допомогою панелі елементів виберіть кнопку "Кнопка" і клацніть на формі, де треба розмістити кнопку (рис.17).

| 图 中орма2: форма                                                                                                    |                                                                                                    |
|----------------------------------------------------------------------------------------------------|----------------------------------------------------------------------------------------------------|
| <b>€</b> Область данных<br>код_учня код_учня<br><del> пріэвище: </del>  прізвище<br>$\blacksquare$<br>∥м'я<br>ім'я:<br>$\overline{\phantom{a}}$<br>2<br>$\overline{\phantom{a}}$<br> телефон<br> телеффн:<br>3<br>4<br>5 | $+$ 1 + 1 + 1 + 2 + 1 + 3 + 1 + 4 + 1 + 5 + 1 + 6 + 1 + 7 + 1 + 8 + 1 + 9 + 1 + 10 + 1 + 11 + 1 + 12 + 1<br>Панель<br>$\mathbf{x}$<br>В Учень<br>क्ष सि<br>код_учня<br>$A\alpha$ ab  $\vert$ <sup>xvz</sup> ]<br>прізвище<br>ім'я<br>를<br>$\bullet$ $\nabla$<br>по_батькові<br>丽<br>⊞<br>дата_народж<br>адреса<br>$\mathbb{R}^{n}$<br>圝<br>⊠<br>Кнопка телефон<br>自由する かんじょう<br>图<br>零<br>╲<br>$\Box$ |
|                                                                                                    | ▸                                                                                                    |

**Рис. Створення форми з кнопкою за допомогою Конструктора**

Відкриється вікно Майстра по створенню кнопок. У категорії "Переходи по записах" виберіть дію "Наступний запис - далі", введіть текст підпису кнопки: "обновить" і виберіть малюнок із запропонованих зразків. Пройти всі кроки до "Готово" і назвати форму "Телефони".

### *Питання для захисту практичної роботи*

*1.Яке призначення форми?*

*2. З чого складається форма ?*

*3. Які є способи створення форми?*

*4.Які переваги таблиць над формами?*

*5.Які переваги використання майстра форм над конструктором?*

*6.Які переваги форм над таблицями?*

*7.Як вставити кнопку у форму?*

*8. Як можна гортати форми?* 

## **Практична робота**

*Тема: Створення звітів.*

*Мета:* Навчитися створенню та оформленню звітів*.*

Комп'ютер з процесором 486 (і вище) і об'ємом оперативної пам'яті не менше 12 МБайт, операційна система Windows.

### **Теоретичні відомості**

Звіт створюється в тих випадках, коли необхідно наочно представити на екрані або на папері зведену інформацію, яка зберігається в базі даних. Для отримання такої інформації мають бути проведені додаткові обчислення.

Звіт створюється вже знайомим нам способом: перш за все необхідно натиснути кнопку "Створити" на вкладці "Звіти" у вікні бази даних.

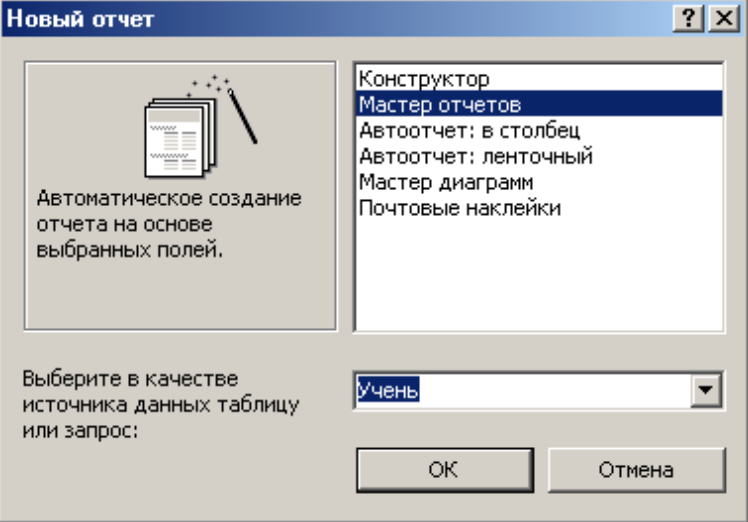

**Рис. Вікно "Новий звіт"**

А у вікні "Новий звіт" Access запропонує указати таблицю або запит, на базі якого створюється звіт.

Можна створювати різноманітні звіти. Скористаємося послугами "Майстра звітів" і виконаємо послідовно всі дії, які він запропонує:

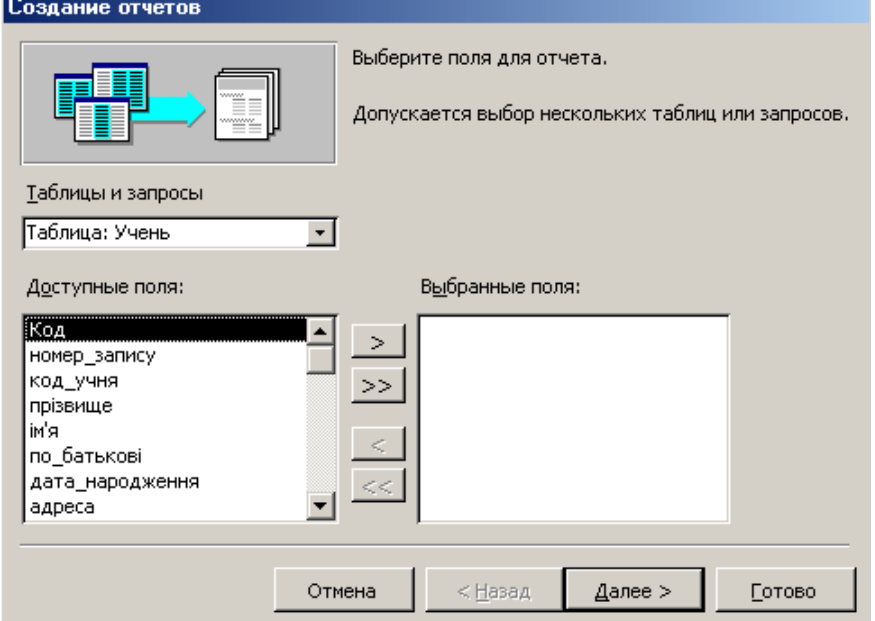

**Рис. В цьому вікні необхідно вибрати поля для звіту**

Якщо ми хочемо отримати в звіті просто зведену інформацію про успішність кожного учня, то достатньо пройти всі етапи "Майстра звітів", надати звіту ім'я і продивитися, перш ніж вивести його на принтер, на екрані.

## **Питання до захисту практичної роботи**

*\_\_\_\_\_\_\_\_\_\_\_\_\_\_\_\_\_\_\_\_\_\_\_\_\_\_\_\_\_\_\_\_\_\_\_\_\_\_\_\_\_\_\_\_\_\_\_\_\_\_\_\_\_\_\_*

*\_\_\_\_\_\_\_\_\_\_\_\_\_\_\_\_\_\_\_\_\_\_\_\_\_\_\_\_\_\_\_\_\_\_\_\_\_\_\_\_\_\_\_\_\_\_\_\_\_\_\_*

*1. Що таке звіт?*

*2. Чим звіт відрізняється від запита?*

*3. З якою метою створюється звіт?*

*4. Яким чином додаються в звіт розрахунки?*

*\_\_\_\_\_\_\_\_\_\_\_\_\_\_\_\_\_\_\_\_\_\_\_\_\_\_\_\_\_\_\_\_\_\_\_\_\_\_\_\_\_\_\_\_\_\_\_\_\_\_\_\_\_\_\_*

## **Тема 4. Введення в комп'ютерні мережі Еволюція комп'ютерної технології**

Концепція обчислювальних мереж є логічним результатом еволюції комп'ютерної технології. Перші комп'ютери 50-х років — великі, громіздкі і дорогі — призначалися для дуже невеликої кількості обраних користувачів. Такі комп'ютери не призначалися для інтерактивної роботи користувача, а використовувалися в режимі пакетної обробки.

*Що ж таке пакетна обробка?*

Системи пакетної обробки, як правило, будувалися на базі мейнфрейма потужного і надійного комп'ютера універсального призначення. Користувачі готували перфокарти, які містили в собі дані і команди програм, а потім передавали їх в обчислювальний центр. Оператори вводили ці карти в комп'ютер, а роздруковані результати користувач міг отримати тільки наступного дня . Пакетна обробка давала можливість ефективно використовувати обчислювальну потужність комп'ютера, але користувачеві це було досить незручно, тому що він не міг сам особисто керувати процесом обробки своїх даних.

Таку можливість надає тільки інтерактивний режим роботи на ЕОМ (тобто режим діалогу).

В 60-ті роки почали розвиватися інтерактивні багатотермінальні системи розподілу часу. В таких системах комп'ютер надавався в розпорядження одночасно декільком користувачам. Кожний користувач за допомогою окремого терміналу мав можливість вести діалог з комп'ютером . Термінали вийшли за межі обчислювального центру, і хоча обчислювальна потужність залишалася повністю централізованою, деякі функції — такі як введення та виведення даних — стали розподіленими. Такі багатотермінальні централізовані системи зовні були дуже схожі з локальними обчислювальними мережами. Дійсно, у користувача створювалася повна ілюзія одноособового володіння комп'ютером, але все ж таки зберігався централізований характер обробки даних.

Але поява багатотермінальних систем не вирішувала питання об'єднання комп'ютерів, які знаходилися на великій відстані. А така потреба ставала все більш актуальною. Почалося все з вирішення більш простої задачі — доступу до комп'ютера з терміналів, віддалених від нього на багато сотень, а то і тисяч кілометрів. Термінали з'єднувалися з комп'ютерами через телефонні мережі зв'язку за допомогою модемів. Потім з'явилися системи, в яких поряд з віддаленими з'єднаннями типу "термінал-комп'ютер" були реалізовані і віддалені зв'язки типу "комп'ютер-комп'ютер". Комп'ютери отримали можливість обмінюватися даними в автоматичному режимі, що, власне, і є базовим механізмом будь-якої обчислювальної мережі. Таким чином, хронологічно першими з'явились **глобальні обчислювальні мережі**.

На початку 70-х років з'явились великі інтегральні схеми. Їх порівняно невелика вартість і високі функціональні можливості привели до створення міні-комп'ютерів, які стали реальними конкурентами мейн-фреймів. Мінікомп'ютери виконували задачі керування технологічним обладнанням, складами та інші задачі на рівні підрозділів підприємства. Таким чином, виникла концепція розподілу комп'ютерних ресурсів по всьому підприємству. Але всі комп'ютери однієї організації, як і раніше, продовжували працювати автономно .

Йшов час, потреби користувачів обчислювальної техніки зростали, їм стало недостатньо власних комп'ютерів, вони вже хотіли отримати можливість обміну даними з іншими поблизу розташованими комп'ютерами. У відповідь на цю потребу підприємства і організації почали об'єднувати свої мінікомп'ютери разом і розробляти програмне забезпечення, необхідне для їх взаємодії. В результаті з'явилися перші **локальні обчислювальні мережі (ЛОМ)**.

В середині 80-х років з'явилися стандартні технології об'єднання комп'ютерів в мережу— Ethernet, Arcnet, Token Ring. Потужним поштовхом для їх розвитку стали персональні комп'ютери. Швидкість передачі даних по мережі становила до 10 МБіт/с. Розробники глобальних мереж мали змогу тільки мріяти про такі швидкості —їм доводилося користуватися тими каналами зв'язку, які були в наявності, а саме телефонними каналами зв'язку, які погано пристосовані для високошвидкісної передачі даних. Швидкість в 1200 біт/с була для них хорошим показником.

Сьогодні обчислювальні мережі продовжують розвиватися, і досить швидко. Розрив між глобальними і локальними мережами постійно скорочується в основному за рахунок появи високошвидкісних територіальних каналів зв'язку, які не поступаються якістю кабельним системам локальних мереж. В глобальних мережах з'являються служби доступу до ресурсів, такі ж зручні і прозорі, як і служби локальних мереж. Подібні приклади у великій кількості демонструє **найпопулярніша глобальна мережа — Internet.**

Змінюються також і локальні мережі. Завдяки сучасному комунікаційному обладнанню з'явилась можливість створення великих **корпоративних** мереж, які нараховують тисячі комп'ютерів і мають складну структуру. Відродилась зацікавленість великими комп'ютерами, які почали повертатися в корпоративні обчислювальні системи, але в якості повноправних потужних мережевих вузлів.

З'явилась ще одна дуже важлива тенденція, яка стосується як глобальних, так і локальних мереж. В мережах почалась обробка голосу, відеозображення, малюнків. Складність передачі такої інформації по мережі пов'язана з її чутливістю до затримок передачі, а затримки призводять до перекручення інформації. Сьогодні такі проблеми вирішуються різними способами, в тому числі і за допомогою спеціальної технології АТМ.

#### *Завдання*

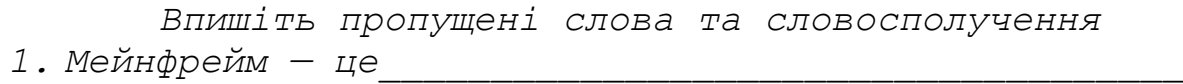

*\_\_\_\_\_\_\_\_\_\_.*

*2. Інтерактивний режим роботи на ЕОМ надає можливість* 

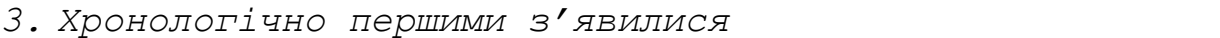

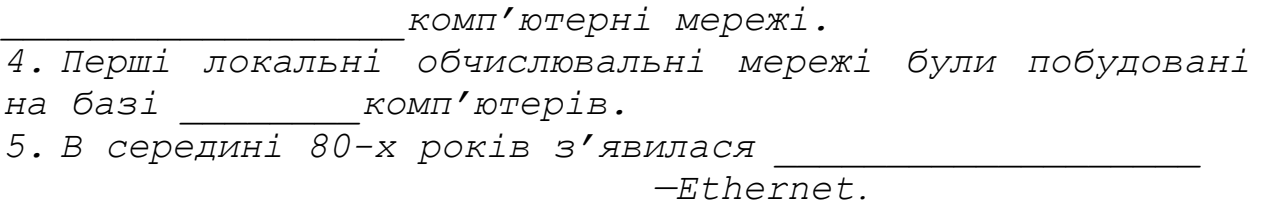

Особливості локальних, глобальних, міських та корпоративних мереж

До *локальних мереж* —Local Area Networks (LAN) —відносяться мережі комп'ютерів, які розташовані на невеликій території (в радіусі не більше 1—2 км). В загальному випадку локальна мережа являє собою комунікаційну систему, що належить одній організації. Завдяки невеликим відстаням в локальних мережах є можливість використання відносно дорогих, але високоякісних ліній зв'язку, які дозволяють досягати високих швидкостей обміну даними (100 Мбіт/с).

*Глобальні мережі* — Wide Area Networks (WAN) — об'єднують територіально рознесені комп'ютери, які можуть знаходитися в різних містах і навіть країнах. У зв'язку з тим, що проведення високоякісних ліній зв'язку на великі відстані коштує дуже дорого, в глобальних мережах часто використовуються вже існуючі і первинно призначені зовсім для інших цілей лінії зв'язку. Наприклад, багато які глобальні мережі будуються на основі телефонних каналів загального призначення.

*Міські мережі* — Metropolitan Area Networks (MAN) — є менш розповсюдженим типом мереж. Вони з'явились зовсім недавно і призначені для обслуговування території великого міста —мегаполіса. Ці мережі займають проміжне положення між локальними і глобальними мережами, використовують цифрові магістральні лінії зв'язку зі швидкостями від 45 МБіт/с і призначені для зв'язку локальних мереж в межах міста, а також об'єднання локальних мереж з глобальними.

*Корпоративні мережі* — це мережі в масштабі одного підприємства. Вони об'єднують велику кількість комп'ютерів на всіх територіях окремого підприємства. Вони можуть покривати місто, регіон і навіть континент. Число користувачів і комп'ютерів може вимірюватися тисячами, а відстані між мережами окремих територій можуть бути такими, що необхідним буде використання глобальних зв'язків. Тобто для корпоративної мережі характерними є:

— Масштабність — тисячі комп'ютерів, сотні серверів, великі об'єми даних, що зберігаються і передаються по лініях зв'язку.

— Висока ступінь гетерогенності — різні типи комп'ютерів, комунікаційного обладнання, операційних систем.

— Застосування глобальних зв'язків — філіали об'єднуються за допомогою телекомунікаційних засобів, в тому числі телефонних каналів, радіоканалів, супутникового зв'язку.

Вимоги до сучасних комп'ютерних мереж

Головною вимогою є виконання мережею її **основної функції** *забезпечення користувачам потенційної можливості доступу до розподілених ресурсів всіх комп'ютерів, об'єднаних в мережу.*

Всі інші вимоги:

— *продуктивність;*

— *надійність;*

— *сумісність;*

— *розширюваність і масштабованість* — пов'язані з якістю виконання цієї головної задачі.

Існує декілька характеристик *продуктивності* мережі:

— час реакції;

— пропускна спроможність;

— затримка передачі даних.

Час реакції визначається як інтервал часу між виникненням запиту користувача до будь-якої мережевої служби і отриманням відповіді на цей запит.

Пропускна спроможність відображає об'єм даних, який передається мережею за одиницю часу. Вимірюється або в бітах за секунду, або в пакетах за секунду.

Затримка передачі визначається як затримка між моментом надходження пакета даних на вхід якого-небудь мережевого пристрою і моментом появи його на виході цього пристрою.

Мережу можна вважати *надійною*, якщо вона може бути використана протягом досить тривалого періоду часу. Крім того, вона має забезпечити збереження даних і захист їх від перекручувань, а також бути спроможною захистити дані від несанкціонованого доступу.

*Сумісність* означає, що мережа здатна включати в себе різноманітне програмне і апаратне забезпечення, тобто що в ній можуть співіснувати різні операційні системи і працювати апаратні засоби і додатки від різних виробників.

*Розширюваність і масштабованість* означає можливість додавання окремих елементів мережі (користувачів, комп'ютерів, додатків), а також нарощування кількості вузлів і відстанню зв'язків. Ці дії не повинні знижувати продуктивність мережі.

#### *Завдання*

*Об'єднати за допомогою різнокольорових стрілок кожне поняття з визначенням, яке йому відповідає Час реакції Можливість нарощування кількості вузлів мережі і відстанню зв'язків Пропускна спроможність Властивість мережі, яка відображає можливість співіснування в ній різного апаратного та програмного забезпечення Затримка передачі даних Об'єм даних, який передається мережею за одиницю часу Надійність Затримка між моментом надходження пакета даних на вхід пристрою і* 

80

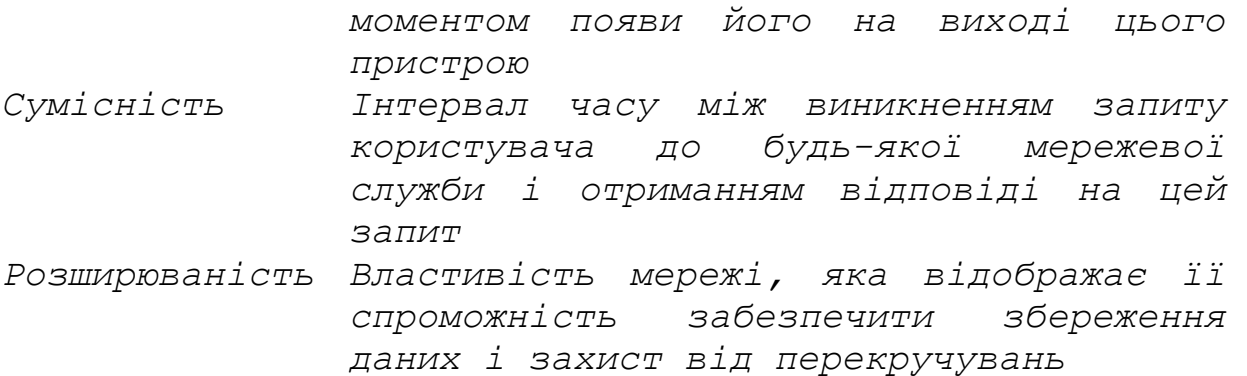

**Основні програмні та апаратні компоненти мережі**

Отже,

 *КОМП'ЮТЕРНА МЕРЕЖА — ЦЕ СКЛАДНИЙ КОМПЛЕКС ВЗАЄМОПОВ'ЯЗАНИХ І УЗГОДЖЕНО ФУНКЦІОНУЮЧИХ ПРОГРАМНИХ І АПАРАТНИХ КОМПОНЕНТІВ:*

*— КОМП'ЮТЕРІВ; — КОМУНІКАЦІЙНОГО ОБЛАДНАННЯ; — ОПЕРАЦІЙНИХ СИСТЕМ; — МЕРЕЖЕВИХ ДОДАТКІВ.*

В наш час в мережах використовують *комп'ютери* різних класів — від персональних комп'ютерів до мейнфреймів і супер-ЕОМ. Набір комп'ютерів в мережі має відповідати тим задачам, які розв'язує дана мережа.

*Комунікаційне обладнання* відіграє в роботі мережі не менш важливу роль, ніж комп'ютери. Це:

— кабельні системи;

— репітери;

— мости;

— комутатори;

— маршрутизотори;

— модульні концентратори.

*Мережеві операційні системи* (ОС) керують всіма ресурсами мережі.

ДО *мережевих додатків* відносять мережеві бази даних, поштові системи, засоби архівування (архівації) даних, системи автоматизації колективної роботи та ін.

### Лінії зв'язку

Будь-яка комп'ютерна мережа повинна забезпечити надійну і швидку передачу дискретних даних по лініях зв'язку.

Лінія зв'язку в загальному випадку складається з:

— фізичного середовища, по якому передаються електричні інформаційні сигнали;

— апаратури для передачі даних (АПД);

— проміжної апаратури.

**Фізичне середовище передачі даних** може являти собою кабель, а також земну атмосферу або космічний простір, через які розповсюджуються

електромагнітні хвилі. В залежності від середовища передачі даних лінії зв'язку розділяються на наступні:

— повітряні;

— кабельні;

— радіоканали наземного та супутникового зв'язку.

*Повітряні лінії зв'язку* — це неізольовані кабелі, що прокладені між стовпами і висять в повітрі. Традиційно по таких проводах передаються телефонні або телеграфні сигнали, але за відсутності інших можливостей ці лінії використовуються також і для передачі комп'ютерних даних. В наш час провідні (повітряні) лінії зв'язку швидко витісняються кабельними.

*Кабельні лінії* зв'язку комп'ютерних мереж створюються на основі трьох видів кабелю:

— кабелі на основі кручених пар мідних проводів;

— коаксіальні кабелі з мідною жилою;

— оптоволоконні кабелі.

Кручена пара проводів має назву витої пари. Вита пара існує в двох варіантах: екранованому, коли пара мідних проводів обгортається в ізоляційний екран, і неекранованому, коли ізоляційна обгортка відсутня. Скручування проводів знижує вплив зовнішніх перешкод на корисні сигнали, що передаються по кабелю.

Коаксіальний кабель складається з внутрішньої мідної жили і обплетення, що відокремлюється від жили шаром ізоляції.

Оптоволоконний кабель складається з тонких волокон (5—60 мікрон), по яких передаються світлові сигнали. Це найбільш якісний тип кабелю — він забезпечує передачу даних з високою швидкістю (до 10 ГБіт/с і вище), до того ж краще за всі типи середовища забезпечує захист даних від зовнішніх перешкод.

*Радіоканали наземного і супутникового зв'язку* створюються за допомогою передавача і приймача радіохвиль. Існує велика кількість різних типів радіоканалів, які відрізняються частотним діапазоном і дальністю. Супутникові канали і радіозв'язок використовується найчастіше в тих випадках, коли кабельний зв'язок використати не можна — наприклад, коли канал проходить через малонаселену місцевість, або для зв'язку з мобільним користувачем.

До апаратури передачі даних відносяться, наприклад, **модеми**.

*Модем* — це пристрій, який виконує модуляцію і демодуляцію дискретних сигналів. При модуляції дискретна інформація представляється синусоїдальним сигналом заданої частоти. Демодуляція — процес зворотного перетворення.

## **Загальні принципи побудови комп'ютерної мережі**

Комп'ютери, що об'єднані в мережу, часто називають **робочими станціями,** або **вузлами мережі***.* При об'єднанні комп'ютерів в мережу перш за все необхідно визначити спосіб організації фізичних зв'язків, тобто **топологію**.

 *ПІД ТОПОЛОГІЄЮ КОМП'ЮТЕРНОЇ МЕРЕЖІ РОЗУМІЮТЬ КОНФІГУРАЦІЮ ГРАФА, ВЕРХІВКАМ ЯКОГО ВІДПОВІДАЮТЬ КОМП'ЮТЕРИ МЕРЕЖІ (ІНОДІ ІНШЕ ОБЛАДНАННЯ — КОНЦЕНТРАТОРИ), А РЕБРАМ — ФІЗИЧНІ ЗВ'ЯЗКИ МІЖ НИМИ.*

*Повнозв'язкова топологія* відповідає мережі, в якій кожний комп'ютер пов'язаний зі всіма іншими. Цей варіант є громіздким і неефективним, використовується рідко.

Топологія *"загальна шина"* була до недавнього часу дуже поширеною топологією для локальних мереж . Основні переваги цієї схеми — це дешевизна і простота. А недоліками є низька надійність та невисока продуктивність, тому що при такому підключенні в кожний момент часу тільки один комп'ютер може передавати дані в мережу.

Топологія *"зірка"* передбачає підключення кожного комп'ютера окремим кабелем до загального пристрою, який називається **концентратором** і знаходиться в центрі мережі . В функції концентратора входить направлення інформації, що передається комп'ютером, одному або всім іншим комп'ютерам мережі. Головна перевага цієї топології — більш висока надійність, тому що будь-які неприємності відносно кабелю стосуються лише того комп'ютера, до якого цей кабель приєднаний, і тільки несправність концентратора може вивести з ладу всю мережу. Недоліками є більш висока вартість, а також те, що можливості по нарощуванню кількості вузлів в мережі обмежуються кількістю портів концентратора.

В комп'ютерних мережах використовуються як індивідуальні лінії зв'язку, так і розподілені, коли одна лінія зв'язку використовується по черзі декількома комп'ютерами.

#### *Завдання*

*Заповніть таблицю*

**топологія переваги недоліки** Повнозв'язкова "загальна шина" "зірка" "Кільце"

Стандарти створення комп'ютерних мереж

Сучасні комп'ютерні мережі будуються згідно з двома важливими стандартами:

— стандартом Моделі Відкритої Системи Зв'язку (OSI);

— стандартом мережевої технології.

#### Модель OSI

Міжнародна Організація по Стандартизації заснувала *Модель Відкритої Системи Зв'язку (OSI)*, що є основою при проектуванні мережі. Більшість мереж проектується відповідно до цієї моделі.

**Фізичний рівень** забезпечує фізичний зв'язок між комп'ютером і мережевим середовищем передачі даних.

**Канальний рівень** забезпечує надійність та достовірність передачі даних, а також контроль і корекцію помилок.

**Мережевий рівень** використовує послуги зв'язку нижчого рівня (канального) для організації передачі даних в мережі.

**Транспортний рівень** визначає мережеву адресацію (фізичне розміщення пристроїв в мережі) і способи з'єднання та від'єднання різних частин мережі.

**Сеансовий рівень** забезпечує взаємодію прикладних програм в мережі.

**Рівень представлення** визначає формат даних при обміні між робочими станціями. Програмне забезпечення комп'ютера-відправника конвертує дані з формату рівня додатків в проміжний формат. А на комп'ютері-одержувачі відбувається зворотне перетворення даних.

**Рівень додатків** визначає мережеві прикладні програми, які обслуговують файли.

Однією з умов надійної роботи ієрархічної архітектури є узгодженість форматів передачі даних між рівнями. Рівень може нічого не знати про зміст повідомлення, але він повинен знати, що робити далі з цим повідомленням. Наприклад, якщо ви хочете відправити електронну пошту, ви пишете повідомлення і відправляєте його з прикладної програми (тобто з рівня додатків). Рівень додатків передає повідомлення на наступний рівень і так далі через всі рівні, поки фізичний рівень не передасть його в кабель. Кожний рівень по-своєму обробляє повідомлення електронної пошти, але не знає про фактичний його зміст. Для розв'язання цієї задачі кожний рівень просто додає до блока даних, отриманого від попереднього рівня, свою службову інформацію у вигляді додаткових блоків в початок і кінець повідомлення, щоб відповідний рівень міг правильно обробити повідомлення при прийомі. Під час цього процесу зміст повідомлення не аналізується. Вся ця процедура називається *інкапсуляцією*, тому що кожний рівень додає свою порцію інформації навколо початкового пакета даних.

## **Мережеві технології**

При об'єднанні комп'ютерів в мережу виникає багато проблем, які вирішуються на рівні *мережевої технології*. В загальному випадку **мережева технологія** — це узгоджений набір стандартних протоколів і програмноапаратних засобів (адаптерів, драйверів, кабелів і т.д.), які їх реалізують.

Найбільш поширеними мережевими технологіями є Ethernet, Token Ring, FDDI.

Стандарт Ethernet був прийнятий у 1980 році. Головний принцип, який покладений в основу Ethernet, — це випадковий метод доступу до розподіленого середовища передачі даних. В якості такого середовища може використовуватися товстий або тонкий коаксіальний кабель, вита пара, оптоволоконні кабелі або радіохвилі. В стандарті Ethernet комп'ютери підключаються відповідно до топології "загальна шина". Управління доступом до лінії зв'язку здійснюється мережевими адаптерами Ethernet. Передача даних

відбувається зі швидкістю 10 МБіт/с. *Суть випадкового методу доступу:* 

Комп'ютер в мережі Ethernet може передавати дані тільки якщо мережа вільна, тобто якщо жодний інший комп'ютер в даний момент часу не займається обміном інформації. Після того як комп'ютер "впевнився", що мережа вільна, він "захоплює" середовище, починаючи передачу.

Одиниця даних, якими обмінюються комп'ютери в мережі Ethernet, називається *кадром*.

Мережа Ethernet побудована таким чином, що коли кадр потрапляє в розподілене середовище передачі даних, всі мережеві адаптери одночасно починають приймати цей кадр. Всі вони аналізують адресу призначення і якщо ця адреса співпадає з їх власною адресою, кадр розміщується у внутрішньому буфері мережевого адаптера. Таким чином, комп'ютер-адресат отримує призначені для нього дані. Іноді може виникати ситуація, коли одночасно два або більше комп'ютерів вирішують, що мережа вільна, і починають передавати інформацію. Така ситуація називається *колізією* і заважає правильній передачі даних. Після виявлення колізії мережеві адаптери, які намагалися передавати свої кадри, припиняють передачу і після паузи випадкової тривалості намагаються знову отримати доступ до середовища і передати той кадр, що викликав колізію.

В мережах з досить великою кількістю комп'ютерів виникають обмеження на довжину зв'язку між вузлами, а також обмеження на кількість вузлів в мережі. Наприклад, технологія Ethernet на тонкому коаксіальному кабелі дозволяє використовувати кабель довжиною не більше 185 метрів, до якого можна підключити не більше ніж 30 комп'ютерів. Крім того, якщо комп'ютери обмінюються між собою інформацією з досить високою інтенсивністю, доводиться знижувати кількість комп'ютерів до 20—10, щоб кожному комп'ютеру діставалася допустима частка пропускної спроможності мережі. Для зняття цих обмежень використовується спеціальне обладнання, яке називають **комунікаційним**.

#### *Завдання*

*Дайте відповіді на запитання*

*1. Що таке мережева технологія?*

*2. Який головний принцип покладений в основу Ethernet?*

*3. Коли комп'ютер в мережі Ethernet має змогу передавати інформацію?*

*4. Що таке кадр?*

*5. Яка ситуація заважає правильній передачі даних?*

#### **Більш детально про комунікаційнеобладнання Ethernet**

До такого обладнання відносяться репітери, концентратори, комутатори, маршрутизатори.

85

*Репітер* використовується для фізичного з'єднання окремих сегментів кабелю локальної мережі з метою збільшення загальної довжини мережі. Він передає сигнали, які приходять з одного сегмента мережі в інші її сегменти .

Репітер, який має декілька портів і з'єднує декілька фізичних сегментів, часто називають *концентратором* або *хабом*.

Концентратор Ethernet повторює вхідні сигнали на всіх своїх портах, крім того, з якого ці сигнали надходять. Концентратор завжди змінює конфігурацію зв'язків, що утворюються окремими частинами кабелю (тобто фізичну конфігурацію мережі), але залишає без зміни конфігурацію інформаційних потоків (тобто логічну конфігурацію) між комп'ютерами мережі. Таким чином, концентратори виконують *фізичну структуризацію мережі.*

Фізична структуризація дуже корисна в багатьох відношеннях, але найважливішою проблемою, яку фізична структуризація не вирішує, є проблема перерозподілу трафіку між різними фізичними сегментами мережі.

Справа в тому, що в великій мережі виникає неоднорідність інформаційних потоків. До складу мережі можуть входити декілька підмереж робочих груп, відділів, філіалів підприємства та інших адміністративних утворювань. До недавнього часу найбільш інтенсивний обмін інформацією відбувався між комп'ютерами однієї підмережі і тільки невелика частина звернень припадала на ресурси, що знаходилися поза локальними робочими групами. (Навіть був сформульований емпіричний закон "80/20", відповідно до якого в кожній підмережі 80% трафіку є внутрішнім і тільки 20% — зовнішнім.) Але зараз, завдяки створенню на багатьох підприємствах корпоративних сховищ даних, які активно використовуються всіма співробітниками підприємства, характер навантаження мереж змінюється. І зараз все частішими стають ситуації, коли інтенсивність зовнішніх звернень вища за інтенсивність обміну між "сусідніми" машинами. Отже, для підвищення ефективності роботи мережі необхідно враховувати неоднорідність інформаційних потоків.

Наприклад, на підприємстві декілька відділів. Комп'ютери одного відділу спілкуються між собою, а також з комп'ютерами інших відділів. Необхідність у зв'язку між комп'ютерами двох різних відділів виникає набагато рідше, ніж між комп'ютерами одного відділу. Але в мережі з загальною шиною комп'ютери одного відділу вимушені чекати, поки закінчиться зв'язок між парою комп'ютерів іншого відділу.

Вирішення проблеми полягає в тому, щоб відмовитися від ідеї однорідного розподіленого середовища. Для логічної структуризації мережі використовується таке комунікаційне обладнання, як *мости, комутатори, маршрутизатори і шлюзи.*

*Міст* ділить розподілене середовище передачі на частини (які часто називаються логічними сегментами) і передає інформацію з одного сегмента в інший тільки в тому випадку, якщо така передача дійсно необхідна, тобто якщо адреса комп'ютера призначення належить іншій підмережі.

*Комутатор* за принципом обробки кадрів нічим не відрізняється від моста. А головна його відмінність від моста в тому, що він є своєрідним комунікаційним мультипроцесором, оскільки кожний його порт обладнаний спеціалізованим процесором, який обробляє кадри за алгоритмом моста

незалежно від процесорів інших портів. Можна сказати, що комутатори — це мости нового покоління, які обробляють кадри в паралельному режимі.

*Маршрутизатори* надійніше і ефективніше, ніж мости, ізолюють трафік окремих частин мережі один від одного. Маршрутизатори можуть також виконати вибір найбільш раціонального маршруту з декількох можливих. Ще однією дуже важливою функцією маршрутизаторів є їх здатність зв'язувати в єдину мережу підмережі, побудовані із застосуванням різних мережевих технологій, наприклад Ethernet і X.25.

Крім перелічених пристроїв окремі частини мережі може з'єднувати *шлюз.* Основною причиною, по якій в мережі використовують шлюз, є необхідність об'єднати мережі з різними типами системного і прикладного програмного забезпечення.

#### *Завдання*

*Дайте відповіді на запитання*

*1. Які пристрої відносяться до комунікаційного обладнання?*

*2. Яку роль в мережі виконує репітер?*

*3. Чим відрізняється концентратор від репітера?*

*4. Яку іншу назву має концентратор?*

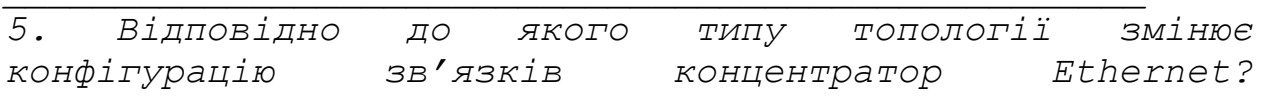

*6. Поясніть на прикладі (рис.44) протиріччя, яке виникає між фізичною і логічною структуризацією мережі?*

*7. Яке комунікаційне обладнання вирішує проблему логічної структуризації мережі?*

*8. Яку функцію в мережі виконує міст?*

*9. Чим відрізняється комутатор Ethernet від моста?*

 $\mathcal{L}_\mathcal{L} = \{ \mathcal{L}_\mathcal{L} = \{ \mathcal{L}_\mathcal{L} \}$ 

*10. Який пристрій виконує вибір найбільш раціонального маршруту з декількох можливих?*

### **Подальший розвиток технології Ethernet**

Отже, в наш час найпоширенішою мережевою технологією є технологія Ethernet. В 1997 році більш ніж 80% всіх мереж було побудовано на базі Ethernet. Всі популярні операційні системи і стеки протоколів підтримують Ethernet. Класичний 10-мегабітний Ethernet влаштовував більшість користувачів протягом 15-ти років.

Але потреба у високошвидкісній і в той же час недорогій технології для підключення до мережі потужних робочих станцій призвели на початку 90-х років до появи нової технології —Fast Ethernet. Всі відмінності технології Fast Ethernet від Ethernet зосереджені на фізичному рівні. В цій технології використовуються нові варіанти кабельних систем із застосуванням крученої пари і оптоволокна. Технологія Fast Ethernet дає можливість підвищити продуктивність мережі до 100 МБіт/с. Але реальна пропускна спроможність лінії Fast Ethernet виявляється меншою за розрахункову.

В 1999 році був прийнятий новий стандарт мережевої технології —Gigabit Ethernet. Основна ідея цього стандарту перебуває в максимальному збереженні ідей класичної технології Ethernet при швидкості до 1000 МБіт/с. Цей ступінь розвитку мережевої технології дозволяє ефективно будувати крупні локальні мережі, в яких потужні сервери і магістралі нижніх рівнів мережі працюють на швидкості 100 МБіт/с, а магістраль Gigabit Ethernet об'єднує їх, забезпечуючи досить великий запас пропускної спроможності.

Останнім часом широко застосовується також технологія АТМ, яка дозволяє об'єднувати цифровий і аналоговий потоки інформації, тобто вирішує проблему передачі голосової і відеоінформації. Головним недоліком такої технології є складність, а як наслідок — дороге обладнання і додаткове навчання персоналу.

Загальні відомості про глобальну комп'ютерну мережу Internet

Internet — це глобальна комп'ютерна мережа, яка оповила всю земну кулю і пов'язує між собою урядові, військові, освітянські і комерційні структури, а також окремих громадян. Вона надає широкий вибір комп'ютерних послуг, ресурсів та інформації. Комплекс мережевих угод і загальнодоступних інструментів розроблений з метою створення однієї великої мережі, в якій комп'ютери взаємодіють на різних програмних та апаратних платформах. Internet розпочиналась як мережа під назвою ARPANET в часи холодної війни (1969 рік) і розроблялася військовими структурами як мережа, яка була б здатною пережити ядерну атаку. А сьогодні Internet — одна з найпопулярніших технологій, яка проникає майже у всі сфери людської діяльності. Кількість користувачів Internet бурхливо зростає з кожним роком і, згідно з дослідженнями компанії Computer Industry Almanac, складає в 2000 році вже 374 млн. чоловік.

Отже, основним "продуктом", який можна знайти в Internet, є інформація. Ця інформація зберігається на так званих *хост-комп'ютерах* у вигляді файлів. Ключем для отримання інформації в Internet є *адреси ресурсів*. До них відносяться *поштові адреси* (mail addresses), що використовуються для пересилання повідомлень по електронній пошті, а також *адреси хост-комп'ютерів* для з'єднання з ними і отримання файлів.

Всі хост-комп'ютери Internet ідентифікуються відповідно до унікального *доменного імені* (domain name), наприклад такого, як **www.bigcorp.com.** 

Доменне ім'я складається з декількох частин, які визначають конкретний хост-комп'ютер, організацію, якій він належить, а також ієрархію доменів (тобто об'єднань комп'ютерів і мереж).

Наприклад:

## **queen.ukma.kiev.ua**

### **bigmashine.bigcorp.com**

Розглянемо це ім'я справа наліво.

Комбінація літер **com** означає, що ця адреса зареєстрована в домені, який відведено для комерційних організацій різного профілю дії. Це — домен верхнього рівня. Взагалі, ім'я домену **edu** використовується для просвітянських організацій, **com** — для комерційних фірм, **gov** — для урядових закладів, **mil** для організацій, які належать військовим відомствам. Існують також домени верхнього рівня, які об'єднують комп'ютери за географічним принципом, наприклад: **fr** — для Франції, **ru** — для Росії, **de** — для Німеччини, **ua** —для України.

Комбінація літер **bigcorp** визначає організацію, в мережі якої знаходиться даний комп'ютер. Коли яка-небудь організація отримує доступ до Internet, вона реєструє свою назву в спеціальних реєстраційних службах Internet.

Комбінація літер **bigmashine** визначає ім'я конкретного комп'ютера в мережі даної організації.

Доменному імені хост-комп'ютера відповідає числова *ІР-адреса*, яка необхідна для того, щоб програмне забезпечення, що підтримує роботу мережі Internet, було здатним передати або прийняти інформацію з хоста. IP-адреса є унікальним номером і являє собою набір з чотирьох чисел, кожне з яких лежить в діапазоні від 1 до 254 і які розділені між собою крапками, наприклад: 192.58.107.230. Програмне забезпечення автоматично транслює доменні імена хост-комп'ютерів в ІР-адреси.

## **Основні послуги, які надаєкористувачам Internet**

Основою мережі Internet є набір протоколів, який має назву TCP/IP (Transmission Control Protocol/Internet Protocol, протокол управління передачею/протокол мережі Internet). Він реалізує міжмережевий обмін. Протокол TCP/IP використовується для передачі даних як в глобальній мережі Internet, так і в локальних мережах. Як вже було сказано, протокол TCP/IP — це не один протокол, а ціла група протоколів. Різні протоколи відповідають за свій тип виконуваних задач і забезпечують свій *сервіс*. Деякі з них безпосередньо використовуються в прикладних програмах. Так, протокол FTP(File Transfer Protocol) забезпечує такий сервіс, як передача файлів між комп'ютерами, а протокол Telnet забезпечує віддалений термінальний доступ до системи.

Які ж основні послуги може надати користувачеві Internet?

До них відносяться:

- передача інформації (FTP, Gopher)
- пошук інформації (WAIS,Archie, Veronica)
- комунікаційний сервіс (E-mail,Telnet, UseNet, IRC)
- Мультимедіа інформаційні системи (World Wide Web)

## **Передача файлів за протоколом FTP**

Інформаційний сервіс, заснований на передачі файлів з використанням протоколу *FTP* був одним із перших, розроблених в Internet. За його допомогою користувач може, використовуючи відповідну FTP-програму на своєму комп'ютері, підключитися до віддаленої машини (FTP-сервера), ознайомитися з переліком доступних файлів і скопіювати їх на свій комп'ютер. FTP дозволяє пересилати по мережі файли будь-якого типу — тексти, зображення, виконувані файли, файли з записом звукових фрагментів і т.д.

FTP є одним з прикладів систем з архітектурою *клієнт-сервер*. В системах такого типу користувач на своєму комп'ютері використовує спеціальну програму, яка називається *клієнтом.* За її допомогою він зв'язується з іншою програмою, яка працює на віддаленому комп'ютері і називається *сервером.*

## **Електронна пошта**

Однією з головних і найпопулярніших послуг Internet є електронна пошта (*е-mail*). Електронні повідомлення легко посилати і читати, на них легко відповідати, ними легко керувати. У електронної пошти є багато переваг в порівнянні з такими способами передачі інформації, як традиційна пошта або факсимільний зв'язок. Дослідження довели, що при проведенні опитувань респонденти охочіше відповідали на питання, які надійшли по електронній пошті, ніж на традиційні листи. Електронний лист може бути прочитаним або написаним в будь-який час, тому досить зайняті люди можуть використати будь-який вільний час для роботи із своєю кореспонденцією. Електронна пошта досить економічна. Відіслати E-mail коштує значно дешевше, ніж відправити звичайний лист або скористатися послугами міжміського або міжнародного телефонного зв'язку.

## **Телеконференції UseNet**

Для багатьох користувачів поняття Internet тісно пов'язане з терміном *UseNet*. Це одна з найбільш популярних послуг Internet, до якої кожний день звертаються мільйони користувачів. Терміном UseNet називається система, яка дозволяє всім користувачам UseNet брати участь в групових дискусіях, так званих телеконференціях, на яких обговорюються різні питання. Первинно ця система була призначена для обміну технічною інформацією, але дуже скоро перетворилася на систему з набагато більш широкою областю застосування. Зараз UseNet підтримує більш ніж 8000 телеконференцій різноманітної тематики. Як зрозуміти, що таке UseNet? Уявіть собі електронну пошту, яка відрізняється від описаної вище тим, що повідомлення відсилаються не окремим користувачам, а в спеціальним чином організовані дискусійні групи —

телеконференції. Відправлені в телеконференції повідомлення стають доступними для будь-кого, хто до них звертається. В UseNet застосовується частина термінології електронної пошти. Матеріал, який пишуть для того, щоб з ним могли ознайомитися інші, називають повідомленням, або статтею. Повідомлення посилають в телеконференції і називають це публікацією в телеконференції. Для роботи з телеконференціями використовують програми читання телеконференцій, які дозволяють вибрати телеконференцію і продивитися її зміст. Для зручного пошуку телеконференціям надаються імена. Система імен будується за ієрархічним принципом. Ім'я телеконференції складається з декількох частин різних рівнів, кожна з яких несе певну інформацію про тематику конференції.

Наприклад:

Телеконференція **ukr.comp.software** організована для проведення бесід на теми, пов'язані з технікою програмування. Тут недоречна реклама програмної продукції.

Телеконференція **rec.autos.driving** організована любителями старовинних автомобілів. Для того, щоб уявити собі, як ведеться дискусія в телеконференції, можна провести аналогію з будівлею, в якій є багато кімнат, а кожна кімната це телеконференція. Кожна кімната має табличку з назвою телеконференції і коротким описом предмету обговорення. В деяких кімнатах можна знайти невеликі групи людей, які обговорюють певні проблеми, певні теми. Можна зайти, задати питання і приєднатися до дискусії. В інших кімнатах можна знайти гомінливий натовп, який обговорює "гарячі" новини. Кожний в цій групі висловлює свою думку, не звертаючи уваги на інших людей. Можна спробувати теж приєднатися до дискусії, але може вийти так, що ніхто не зверне на вас уваги. Ці два типи дискусій зустрічаються в UseNet.

## World Wide Web (WWW)

World Wide Web (в перекладі всесвітня павутина) надає можливість працювати з документами, в яких об'єднані текст, графічні ілюстрації, звукові фрагменти і навіть анімація, що робить їх надзвичайно виразними і полегшує сприйняття інформації. Документи системи WWW містять в собі посилання на інші, пов'язані за змістом, документи, до того ж останні можуть знаходитися на віддалених комп'ютерах. Система WWW не тільки надає зручний графічний інтерфейс для доступу до гіпермедіа - документів, але й дозволяє використовувати той же інтерфейс для роботи з іншими сервісами Internet, такими як FTP, Gopher, телеконференції UseNet.

# *Практичні роботи по Internet* **Практична робота**

*Тема: Пошук інформації в Internet.*

*Ціль:* 

- навчитися працювати з програмою-браузером MS Internet Explorer для пошуку інформації;

- ознайомитися з інформаційно-пошуковими системами та каталогами Yahoo!(**www.yahoo.com**) і Rambler(**[www.rambler.ru](http://www.rambler.ru/)**).

## **Теоретичні відомості**

Для роботи з WWW може бути використана програма-браузер MS Internet Explorer. За її допомогою можна проглядати веб-сторінки (веб-сайти), переходити з однієї до іншої через гіперпосилання, скачувати інформацію з сервера на локальний диск та виконувати інші дії з гіпермедіа інформацією.

Всесвітня мережа Internet містить в собі величезну кількість інформації, тому пошук необхідних даних являє собою досить непросту задачу. Для її спрощення використовуються інформаційно-пошукові системи та каталоги. Найпопулярнішими з них є **www.yahoo.com**, **www.altavista.com**, **www.rambler.ru** та інші. В нашій роботі ми будемо розглядати англомовну систему Yahoo! та російськомовну — Rambler.

Принципові моменти роботи з пошуковими системами дуже схожі. Існує два основних методи пошуку інформації:

- 1. Пошук за ключовими словами.
- 2. Пошук за допомогою тематичних інформаційно-пошукових каталогів.

## **Завдання з коментарями**

Уявіть собі ситуацію. Людина захворіла. Її лихоманить, у неї нежить, біль в горлі. Досить неприємна ситуація. Їй здається, що в таких випадках використовується аспірин, але вона не впевнена. Що ж робити ? Щоб отримати відповідь, скористаємося Internet.

Запускаємо програму - браузер MS Internet Explorer. У поле "Адрес" введемо адресу пошукового серверу **www.yahoo.com.** Після завантаження ви отримаєте щось на зразок рис.

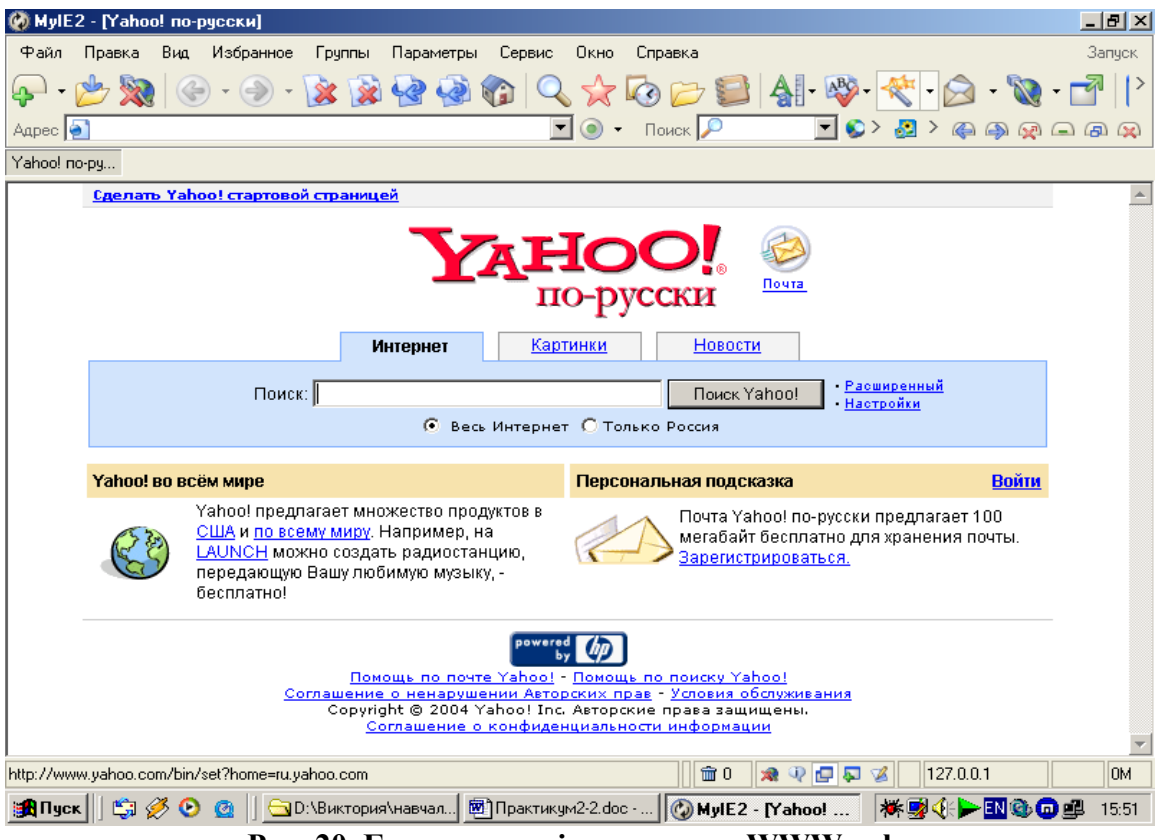

**Рис. 20. Головна сторінка серверу WWW.yahoo.ru**

У верхній частині екрану ви можете побачити маленьке віконце, поряд з яким є кнопка "Поиск. Yahoo!". У віконце введіть слово "аспирин" і натисніть кнопку " Поиск.Yahoo!" (ви можете вводити і декілька слів або фраз, а також використовувати елементи логіки. Наприклад: "+аспирин +Bayer" — означає "Знайти всі сайти, де є інформація про аспірин фірми Баєр", а "аспірин анальгин" — "Знайти сайти, де є інформація про аспірин або анальгін"). Після цього ви отримаєте список сайтів, де зустрічається потрібна вам інформація.

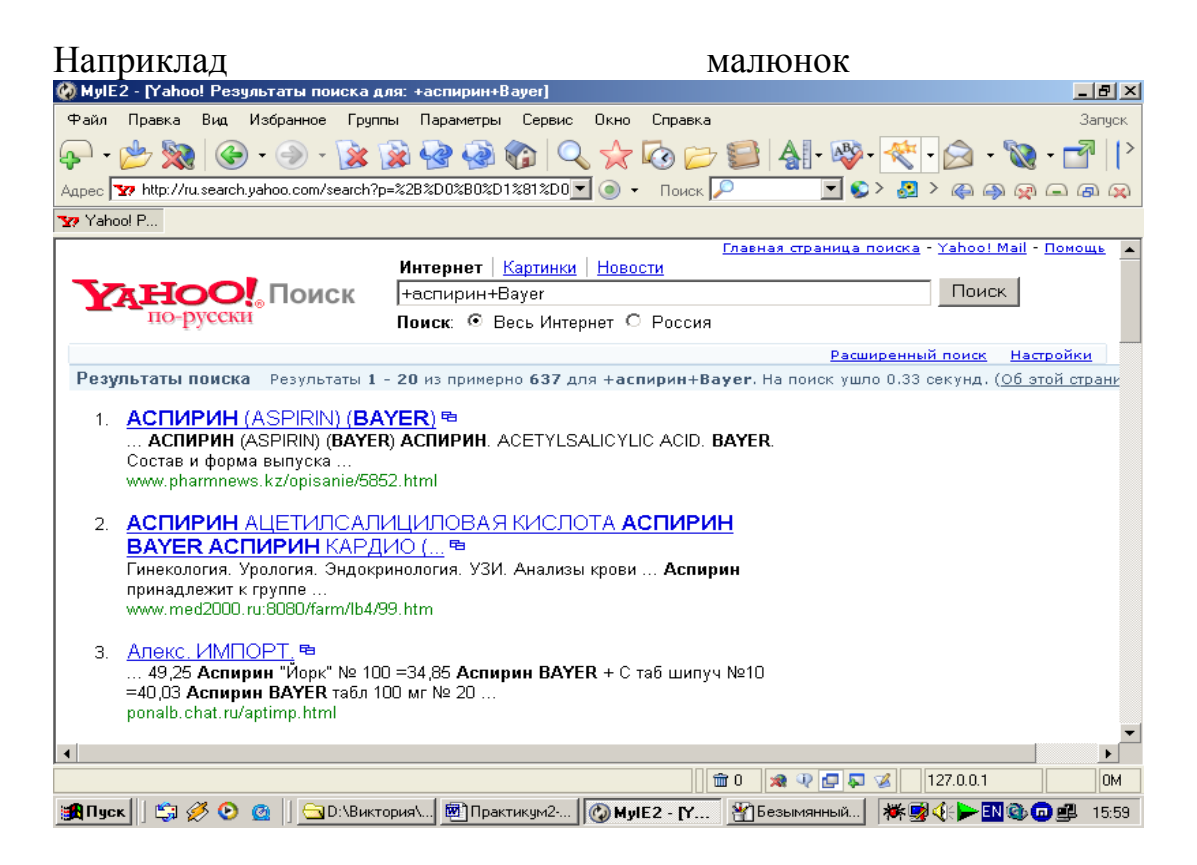

#### **Рис. Список сайтів з потрібною інформацією**

Розглянемо один із найпопулярніших російськомовних серверів — Rambler. У віконце "Адрес" введіть адресу: www.rambler.ru .

Після завантаження у вже знайоме нам поле пошуку вводимо "аспирин" и натискаємо "Найти".

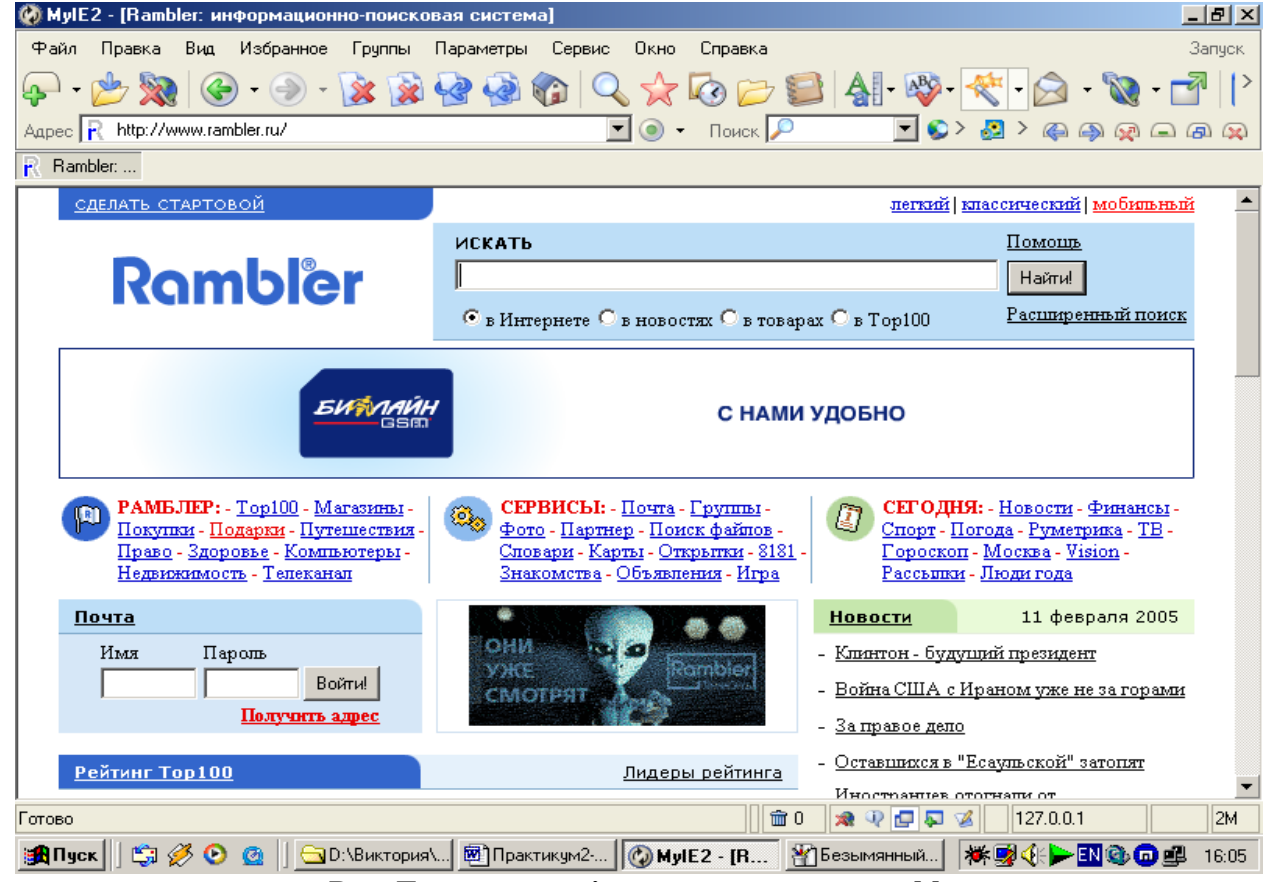

**Рис. Головна сторінка серверу www.rambler.ru**

| Отримаємо список сайтів, де знайдено потрібну інформацію (рис.). |                                                                                                    |                                 |  |
|------------------------------------------------------------------|----------------------------------------------------------------------------------------------------|---------------------------------|--|
| MyIE2 - [Rambler: 'аспирин' (документов: 161449)]                |                                                                                                    | $  d  \times$                   |  |
| Вид<br>Избранное<br>Правка<br>Файл                               | Группы Параметры<br>Сервис<br>Окно<br>Справка                                                                                                    | Запуск                          |  |
|                                                                  | $\star$ Q $\rightleftharpoons$ A $\bullet$<br>4210                                                                                                    |                                 |  |
|                                                                  | Agpec   R http://search.rambler.ru/srch?words=%E0%F1%EF%E8%F0%E8%   V<br>Поиск $\sqrt{\phantom{a}}$<br>$\circ$                                                                                                    | $\Box$ $\Box$ $\odot$           |  |
| R. Rambler: '                                                    |                                                                                                    |                                 |  |
|                                                                  | <b>RAMBLER</b>                                                                                                    | Обновлено: 11.02.2005 15:47 мок |  |
|                                                                  | Расширенный поиск<br>Искать аспирин<br>Найти!                                                                                                    |                                 |  |
| Rambler                                                          | Помощь в поиске<br>• в Интернете С в новостях С в найденном                                                                                                    |                                 |  |
|                                                                  | У нас также ищут: вопли видоплясова, аспирин упса, изобретение аспирина, тромбофлебит аспирин,<br>фото аспирин  еще »                                                                                                    |                                 |  |
|                                                                  | Вы искали: аспирин, найдено сайтов: 21043, документов: 161449, новых: 189                                                                                                    | $1.15 - \ge 2$                  |  |
|                                                                  | Поиск лекарств в аптеках Москвы: А <b>спирин</b>                                                                                                    |                                 |  |
|                                                                  | Аспирин таблетки шипучие 500мг, блистер алюминивый N2х10 500мг                                                                                                    |                                 |  |
| Разумовская)                                                     | Аптека ИФК Дмитровское ш. (Петровско-<br>тел. 900-<br>цена: 26.6<br>8609<br>руб.                                                                                                    |                                 |  |
| парк)                                                            | $+94%$<br>цена: 26.9<br>Аптека ИФК Измайлово (Измайловский<br>тел. 792-<br>9898<br>руб.                                                                                                    |                                 |  |
| $\mathbf{1}$                                                     | МедНовости.ру : Аспирин может [разрушать зубы]                                                                                                    |                                 |  |
|                                                                  | Аспирин принимают при зубной боли, но он сам может вызывать<br>13.07.2004 - 28 Kb - http://www.mednovosti.ru/news/2004/07/13/aspirin/ -<br>$+64%$<br>Восстановить текст - Найти похожие - Рубрика: Медицина                      | POCCHF                          |  |
|                                                                  | www.mednovosti.ru (всего 363)                                                                                                    |                                 |  |
| 2.                                                               | $+52%$<br>АСПИРИН-С: наличие на фармацевтическом рынке,                                                                                                    |                                 |  |
|                                                                  | описания, поставщики, производители, онлайн-аптеки                                                                                                    |                                 |  |
| Готово                                                           | <b>命0</b><br>9日 5<br>涵                                                                                                    | 127.0.0.1<br><b>OM</b>          |  |
| е <mark>н</mark> Пчск                                            | $\bigcirc \text{A} \bigotimes \text{C} \bigcirc \text{C} \bigcirc \bigcirc \text{D} \setminus \text{Buktopual} \bigcirc \text{D} \cap \text{paktrikym2} \dots \bigcirc \text{MylE2 - [R]} \bigcirc \text{B}$ Безымянный<br>●●■■● | 一即争命郎<br>16:07                  |  |

**Рис. Результат запиту на сервері www.rambler.ru**

Вибираємо сайт, який, на вашу думку, найбільше відповідає запиту і натискаємо на його назву. Після цього завантажиться обраний сайт з потрібною інформацією.

| MyIE2 - [ <meta/> - Украинская поисковая система. Поиск в Украине.]                                                                                                    | <u>_ [리 × </u>                                                                                                    |
|----------------------------------------------------------------------------------------------------|----------------------------------------------------------------------------------------------------|
| Файл<br>Избранное<br>Справка<br>Правка<br>Вид<br>Группы<br>Параметры<br>Сервис<br>Окно                                                                                                    | Запуск                                                                                                    |
|                                                                                                    | $\star \circ \sigma \circ \bullet \bullet \bullet \bullet \bullet \bullet \bullet \bullet \bullet \bullet$                              |
| $\sqrt{2}$<br>Agpec <sup>4</sup> http://www.meta.ua/<br>$\odot$                                                                                                    | $\blacksquare$ $\heartsuit$ > $\clubsuit$ $\triangleright$ $\spadesuit$ $\clubsuit$ $\spadesuit$ $\spadesuit$ $\spadesuit$ $\spadesuit$ |
| $\frac{a}{b}$ < META > -                                                                                                    |                                                                                                    |
| Поиск в Украине:<br>$<$ META $>$                                                                                                    | Найти!                                                                                                    |
| www.meta.ua<br>• Интернет • <u>Новости • Реестр • Прайс-листы</u> • Предприятия • Рефераты • Метамаркет                                                                                                    |                                                                                                    |
| ■ Прайс-листы — Предприятия Украины<br>$E$ в ропоиск<br>∎ Күрсы валют –<br>∎Польша<br>■ Словари<br>■ Рефераты ■ Открытки<br>∎ Погода<br><b>• Мобильные телефоны</b><br>■ Программы<br>$C_{\text{F}}$ Criop T<br>■ Новости<br>■ Хостинг ■ Товары ■ День влюбленных<br>■ Мелодии, игры, картинки<br>За рекордами — разом з HP! | <b>OLYMPUS®</b><br><b>VN-480 PC / VN-240 PC</b><br>,,,,                                                                                 |
| Техника для<br>Конкурс с<br>Туры для<br>ДЕНЬ СВЯТОГО ВАЛЕНТИНА!<br>в любленных 2-<br>призами! 2<br>в любленных:                                                                                                    | • Цифровой                                                                                                    |
| ≡ Техника/Связь-<br><b>■ Компьютеры</b><br>≡ Общество<br><b>НОВОСТИ</b><br>■ Все разделы<br>■ Наука/Образование                                                                                                    | <b>O</b> USB-кредл                                                                                                    |
| Украинские миротворцы привезли тело полковника и 300<br>$+16:07$<br>Политика<br><b>ТЫСЯЧ</b><br>Анатолий Кинах: необоснованного закрытия угольных шахт не<br>Бизнес/Финансы<br>$+16:02$<br>будет                                                                                                    | $\bigcirc$ 8(4) часа<br>• Удобный                                                                                                    |
| Отдых/Культура<br>$+16:02$<br>Первый блин - королеве!                                                                                                    | дизайн                                                                                                    |
| Футбол. В Металлисте новая бригада новичков. Контрольный<br>.15:42<br>Спорт<br>матч с                                                                                                    |                                                                                                    |
| $+15:17$<br>Экс-губернатора Закарпатской области посадили<br>Происшествия                                                                                                    | <b>ITKOM</b>                                                                                                    |
| <b>命0</b><br>http://cards.meta.ua/                                                                                                    | の回り<br>127.0.0.1<br><b>OM</b>                                                                                                    |
| <b>GØO @</b><br>  <u>├</u> D:\Виктория\    Практикум2-   <mark>۞ MyIE2 - [&lt;   ۞</mark> Безымянный  <br>∺ <mark>Л</mark> Пуск                                                                                                    | ₩Ş√⊱⊡GO£<br>16:11                                                                                                    |

**Рис. Популярна пошукова система Meta-Ykraine.com.ua.**

## **Популярні пошукові системи в Інтернеті**

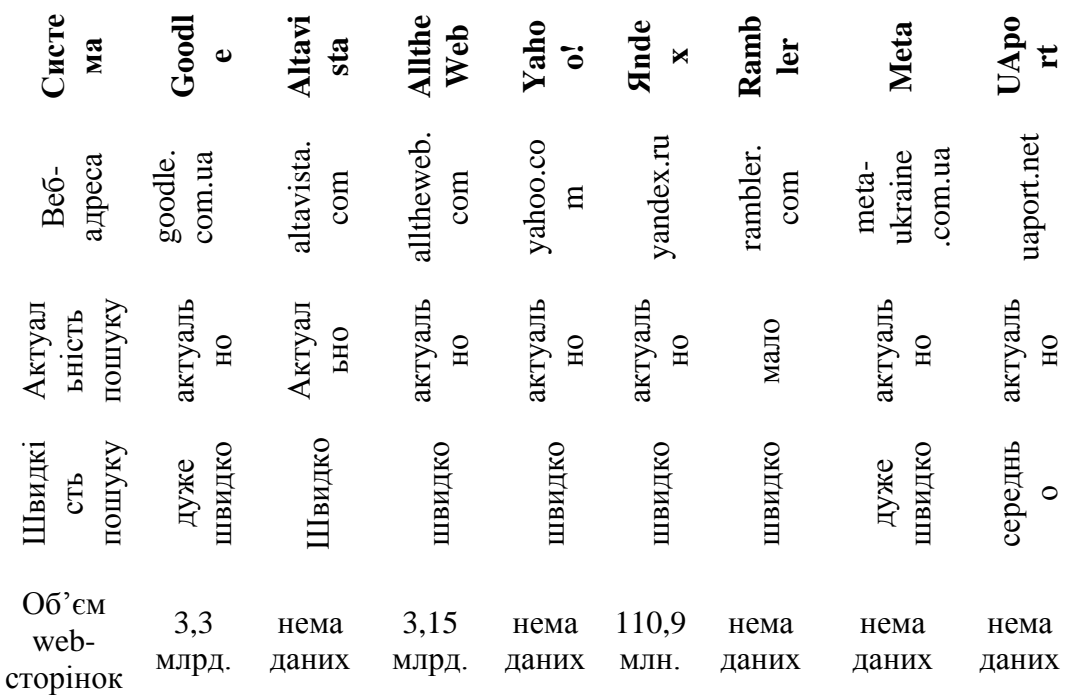

#### **Завдання для самостійного виконання**

- 1) Уявіть собі ситуацію: ви є палким прихильником групи "ВВ". Хочете знайти слова пісні "День народження". За допомогою індивідуальнопошукових каталогів виконайте пошук необхідної інформації.
- 2) Уявіть собі ситуацію: ви плануєте придбати автомобіль. В рекламі ви почули про нову модель "Шкода-Октавія". Вас цікавить більш докладна інформація про неї. По ключовим словам знайдіть потрібну вам інформацію.

#### **Питання для захисту**

*1) Що таке браузер і яке він має призначення?*

*2) Які ви знаєте найпопулярніші браузери?*

*3) Які вам відомі методи пошуку інформації в Internet?*

 $\mathcal{L}_\mathcal{L} = \{ \mathcal{L}_\mathcal{L} = \{ \mathcal{L}_\mathcal{L} \}$ 

*4) Які ви знаєте інформаційно-пошукові системи та каталоги?*

*5) Що означають терміни "гіпермедіа—інформація", "гіпертекст", "гіперпосилання"?*

## **Практична робота**

*Тема: Відсилка і отримання електронної пошти (e-mail).*

## *Ціль:*

- · Ознайомитися з поштовою програмою MS Outlook.
- Навчитися отримувати та відправляти електронну пошту.

## **Теоретичні відомості**

Електронна пошта (e-mail) є одним із найпопулярніших сервісів Internet. Електронна пошта призначена для швидкої та зручної пересилки електронних листів.

Для того щоб мати змогу користуватися електронною поштою, перш за все необхідно мати e-mail-адресу. Адреса має вигляд **username@hostname**, де hostname— назва серверу, а username— ваш login (ім'я на цьому сервері). Якщо ви маєте постійний доступ в Internet через провайдера, навчальний заклад або іншу організацію, то електронна адреса надається вам ними. Якщо ж ви входите в Мережу нерегулярно і з різних місць, але хочете мати власну e-mail—адресу, ви можете скористатися послугами безкоштовних серверів, які надають вам електронну адресу і деякий дисковий простір за те, що ви будете переглядати рекламу, яку вони розміщують. Доступ в такі поштові скриньки здійснюється через Web-браузери. Найпопулярнішими серверами такого плану є **www.yahoo.com**, **www.mail.ru** та інші. Але в даній роботі ми будемо виходити з того, що ви маєте власну електронну адресу, вихід в Internet та встановлену поштову програму. Для роботи з поштою можна використовувати велику кількість різноманітних поштових програм, найпопулярнішими з яких є Microsoft Outlook Express і Netscape Messenger. В даній роботі будемо використовувати першу з них.

## **Прийом пошти**

Відкриваємо програму Microsoft Outlook Express. Вона має стандартний Windows-інтерфейс. Робоче вікно розділене на три частини.

- 1. Дерево каталогів, в які будуть заноситись листи в залежності від статусу (вхідне, вихідне, відправлене, видалене та чернетка).
- 2. Список контактів адресна книга, куди ви можете заносити імена своїх кореспондентів, їх електронні адреси та іншу інформацію.
- 3. Вікно, в якому можна побачити статистику по дереву каталогів.

Для того щоб отримати нові повідомлення, ви повинні натиснути на кнопку "Доставить" на панелі інструментів, або в робочому вікні 3. Після цього програма виконає запит до поштового серверу і перенесе на ваш комп'ютер всі повідомлення, які надійшли.

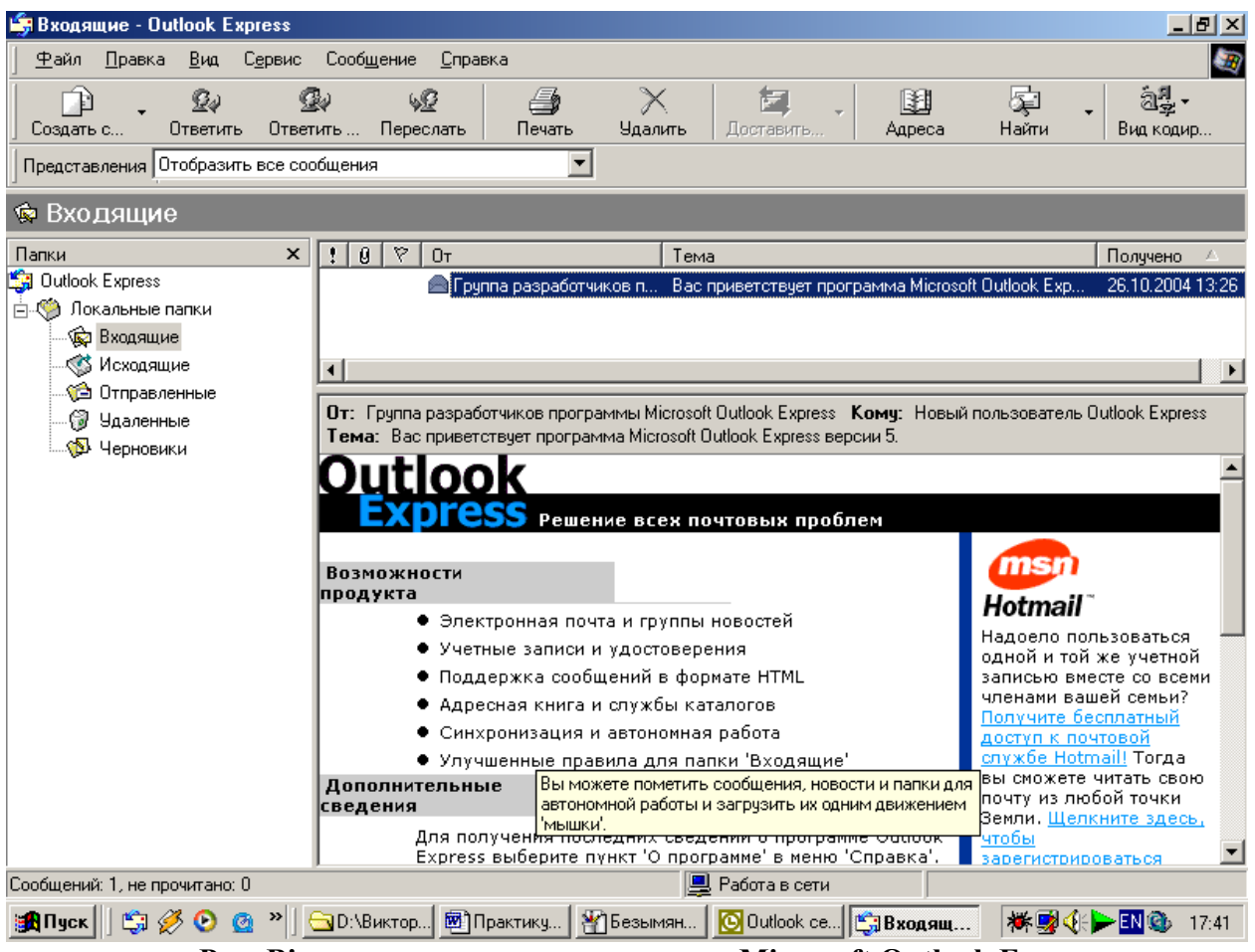

**Рис. Відкриваємо поштову програму Microsoft Outlook Express.**

Якщо запит був успішний, то у правому верхньому віконці ви будете мати список всіх нових повідомлень. При переміщенні по ним у нижньому віконці буде динамічно виводитись на екран їх зміст.

## **Відповідь на лист**

Якщо ви хочете відповісти на отриманий лист, ви повинні натиснути на кнопку "Ответить" на панелі інструментів. На екрані з'явиться наступне віконце:

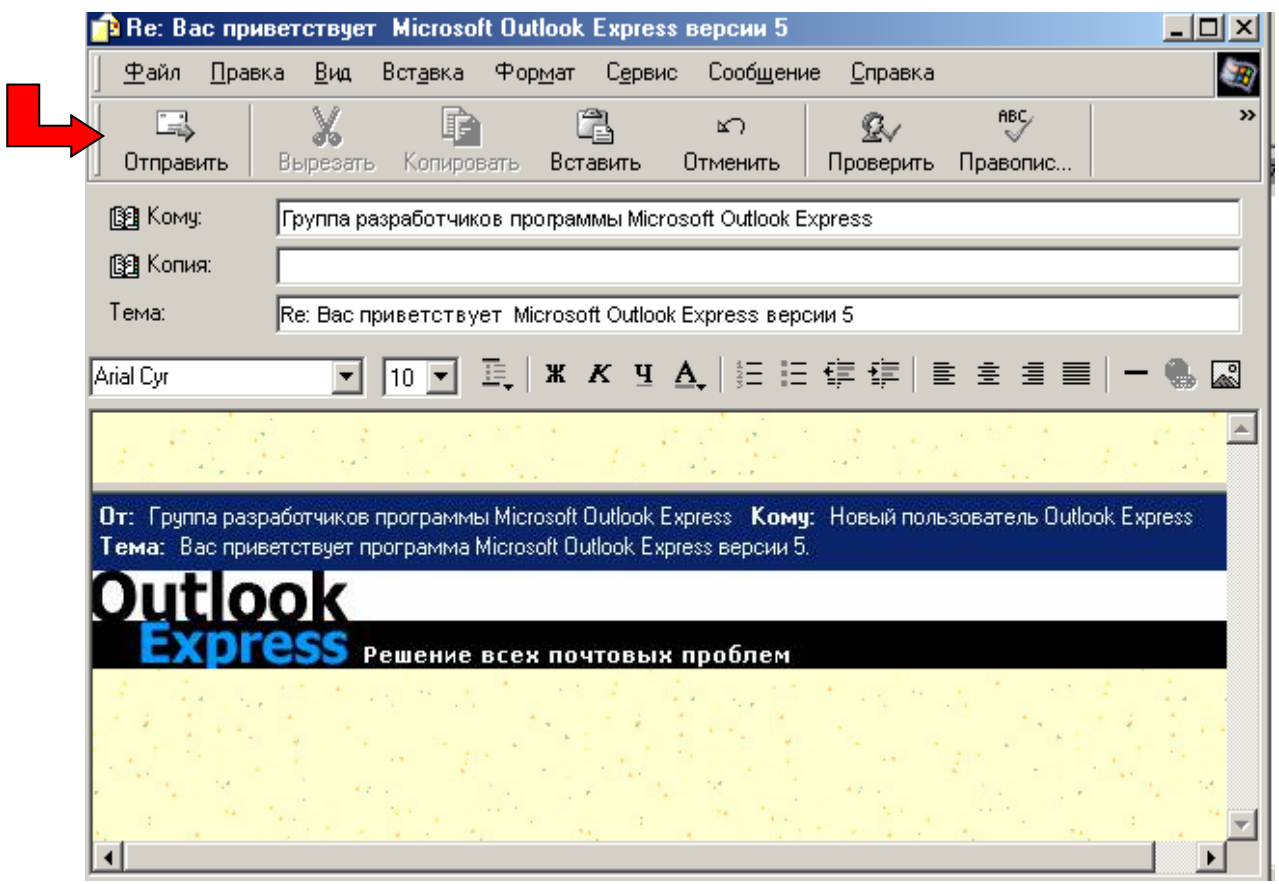

**Рис. Відповідаємо на електронний лист**

В поле "Кому" автоматично занесеться адреса людини, на лист якої ви хочете відповісти. В поле "Копія" ви можете внести адресу, на яку відправиться копія листа. В поле "Тема" автоматично занесеться тема повідомлення, на яке ви відповідаєте з префіксом "Re:" (від англійського Replay—відповісти). В робочому віконці ви можете ввести текст повідомлення. Для того щоб відіслати повідомлення, ви повинні натиснути кнопку "Отправить" на панелі інструментів.

## **Створення нового повідомлення**

Створення нового повідомлення дещо схоже на відповідь на лист, але має деякі особливості. Для створення нового листа вам необхідно натиснути кнопку "Создать сообщение" на панелі інструментів. З'явиться вже знайоме вам віконце (рис.). В поля "Кому","Копія" і "Тема" ви власноруч повинні занести відповідні значення, а в робоче віконце — текст вашого листа.

Існує дуже цікава і корисна можливість вибору адресата з адресної книги. В адресну книгу можна занести інформацію про ваших друзів і знайомих, а потім просто вибирати їх з цього списку.

## **Завдання 1 (для самостійного виконання)**

- 1) Зверніться до вашого системного адміністратора і отримайте електронну поштову адресу.
- 2) Запустіть програму MS Outlook Express (Netscape Messenger, або будь-яку іншу поштову програму, що встановлена на вашому комп'ютері).
- 3) Створіть повідомлення і відправте його:

a) дізнайтеся електронну адресу одного з ваших однокласників, які працюють поряд з вами в комп'ютерному класі;

б) занесіть інформацію про нього (ім'я, e-mail адресу та іншу додаткову інформацію) в адресну книгу ;

в) створіть власне повідомлення для нього:

заповніть всі необхідні поля у вікні ;

наберіть власне текст листа;

- г) відправте електронний лист.
- 4) Отримайте відповідь на свій лист.
- 5) Дайте відповідь вашому товаришу.

## **Завдання 2 (для самостійного виконання)**

- 1) Завантажте програму-браузер MS Internet Explorer (Netscape Navigator, або будь-який інший, що встановлений на вашому комп'ютері).
- 2) Зайдіть на безкоштовний e-mail сервер **www.mail.ru** (**www.yahoo.com** або інший).
- 3) Заповніть анкету, що буде вам запропонована і зареєструйте свою електронну адресу (яку ви самі собі вигадаєте).
- 4) Виконайте пункти 3, 4, 5 завдання 1.

## **Питання до захисту практичної роботи**

*1) Яке призначення має електронна пошта?*

*2) Які найпопулярніші програми використовуються для роботи з електронною поштою?*

*3) Які ви знаєте найпопулярніші сервери, що надають безкоштовний e-mail сервіс?*

 $\mathcal{L}_\mathcal{L} = \{ \mathcal{L}_\mathcal{L} = \{ \mathcal{L}_\mathcal{L} \}$ 

*4) Яку структуру має e-mail адреса?*

*5) Кому ви можете відправити лист?*

*6) Хто може вам відправити лист?*

*7) Для чого призначена адресна книга?*

\_\_\_\_\_\_\_\_\_\_\_\_\_\_\_\_\_\_\_\_\_\_\_\_\_\_\_\_\_\_\_\_\_\_\_\_\_\_\_\_\_\_\_\_\_\_\_\_\_\_\_\_\_\_\_\_\_\_\_\_\_\_\_\_\_\_\_\_

\_\_\_\_\_\_\_\_\_\_\_\_\_\_\_\_\_\_\_\_\_\_\_\_\_\_\_\_\_\_\_\_\_\_\_\_\_\_\_\_\_\_\_\_\_\_\_\_\_\_\_\_\_\_\_\_\_\_\_\_\_\_\_\_

## **Рекомендована література**

- 1. Антоненко В. М., Рогушина Ю.В. Сучасні інформаційні системи і технології. Навчальний посібник. - К.: КСУ МГІ, 2005. – 131 с.
- 2. Aббасов Ю. Internet 2000. СПб.: BHV-Санкт-Петербург, 1999. 440с.
- 3. Березин С.В., Раков С.В. Internet у вас дома СПб.: БХВ-Петербург,2000
- 4. Борланд Р. Знакомство с Windows 98:–М.:Мikrosoft Press.Руская редакция, 1998. –896с.
- 5. Борланд Р. Эффективная работа с Word 97: СПб.: Питер, 1998. 960с.
- 6. Гаврилова Т. А., Хорошевский В. Ф. Базы знаний интеллектуальных систем: Учебник для вузов:–СПб.:Питер,2001.– 384с.
- 7. Гарнаев А.Ю. Использование MS Excel и VBA в экономике и финансах: СПб.: БЧВ-Санкт-Петербург, 2000. – 336с.
- 8. Гебхардт Р. Excel 97: Справочник. М.: Бином, 1998.-420с.
- 9. Горев А.,Макашарипов С. Г. Microsoft Visual FoxPro 3.0. Новые возможности для программиста: – СПб.: Питер, 1995. – 336с.
- 10.Гук М. Аппаратные средства РС: Энциклопедия.– СПб.:Питер,1999.– 440
- 11.Денисов А. Интернет: Самоучитель.– СПб.: Питер,2002. 800с.
- 12.Джексон П.Введение в экспертные системы.– СПб.:Вильямс,2001.-622c.
- 13.Дилип Н. Стандарты и протоколы Интернет. М.: Руск. Ред., 1999. 384
- 14.Дьяконов В.П.,Internet: Учебник.-2-е изд.- М.: ДМК Пресс, 2000.- 416 с.
- 15.Зарецька І.Т. , Колодяжний Б.Г., Гуржій А.М., Соколов О.Ю. Інформатика : Навч. Посібн. Для 10-11кл.- К.:Навчальна книга 2002. – 496
- 16.Іванов Є.О., Матвієнко В.Т., Попов Ю.Д. Основи роботи із системою Microsoft Excel. -К.: РВЦ "Київський університет", 2000. –80с.
- 17.Каратыгин С.А. Тихонов А.Ф., Тихонова Л.Н. Робота в Visual FoxPro на примерах. – М.: БИНОМ. 2001. – 512с.
- 18.Касаткин В. Н. Информация, алгоритмы, ЭВМ: Пособие для учителя. М.: Просвещение, 1991. — 192 с.
- 19.Келли Дж. Самоучитель АCCESS 97. СПб.: Питер, 1999. –336с.
- 20.Ковтанюк Ю.С.,Соловьян С.В. Самоучитель работы на персональном компьютере.–К.:Юниор,2001.–560с.
- 21.Козловский Е.А. Norton Commander 4.0. M.: ABF, 1993. 144c.
- 22.Колесников А. Excel 7.0 для Windows К: BHV, 1996. 480c.
- 23.Кост Р,Штайнер Й.,Валентин Р. Word 97.Справочник.– М.: Бином,1998.–
- 24.Кроуфорд Ш., Солкинд Н. Азбука Windows 98. Пер. с англ. К.: Юниор, М.: ЭНТРОП, 1998. — 352 с.
- 25.Левин А. Ш. Начинаем с Windows: Самоучитель работы на компьютере. 2-е изд. –СПб.:Питер,2003.– 704с.
- 26.Мартин Дж. Организация баз данных в вычислительных системах. М.: Мир., 1980.–605с.
- 27.Мюллер Дж., Нортон П. Полное руководство по Windows 95 Питера Нортона. – М.: Бином, 1998.–905с.
- 28.Новиков Ю.Н.,Новиков Д.Ю.,Черепанов А.С. Компютеры ,сети,Интернет. Энциклопедия.– СПб.:Питер.– 2003.– 832с.
- 29.Новиков Ю. Компьютеры и Интернет в Офисе. СПб.:Питер.– 2002. –592
- 30.Основи інформатики та обчислювальної техніки: Проб. Навч. пос. для 10 — 11 кл. серед. шк. */В. А. Каймін, О. Г. Щеголев, О. А. Єрохіна, Д. П.*Пасько В. Microsoft Office 97. — К.: BHV., 1998.–603с.
- 31.Попов В. Практикум по Интернет технологиям. СПб.:Питер 2002.- 480.
- 32.Попов Ю.Д. Комп`ютерні віруси та засоби боротьби з ними. -К.: ВПЦ "Київський університет", 1997. –53с.
- 33.Попов Ю.Д. Операційна система Microsoft Windows 98. Навчальний посібник. -К.: РВЦ "Київський університет", 1999.-31с.
- 34.Попов Ю.Д. Апаратні засоби та операційна система персональних комп'ютерів фірми IBM: Навч. посібник . — К.: ВПЦ «Київський університет», 1997, — 52 с.
- 35.Праффенбергер Б. Эффективная работа с Microsoft Internet Explorer . СПб.: Питер, 1998. – 416с.
- 36.Пушкар О. Інформатика та комп'ютерна техніка. Комп'ютерні технології.-К.:Академія,2001.-693с.
- 37.Реселман Б. Использование Visual Basic 5: Пер. с англ. К., М., СПб.: Вильямс, 1998. – 456с.
- 38.Рудометов Е. Аппаратные средства и мультимедиа: Справочник. СПб.: Питер,1999. – 416с.
- 39.Симонович С. Windows 98: Учебный курс. СПб.: Питер, 1999. 519с.
- 40.Симонович С., Евсеев Г. Практическая информатика: Универсальный курс . – М.: АСТ-ПРЕСС, Инфорком-Пресс, 1999. – 480с.
- 41.Симонович С., Евсеев Г., Алексев А. Общая информатика. М.: АСТ-ПРЕСС; Инфорком-Пресс, 1998. – 592с.
- 42.Симонович С. В. Информатика. Базовый курс: Учебник для вузов..– СПб.:Питер, 2003.– 640с.
- 43.Солоницын Ю. Интернет: Энциклопедия. –СПб.: Питер. , 2002. 592 с.
- 44.Степанов А. Н. Информатика для студентов гуманитарных специальностей: Учебник для вузов. –3-е изд.– СПб.:Питер,2003.– 608с.
- 45.Стивен К. Access (Шаг за шагом). М.: Бином, 1998.-336с.
- 46.Стинсон К. Эфективная работа в Windows 98. СПб.: Питер, 1999. 784с.
- 47.Стоцкий Ю. Office 2000:Самоучитель. СПб.: Питер, 2000. 608с.
- 48.Стоцкий Ю. Word 2000:Самоучитель. СПб.: Питер, 2000. 320с.
- 49.Таненбаум Э. С.Современные операционные системы:–2-е изд.– СПб.:Питер,2002.– 1040с.
- 50.Успенский И. Энциклопедия.Интернет–Бизнес.– СПб.: Питер, 2001.- 432c.
- 51.Фигурнов В.Э. IBM PC для пользователя (Изд.7-е, перераб. и доп.) М.: Инфра-М, 1997. – 640с.
- 52.Хорев В.Д. Самоучитель программирования на VBA в Microsoft Office.– К.:Юниор,2001.–296c.
- 53.Шафран Э.Создание Wed-страниц:Самоучитель.–СПб.:Питер,1999.– 320с.
- 54.Шалин П. А. Windows XP:Энциклопедия.– СПб.:Питер, 2003.– 688с.
- 55.Шапошников И.В.Самоучитель HTML 4.–СПб.:БХВ-Петербург, 2001.- 320с.

56.Экономическая информатика (под редакцией П.В. Конюховского, Д.Н. Колесова) - СПб.: Питер, 2001. –210с.